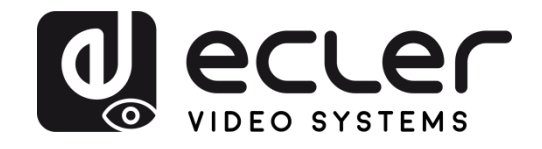

# **VEO-XTI2L / VEO-XRI2L**

DISTRIBUCIÓN DE VÍDEO SOBRE IP *Extensores de vídeo 4K sobre IP de baja latencia con funciones KVM y video wall*

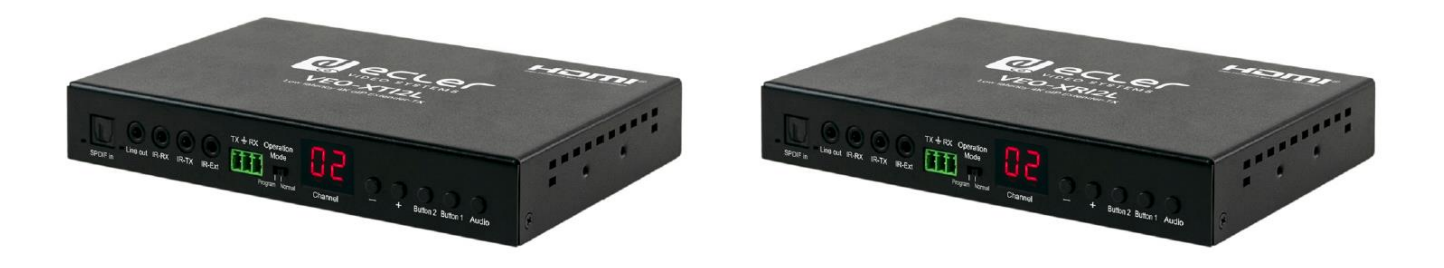

# **MANUAL DEL USUARIO**

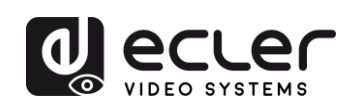

# ÍNDICE

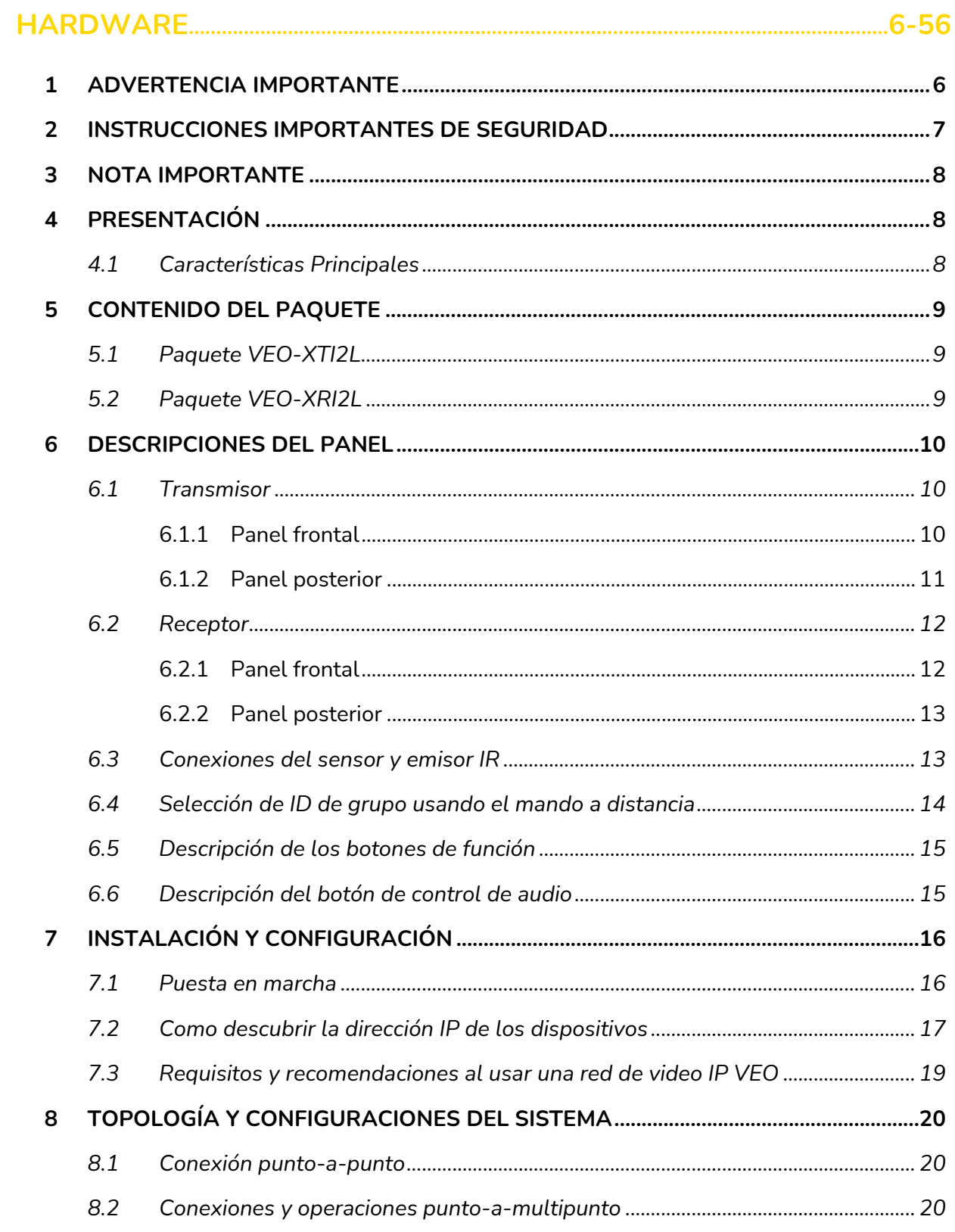

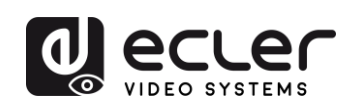

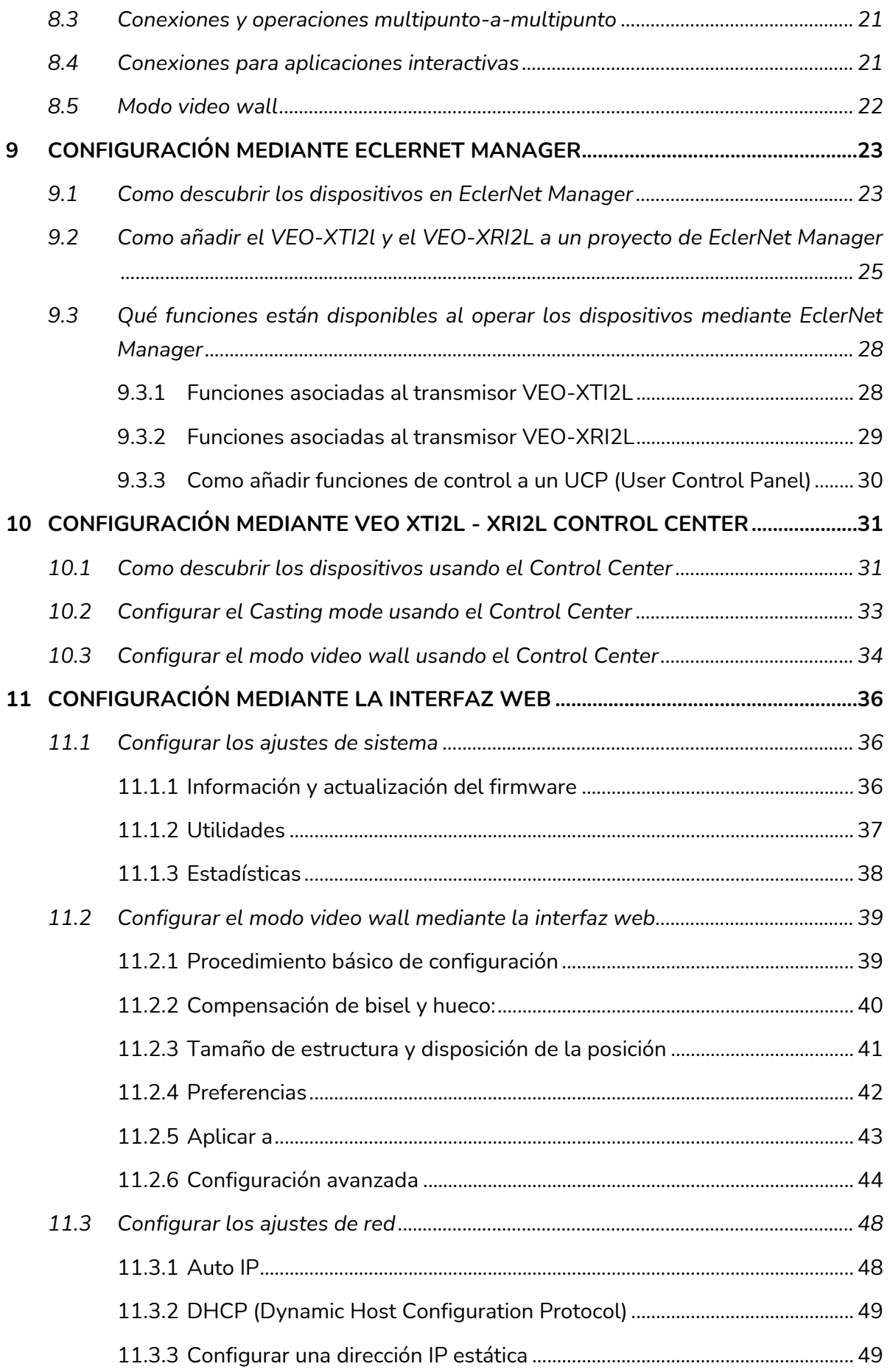

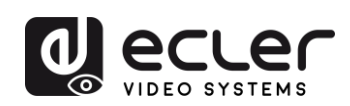

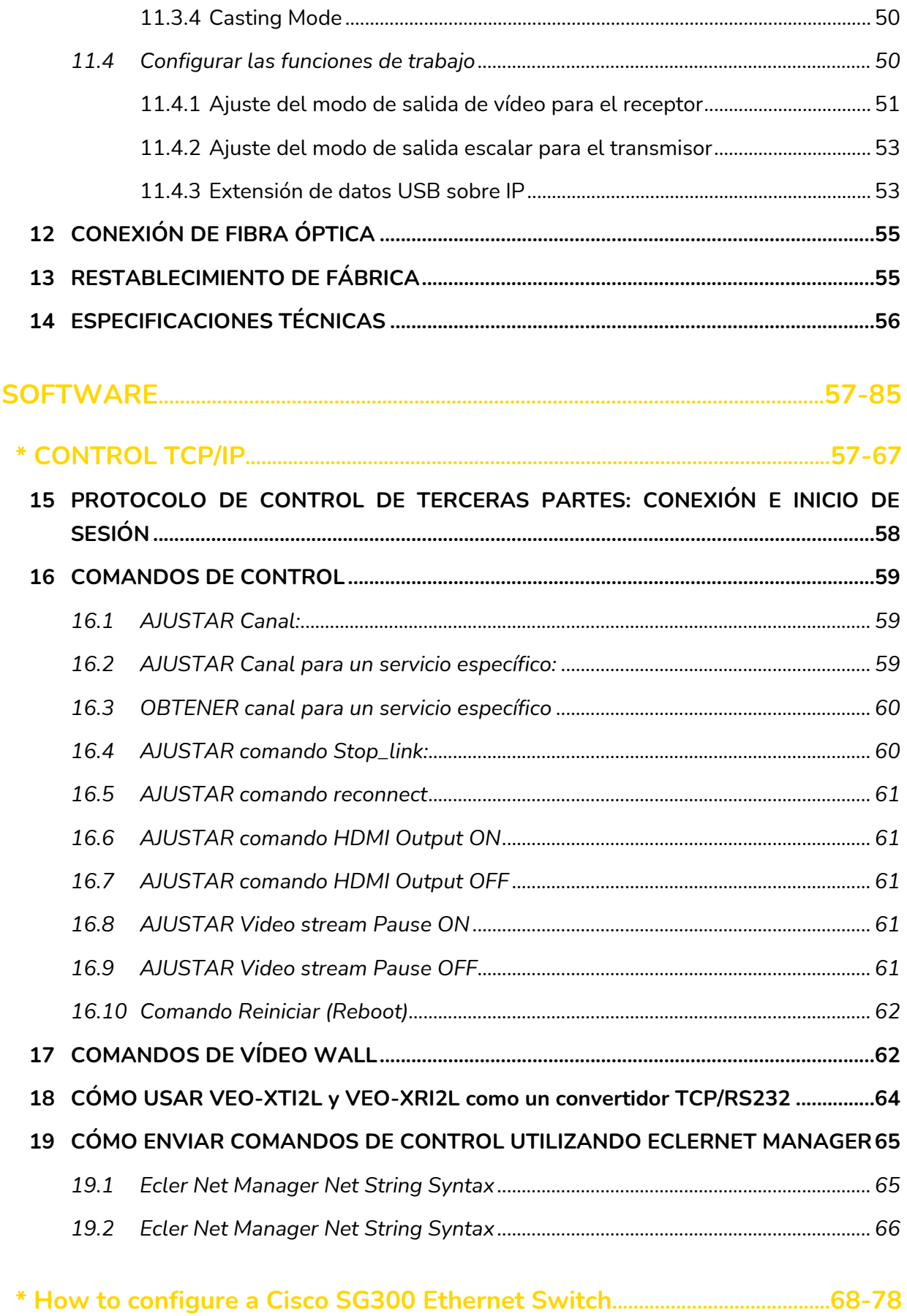

## **20 [HOW TO CONFIGURE A CISCO SG300 ETHERNET SWITCH INTRODUCTION](#page-68-0) .....69**

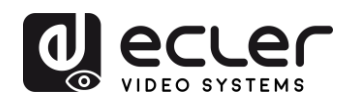

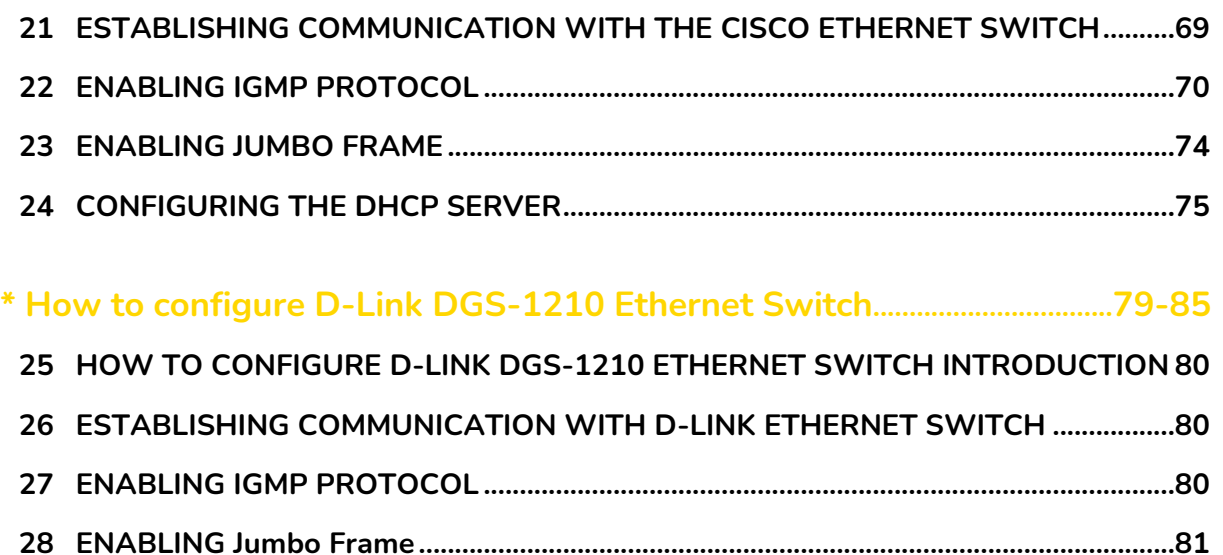

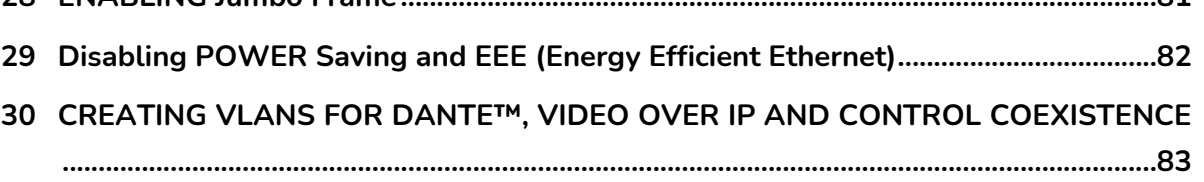

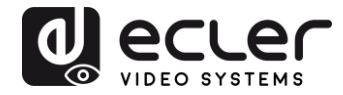

# <span id="page-5-0"></span>**1 ADVERTENCIA IMPORTANTE**

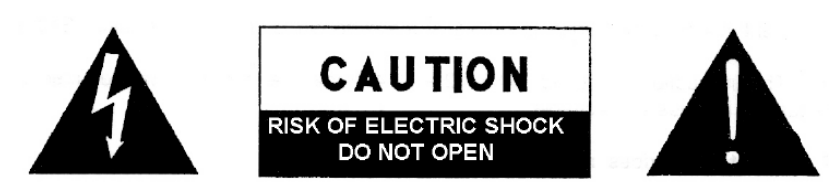

**WARNING: SHOCK HAZARD - DO NOT OPEN** AVIS: RISQUE DE CHOC ÉLECTRIQUE - NE PAS OUVRIR

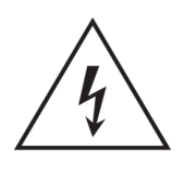

El símbolo del relámpago con una flecha en la punta y dentro de un triángulo equilátero, tiene el propósito de alertar al usuario de la presencia de un voltaje peligroso y sin aislar dentro del aparato, y de una magnitud tal que puede constituir riesgo de descarga eléctrica para las personas.

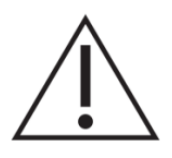

El símbolo de exclamación dentro de un triángulo equilátero tiene el propósito de alertar al usuario de la presencia de instrucciones importantes sobre la operación y mantenimiento en la información que viene con el producto.

ADVERTENCIA (Si se aplica): Los terminales marcados con el símbolo "<sup>7</sup> "pueden ser de suficiente magnitud como para constituir un riesgo de descarga eléctrica. El cableado externo conectado a los terminales requiere ser instalado por personal cualificado o el uso de cables ya confeccionados.

**ADVERTENCIA:** para prevenir choques eléctricos o riesgo de incendios, no exponer este equipo a la lluvia o la humedad.

**ADVERTENCIA:** Aparato con construcción de tipo Clase I debe ser conectado a través de un enchufe con protección de tierra.

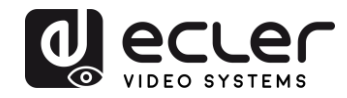

## <span id="page-6-0"></span>**2 INSTRUCCIONES IMPORTANTES DE SEGURIDAD**

- **1.** Lea estas instrucciones
- **2.** Guarde estas instrucciones
- **3.** Preste atención a todas las advertencias
- **4.** Siga todas las instrucciones
- **5.** No utilice este aparato cerca del agua
- **6.** Límpielo solamente con un paño seco
- **7.** No bloquee ninguna abertura para ventilación. Instálelo de acuerdo con las instrucciones del fabricante
- **8.** No lo instale cerca de fuentes de calor como radiadores, estufas u otros aparatos que produzcan calor, incluidos amplificadores.
- **9.** No elimine el propósito de seguridad del cable de corriente polarizado o con conexión de tierra. Un cable polarizado tiene dos bornes, uno más ancho que el otro. Un enchufe con conexión a tierra, tiene dos bornes y un tercer borne conectado a tierra. Este tercer borne está previsto para su seguridad. Si el cable proporcionado no entra en su enchufe, consulte con un técnico electricista para reemplazar ese enchufe obsoleto.
- **10.** Proteja el cable eléctrico de ser aplastado, en especial en la zona de los conectores, los receptáculos de los mismos y en el punto en el que el cable sale del aparato.
- **11.** Utilice solamente los accesorios especificados por el fabricante.
- **12.** Desconecte el aparato durante las tormentas eléctricas o cuando no lo vaya a usar durante periodos largos de tiempo.
- **13.** Para cualquier reparación, póngase en contacto con un servicio técnico cualificado. La reparación es necesaria cuando el aparato no funciona con normalidad o ha sido dañado por cualquier motivo, ya sea porque el cable o el enchufe estén dañados, porque se hayan derramado líquidos o hayan caído objetos dentro del aparato, o porque el aparato haya sido expuesto a la lluvia o se haya caído.
- **14.** Desconexión de la red: apagando el interruptor de POWER todas las funciones e indicadores del amplificador se pararán, pero la completa desconexión del aparato se consigue desconectando el cable de red de su conector. Por esta razón, éste siempre debe tener fácil acceso.
- **15.** El equipo se conecta a un enchufe con protección de tierra a través del cable de alimentación.
- **16.** Parte del etiquetaje del producto está ubicado en la base del mismo.
- **17.** Este aparato no debe ser expuesto a goteo o salpicaduras ni tampoco debe colocarse ningún elemento lleno de agua, tales como jarrones, encima del aparato.

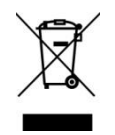

**ADVERTENCIA:** Este producto no ha de ser desechado bajo ningún concepto como residuo urbano no seleccionado. Acuda al centro de tratamiento de residuos eléctricos y electrónicos más cercano.

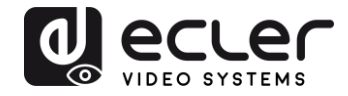

**NEEC AUDIO BARCELONA, S.L** Declina cualquier responsabilidad por los daños que puedan ocasionarse a personas, animales u objetos por el no cumplimiento de las advertencias anteriores.

## <span id="page-7-0"></span>**3 NOTA IMPORTANTE**

Gracias por elegir nuestros **Extensores de vídeo 4K sobre IP de baja latencia VEO-XTI2L & VEO-XRI2L**.

Es **MUY IMPORTANTE** leer detenidamente este manual y comprender totalmente su contenido antes de realizar cualquier conexión para poder usarlo al máximo y conseguir el mejor rendimiento de este equipo.

Para asegurar un funcionamiento óptimo de este dispositivo, recomendamos encarecidamente que su mantenimiento lo realice alguno de nuestros servicios técnicos autorizados.

**Todos los productos ECLER disponen de garantía,** por favor consulte en [www.ecler.com](https://www.ecler.com/es/soporte-y-comunidad/condiciones-de-garantia/) o en la tarjeta de garantía incluida con este aparato para conocer el periodo de validez y sus condiciones.

## <span id="page-7-1"></span>**4 PRESENTACIÓN**

El VEO-XTI2L y el VEO-XRI2L representan una solución muy versátil para la distribución de señales de vídeo, audio y control a través de una red de área local (LAN). Pueden ser utilizados como extensores de vídeo, audio y KVM de 4K sobre IP en múltiples configuraciones del tipo punto a punto, punto a multipunto y multipunto a multipunto, además de cómo dispositivo para la composición de estructuras video wall. También incluyen funciones de control USB, RS232 y pass-through de señales IR, con fácil configuración y gestión mediante el uso de EclerNet Manager (al ser un dispositivo compatible), un software de utilidades para PC o a través de su interfaz web.

#### <span id="page-7-2"></span>**4.1 Características Principales**

- 4K UHD HDMI sobre IP/Extensión de fibra
- USB2.0 sobre extensión IP
- Soporte para distancias de transmisión de hasta 120m sobre un solo cable Cat. 5e/6
- Soporte para extensiones de fibra óptica de hasta 60Km (Monomodo)

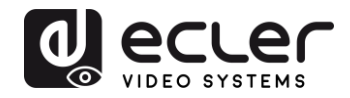

- Soporte hasta 3840x2160@60Hz de entrada YUV 4:2:0 y 3840x2160@30Hz de salida.
- Compatible con HDCP 2.2 / HDCP1.4
- Soporte para IR de banda ancha bidireccional (38KHZ-56KHZ) pass-through
- Soporte para pass-through de RS232 y control Telnet
- Incluye control remoto por infrarrojos/panel frontal del canal de identificación de grupo, con pantalla LED para mostrar la identificación de grupo en uso
- Soporte para formatos de audio Dolby True HD, DTS-HD Master
- Soporte para formatos de vídeo 3D
- SPDIF 5.1 y L/R estéreo analógico embebido y sin embeber
- Soporte para composición de estructuras video wall (Máximo tamaño es 8x8)
- Fácil instalación sobre redes LAN compatibles con gigabit y IGMP
- Soporte para PoE (Power over Ethernet) o alimentación externa de 5V-18V.

# <span id="page-8-0"></span>**5 CONTENIDO DEL PAQUETE**

- <span id="page-8-1"></span>**5.1 Paquete VEO-XTI2L**
	- 1 x transmisor 4K sobre IP
	- 1 x mando a distancia IR
	- 1 x cable IR TX
	- 2 x cable IR RX
	- 1 x enchufes Phoenix (Euroblock) para la terminación del cable RS232
	- $\bullet$  4 x tornillos
	- 2 x orejas de montaje desmontables
	- 1 x adaptador de corriente 5VDC con patas internacionales

#### <span id="page-8-2"></span>**5.2 Paquete VEO-XRI2L**

- 1 x receptor 4K sobre IP
- 1 x mando a distancia IR
- 1 x cable IR TX
- 2 x cable IR RX
- 1 x enchufes Phoenix (Euroblock) para la terminación del cable RS232
- $\bullet$  4 x tornillos
- 2 x orejas de montaje desmontables
- 1 x adaptador de corriente 5VDC con patas internacionales

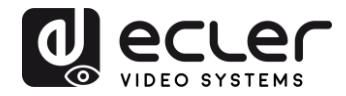

## <span id="page-9-0"></span>**6 DESCRIPCIONES DEL PANEL**

#### <span id="page-9-1"></span>**6.1 Transmisor**

#### <span id="page-9-2"></span>6.1.1 Panel frontal

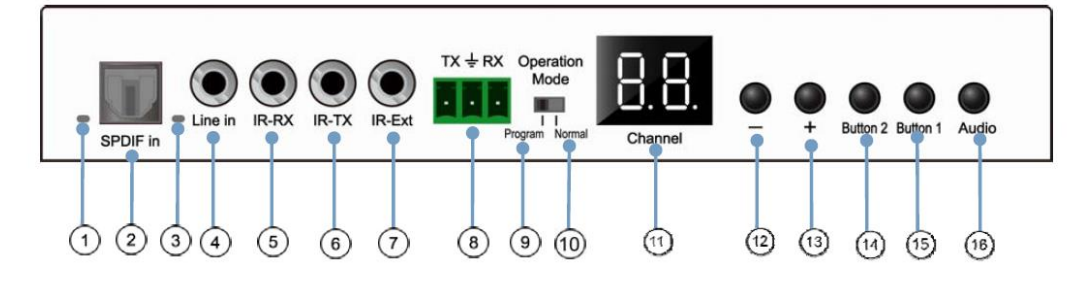

- **1.** No habilitado
- **2.** No habilitado
- **3.** Indicador de estado del audio analógico
- **4.** Conector de entrada de línea para audio analógico
- **5.** Conector IR-RX para sensor IR
- **6.** Conector IR-TX para emisor IR
- **7.** Sensor IR para mando a distancia
- **8.** Puerto RS232 Full-Dúplex
- **9.** Modo Programa: En este modo el puerto RS232 se usa para controlar la unidad, desactivando el puerto IR-EXT
- **10.** Modo Normal: En este modo el puerto RS232 actuará como extensión passthrough
- **11.** Pantalla LED del ID de grupo
- **12.** Botón DEC del ID de grupo
- **13.** Botón INC del ID de grupo
- 14. Botón de función (ver capítulo [Descripción de los botones de función\)](#page-14-0)
- 15. Botón de función (ver capítulo **Descripción de los botones de función)**
- **16.** Botón de selección HDMI, S/PDIF o Analog Audio (la selección de audio por defecto es HDMI)

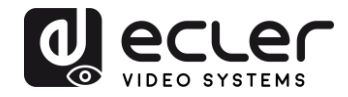

## <span id="page-10-0"></span>6.1.2 Panel posterior

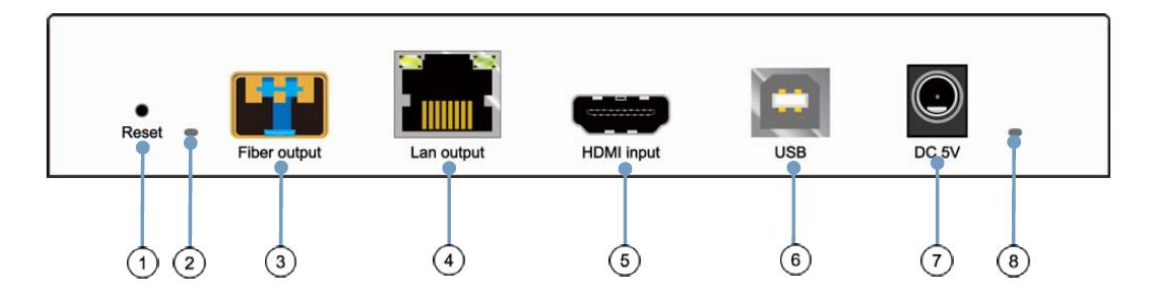

- **1.** Botón de Reset (realizar click de 1 segundo para reiniciar el dispositivo)
- **2.** Indicador de conexión de fibra óptica
- **3.** Receptáculo SFP de fibra óptica
- **4.** Conector Cat. 5e/6
- **5.** Puerto de entrada HDMI
- **6.** Entrada USB (Tipo B)
- **7.** Conector de entrada DC 5V
- **8.** Indicador LED de alimentación

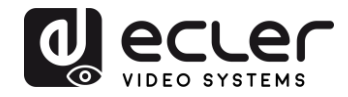

#### <span id="page-11-0"></span>**6.2 Receptor**

#### <span id="page-11-1"></span>6.2.1 Panel frontal

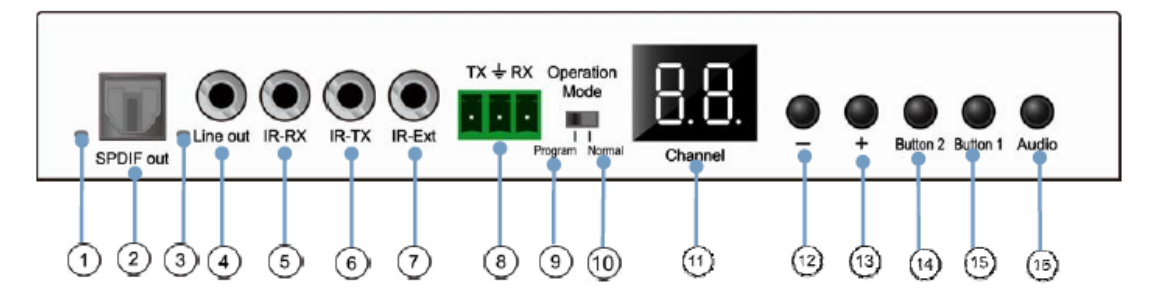

- **1.** Indicador de estado S/PDIF
- **2.** Conector S/PDIF de salida de audio
- **3.** Indicador de estado del audio analógico
- **4.** Conector de salida de línea para audio analógico
- **5.** Conector IR-RX para sensor IR
- **6.** Conector IR-TX para emisor IR
- **7.** Sensor IR para mando a distancia
- **8.** Puerto RS232 Full-Dúplex
- **9.** Modo Programa: En este modo el puerto RS232 se usa para controlar la unidad, desactivando el puerto IR-EXT
- **10.** Modo Normal: En este modo el puerto RS232 actuará como extensión passthrough
- **11.** Pantalla LED del ID de grupo
- **12.** Botón DEC del ID de grupo
- **13.** Botón INC del ID de grupo
- 14. Botón de función (ver el capítulo **Descripción de los botones de función)**
- 15. Botón de función (ver el capítulo [Descripción de los botones de función\)](#page-14-0)
- **16.** Botón de selección HDMI, S/PDIF o Analog Audio (la selección de audio por defecto es HDMI)

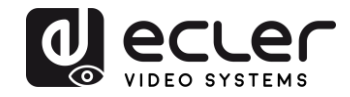

## <span id="page-12-0"></span>6.2.2 Panel posterior

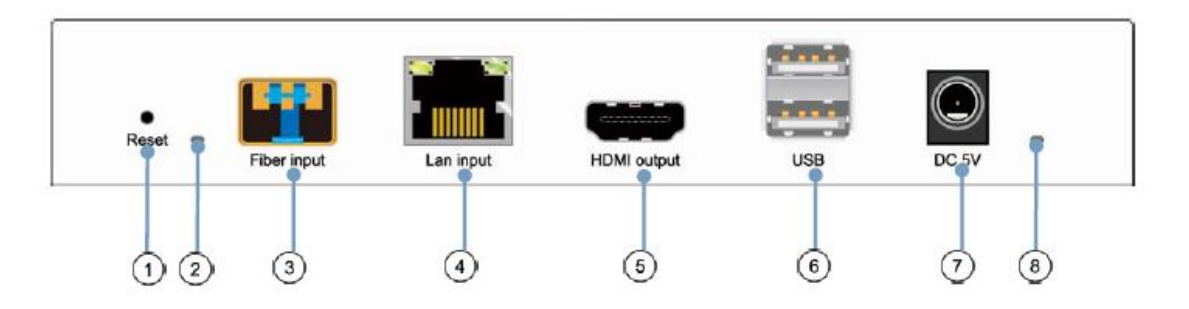

- **1.** Botón de Reset (realizar click de 1 segundo para reiniciar el dispositivo)
- **2.** Indicador de conexión de fibra óptica
- **3.** Receptáculo SFP de fibra óptica
- **4.** Conector Cat. 5e/6
- **5.** Puerto de salida HDMI
- **6.** Entrada USB (Tipo A)
- **7.** Conector de entrada DC 5V
- **8.** Indicador LED de alimentación

## <span id="page-12-1"></span>**6.3 Conexiones del sensor y emisor IR**

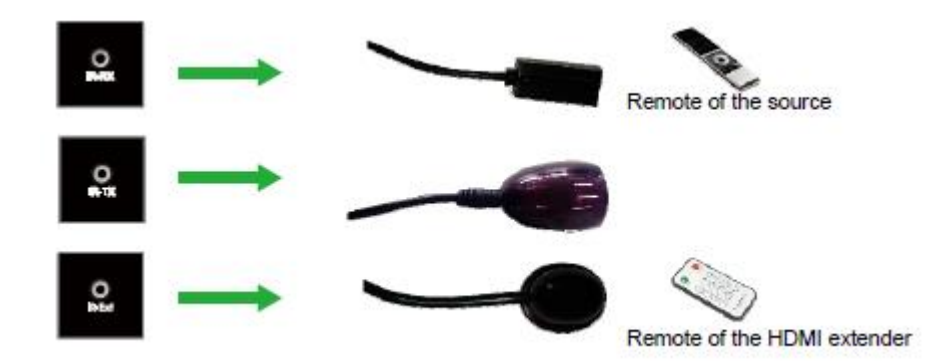

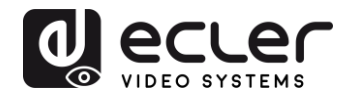

#### <span id="page-13-0"></span>**6.4 Selección de ID de grupo usando el mando a distancia**

El Group ID, o identificador de grupo, puede seleccionarse usando el controlador remoto IR incluido. Debe asegurarse que el sensor IR-Ext está conectado (consultar el capítulo [Contenido del paquete\)](#page-8-0). El mando a distancia se puede utilizar para cambiar el ID de grupo como se explica a continuación.

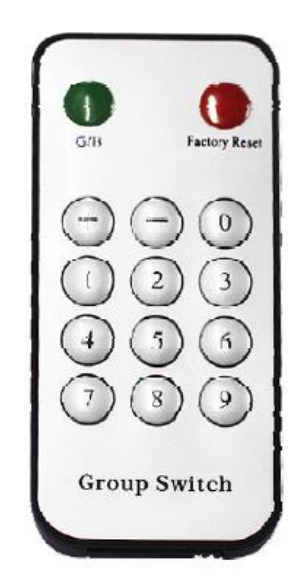

- Una vez aparezca el número de grupo de dos dígitos, pulsar "+" o "-" para seleccionar el ID de grupo anterior o siguiente
- Pulsar los números para seleccionar el ID de grupo deseado. Por ejemplo, si necesita cambiar a 01, pulsar el "0", y luego pulsar el "1"

## *Ejemplo:*

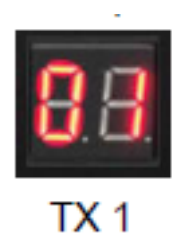

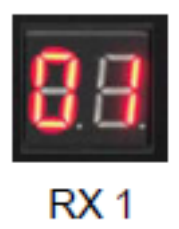

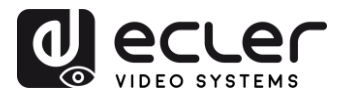

#### <span id="page-14-0"></span>**6.5 Descripción de los botones de función**

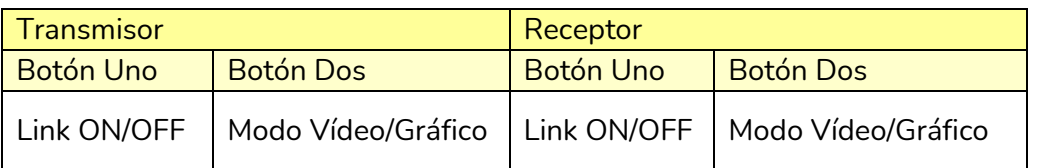

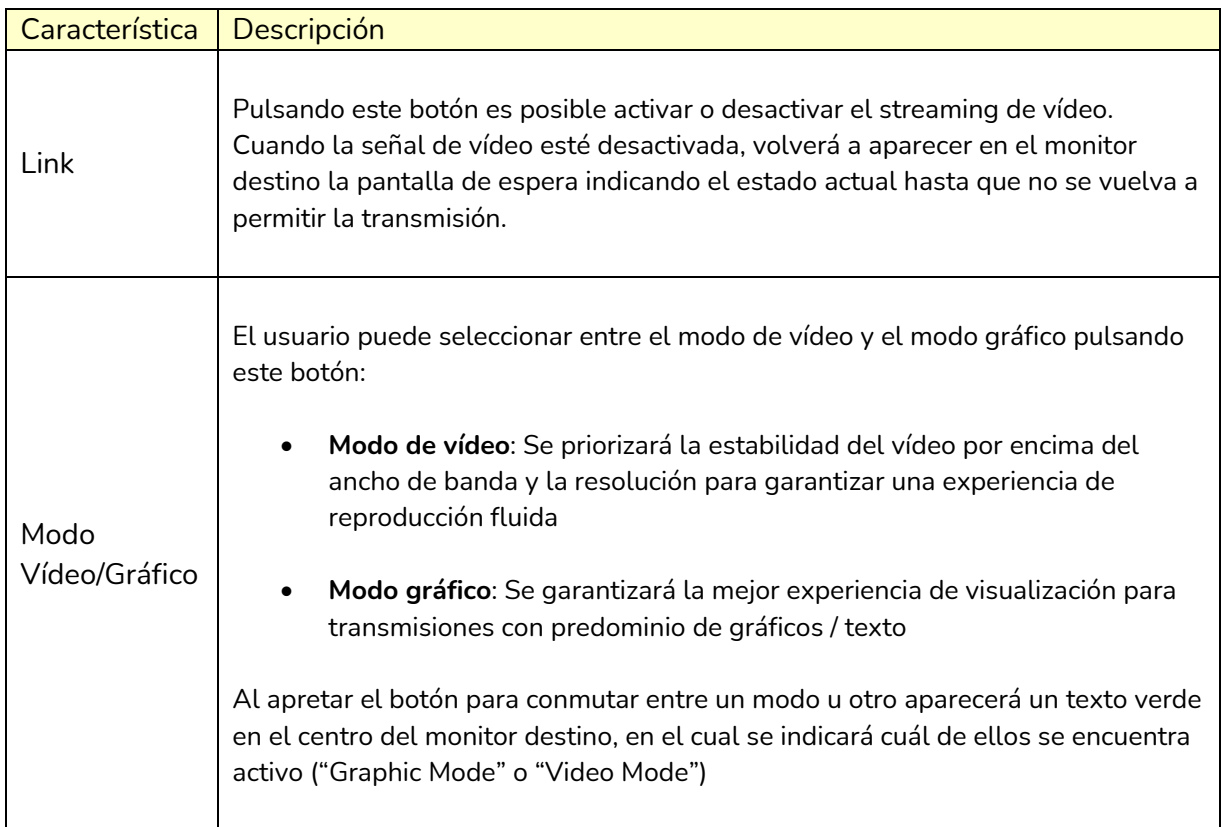

## *Nota:* El estado de los botones se guardará en la memoria flash interna y se recordará después del reinicio

<span id="page-14-1"></span>**6.6 Descripción del botón de control de audio**

#### **Transmisor**

El botón "Audio" del transmisor VEO-XTI2L permite seleccionar la entrada "Line in". El audio externo se embeberá en el flujo de video de la entrada HDMI, sobrescribiendo el original en el caso de que lo haya

#### **Receptor**

El botón de "Audio" en el receptor VEO-XRI2L selecciona entre la salida "Line out" o "SPDIF out" por la que se extraerá una copia del audio recibido del transmisor. El audio de la señal de video HDMI seguirá presente en el flujo de vídeo en cualquiera de los casos

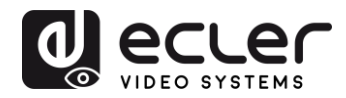

# <span id="page-15-0"></span>**7 INSTALACIÓN Y CONFIGURACIÓN**

#### <span id="page-15-1"></span>**7.1 Puesta en marcha**

- **1.** Comprobar que la fuente de alimentación esté desenchufada
- **2.** Conectar el transmisor a la fuente de vídeo y el receptor a un monitor o pantalla utilizando cables HDMI
- **3.** Conectar los cables USB del transmisor al PC y conectar los dispositivos adicionales USB como el ratón USB, el teclado USB y la unidad de memoria USB al receptor
- **4.** Conectar el transmisor y el receptor al conmutador Ethernet con el cable de red
- **5.** Encender y activar todos los dispositivos conectados
- **6.** Encender el transmisor, el receptor o el interruptor PoE
- **7.** Conectar el cable de extensión de IR al transmisor y el cable del receptor de IR al receptor para proceder al control remoto

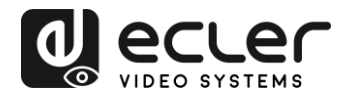

#### <span id="page-16-0"></span>**7.2 Como descubrir la dirección IP de los dispositivos**

Los dispositivos VEO-XTI2L y VEO-XRI2L tienen la función "Auto IP" establecida por defecto la cual proporciona una asignación automática de direcciones IP en los dispositivos conectados a la misma red. La subred IP fijada de fábrica es 169.254.x.y.

Para descubrir la IP de cada dispositivo se recomienda consultar los capítulos Como [descubrir los dispositivos en EclerNet Manager](#page-22-1) y [Como descubrir los dispositivos usando](#page-30-1)  [el Control Center.](#page-30-1) 

Si no se dispone de un PC, también es posible encontrar la dirección IP mediante el siguiente procedimiento:

#### **Receptor**

• Conectar la salida HDMI del receptor a una pantalla. El receptor mostrará la información de la dirección IP en la esquina inferior derecha del monitor. La 'Local IP' es la dirección del receptor

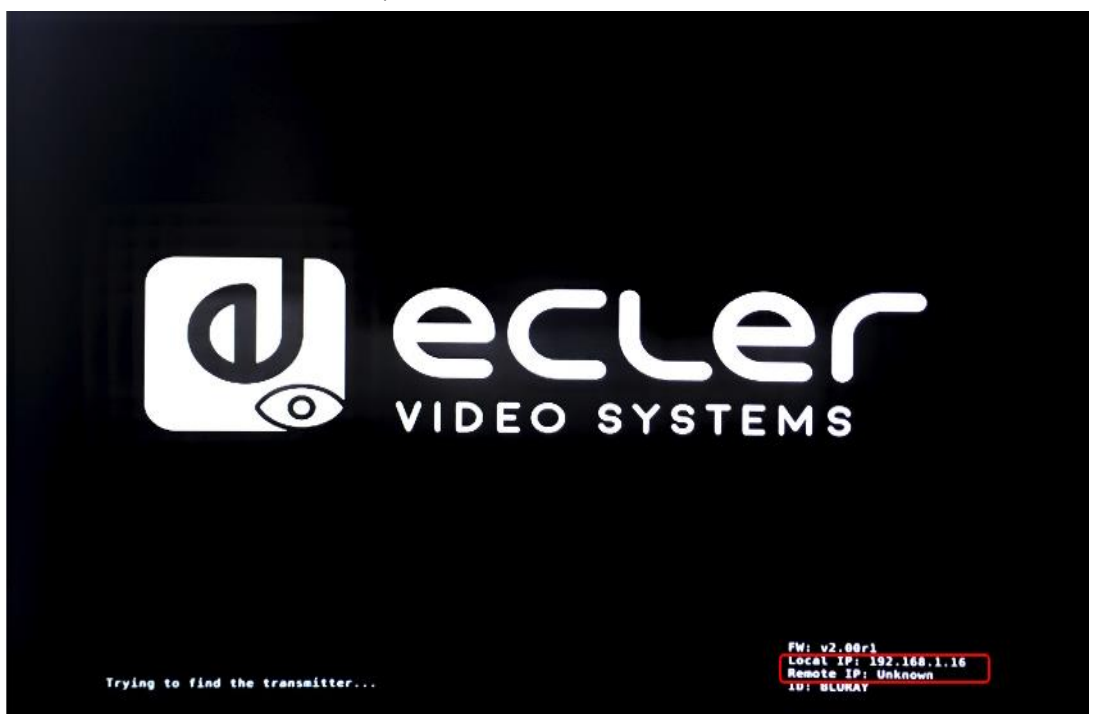

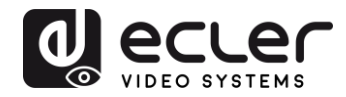

#### **Transmisor**

• Conectar el transmisor sin ninguna fuente conectada en la entrada HDMI en el receptor. A continuación, con el RX conectado a una pantalla mediante la salida HDMI, seleccionar el mismo ID de grupo para ambos dispositivos utilizando los botones del panel frontal. La información de la dirección IP de ambos dispositivos se mostrará en la esquina inferior derecha del monitor. La 'IP local' es la dirección del receptor y la 'IP del host' es la dirección del transmisor.

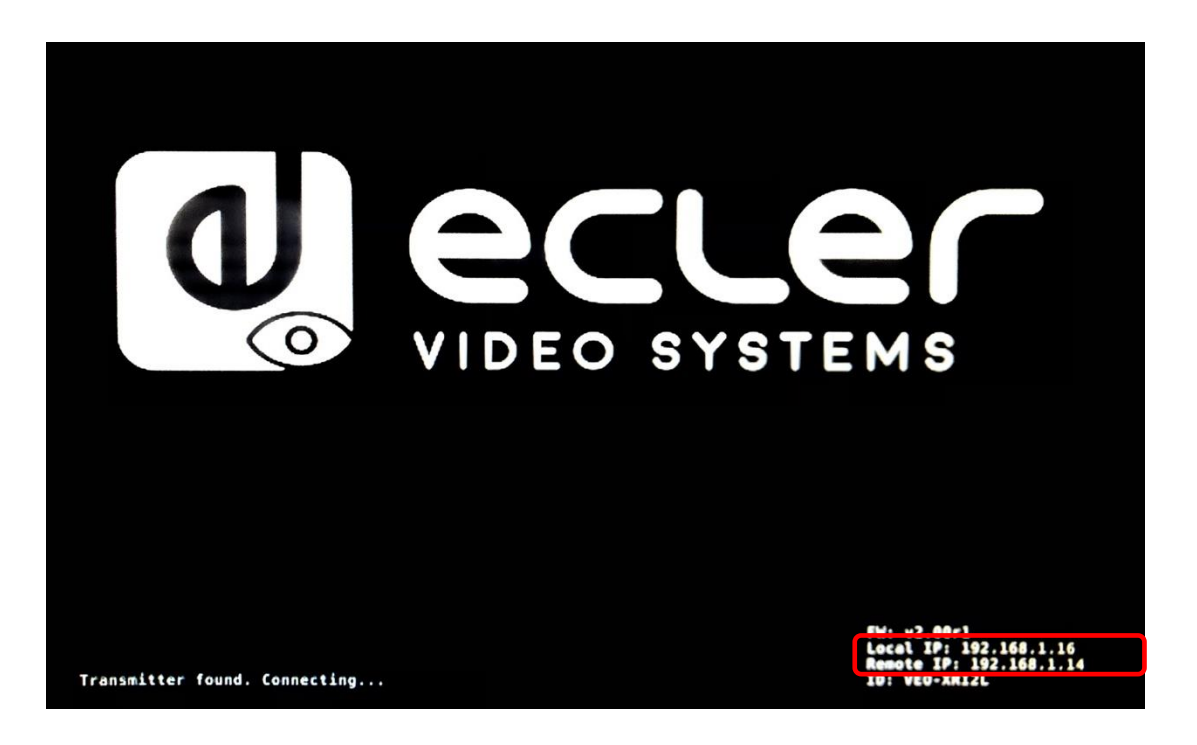

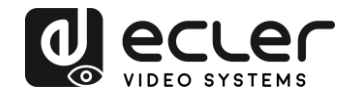

#### <span id="page-18-0"></span>**7.3 Requisitos y recomendaciones al usar una red de video IP VEO**

Es necesario el uso de conmutadores gigabit con soporte para Jumbo Frame (o en su defecto, posibilidad de ampliar el tamaño del paquete IP) e IGMP. De esta manera, se creará el escenario más apropiado tanto para redes de vídeo IP independientes como para los casos en los que los sistemas de vídeo IP compartan la red con otros flujos de datos.

La velocidad de transmisión típica generada por estos dispositivos es de 300Mbps aproximadamente, por lo que es muy recomendable el uso de redes dedicadas o de VLANs. Se debe garantizar que el rendimiento de proceso del conmutador gigabit sea superior al requeridos por el sistema VEO.

El ancho de banda medido muestra el tráfico de video en una instalación habitual ofreciendo tanto el valor promedio como las variaciones mínimas y máximas de rendimiento (Mbps) en la tabla siguiente:

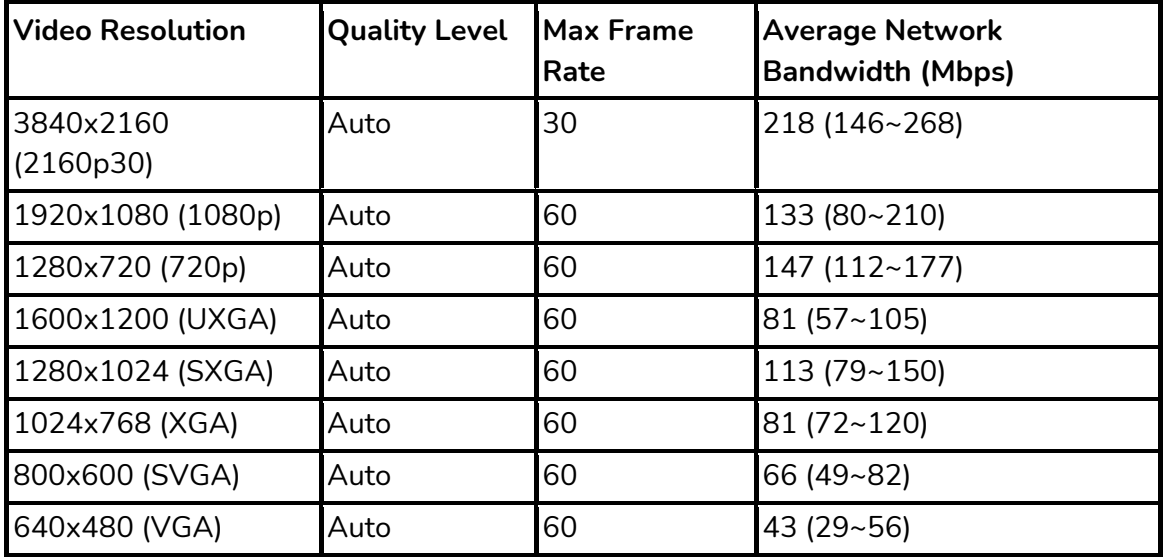

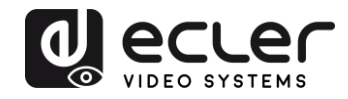

## <span id="page-19-0"></span>**8 TOPOLOGÍA Y CONFIGURACIONES DEL SISTEMA**

*Nota:* Conectar o desconectar los cables HDMI mientras los dispositivos VEO están encendidos puede presentar cortes en la señal de vídeo mientras se reestablece la conexión de manera estable.

#### <span id="page-19-1"></span>**8.1 Conexión punto-a-punto**

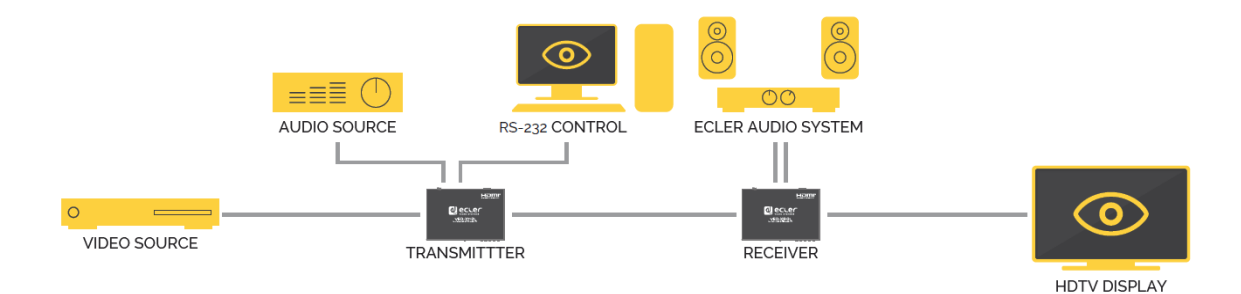

Cuando el VEO-XTI2L y el VEO-XRI2L se conectan como simple extensión en una topología punto a punto, no es necesario realizar ninguna configuración. Los dispositivos tienen un ajuste predeterminado de "Auto IP" (169.254.x.x) y cada transmisor enviará una transmisión de vídeo unicast al receptor correspondiente seleccionando el mismo ID de grupo. La conexión punto a punto es la asignada por defecto.

<span id="page-19-2"></span>**8.2 Conexiones y operaciones punto-a-multipunto**

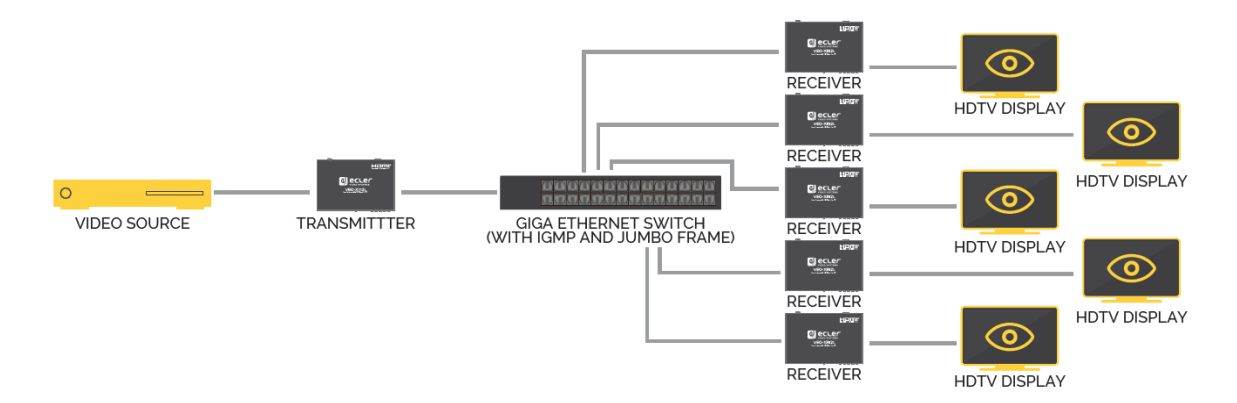

Cuando el VEO-XTI2L y el VEO-XRI2L están conectados como sistema de distribución en una conexión punto a multipunto, tanto los transmisores como los receptores deben configurarse como multicast (consultar los capítulos [Qué funciones están disponibles al](#page-27-0)  [operar los dispositivos mediante EclerNet Manager,](#page-27-0) [Configurar el Casting Mode usando](#page-32-0)  [el Control Center](#page-32-0) [y Casting Mode de este manual\)](#page-49-0). Cada receptor debe estar configurado en el mismo ID de grupo del transmisor.

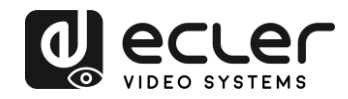

#### <span id="page-20-0"></span>**8.3 Conexiones y operaciones multipunto-a-multipunto**

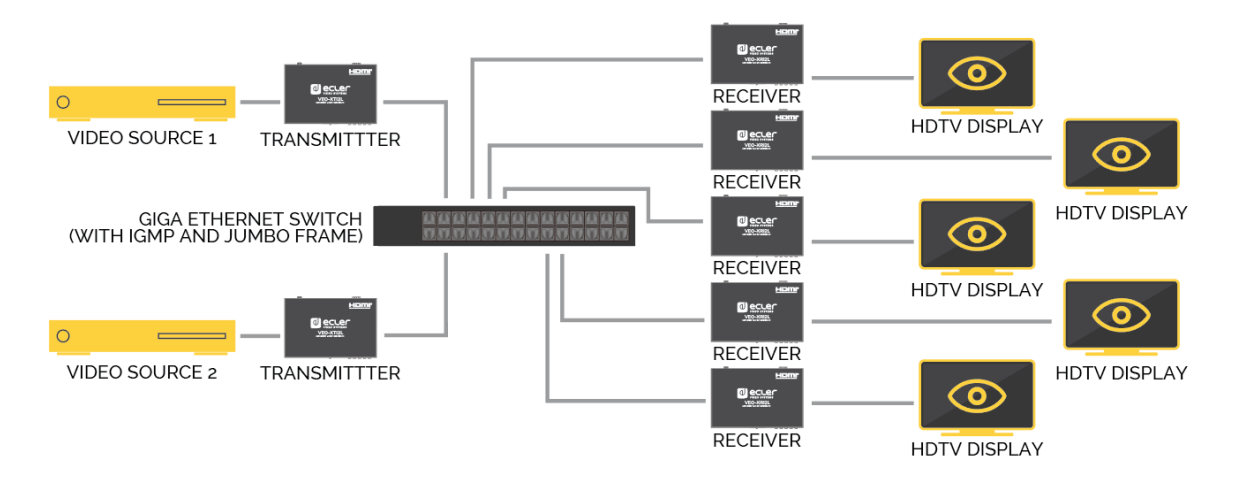

Cuando el VEO-XTI2L y el VEO-XRI2L se quieran usar como un sistema de matriz IP en una conexión multipunto a multipunto, tanto los transmisores como los receptores deben configurarse como dispositivos multicast. Cada receptor puede decodificar el flujo relacionado con el ID de grupo del transmisor deseado.

#### <span id="page-20-1"></span>**8.4 Conexiones para aplicaciones interactivas**

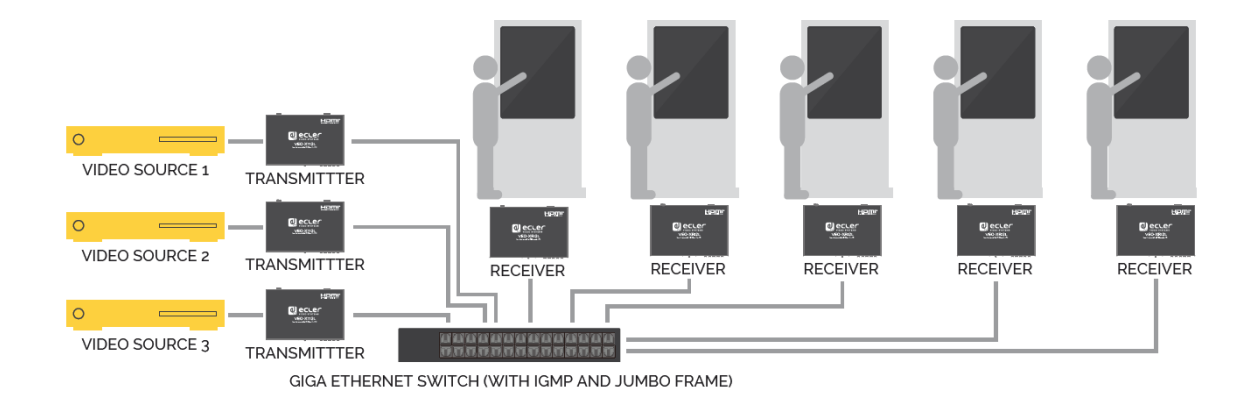

Cuando se requiere el control de contenidos de vídeo interactivo a través de pantallas táctiles, o se requieren extensiones KVM (teclado, ratón, vídeo), las señales USB deben ampliarse junto con las señales de vídeo. Consultar el capítulo Extensión de datos USB [sobre IP](#page-52-1) de este manual para obtener más instrucciones.

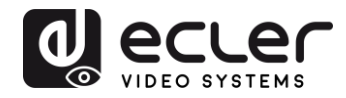

#### <span id="page-21-0"></span>**8.5 Modo video wall**

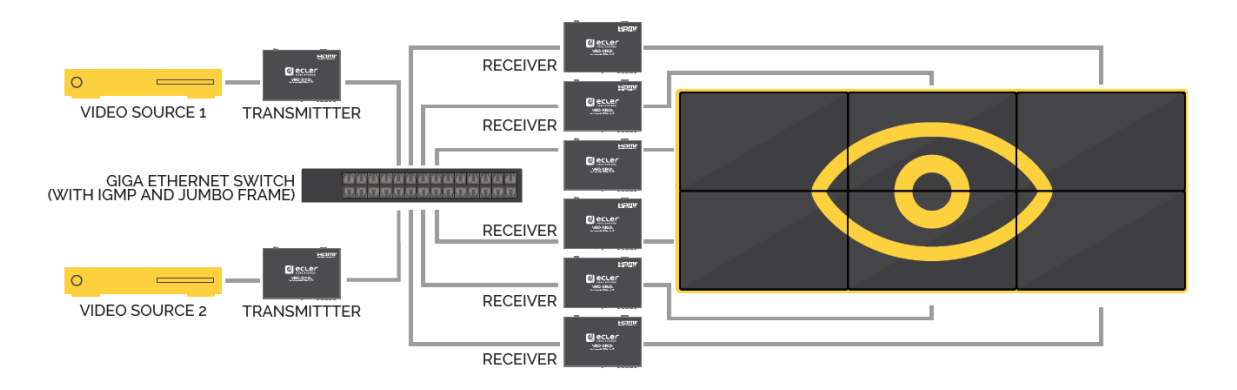

Cuando el VEO-XTI2L y el VEO-XRI2L quieren usarse en modo video wall, tanto los transmisores como los receptores deben configurarse como dispositivos multicast. Cada receptor debe estar configurado en el mismo ID de grupo del transmisor, siguiendo las instrucciones disponibles en el capítulo [Configurar el modo video wall usando el Control](#page-33-0)  [Center](#page-33-0) y [Configurar el modo video wall usando la interfaz](#page-38-0) web de este manual.

En una estructura de tipo video wall no se deberá exceder configuraciones con:

- Más de 253 transmisores
- Más de 64 receptores (dimensiones de 8x8, 64x1…)

*Nota:* En una red de clase B, el número total de dispositivos VEO (transmisores y receptores) no puede ser superior a 65000 unidades.

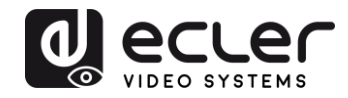

## <span id="page-22-0"></span>**9 CONFIGURACIÓN MEDIANTE ECLERNET MANAGER**

Los VEO-XTI2L y VEO-XRI2L son dispositivos compatibles con EclerNet Manager. Para poder empezar a trabajar con ellos en un proyecto solamente se requiere la versión más actualizada del software de gestión, así como del firmware de estos dispositivos (a partir de la versión v2.00r0). Una vez estos se encuentren conectados a la red de trabajo de su instalación tal como se describe en el capítulo Puesta en marcha, puede empezar el proceso de configuración.

#### <span id="page-22-1"></span>**9.1 Como descubrir los dispositivos en EclerNet Manager**

Iniciar el software EclerNet Manager y seleccionar la tarjeta de red correspondiente. A continuación, se debe abrir la pestaña "Online and Unused Device List". Automáticamente, el software descubrirá todos los dispositivos VEO-XTI2L y VEO-XRI2L presentes en la red y los listará en la ventana en cuestión.

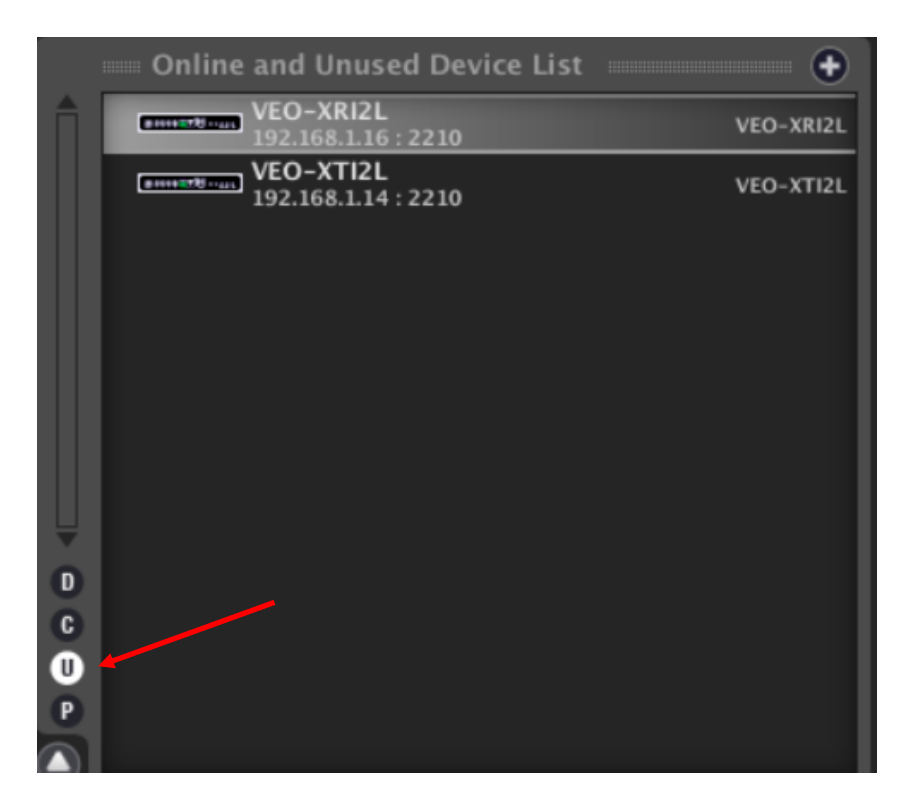

*Nota:* solo aparecerán los elementos que no pertenezcan a un proyecto existente

De esta manera se podrá conocer fácilmente qué dirección IP tiene cada equipo. Se debe tener en cuenta que el proceso de descubrimiento mostrará todos los dispositivos conectados en la red independientemente de si se encuentran en el mismo rango visible del ordenador de control o no pero, para poder configurarlos y/o operar con ellos, será imprescindible que tanto la tarjeta de red seleccionada como dichos dispositivos, sí que se encuentren en el mismo dominio de red.

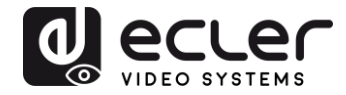

Si es necesario modificar algún parámetro de red de alguno de los equipos encontrados, simplemente se debe hacer clic en el botón secundario encima del elemento seleccionado para desplegar el menú de acciones y escoger la opción "Network Configuration", donde se podrá modificar la información relacionada con el identificador de red.

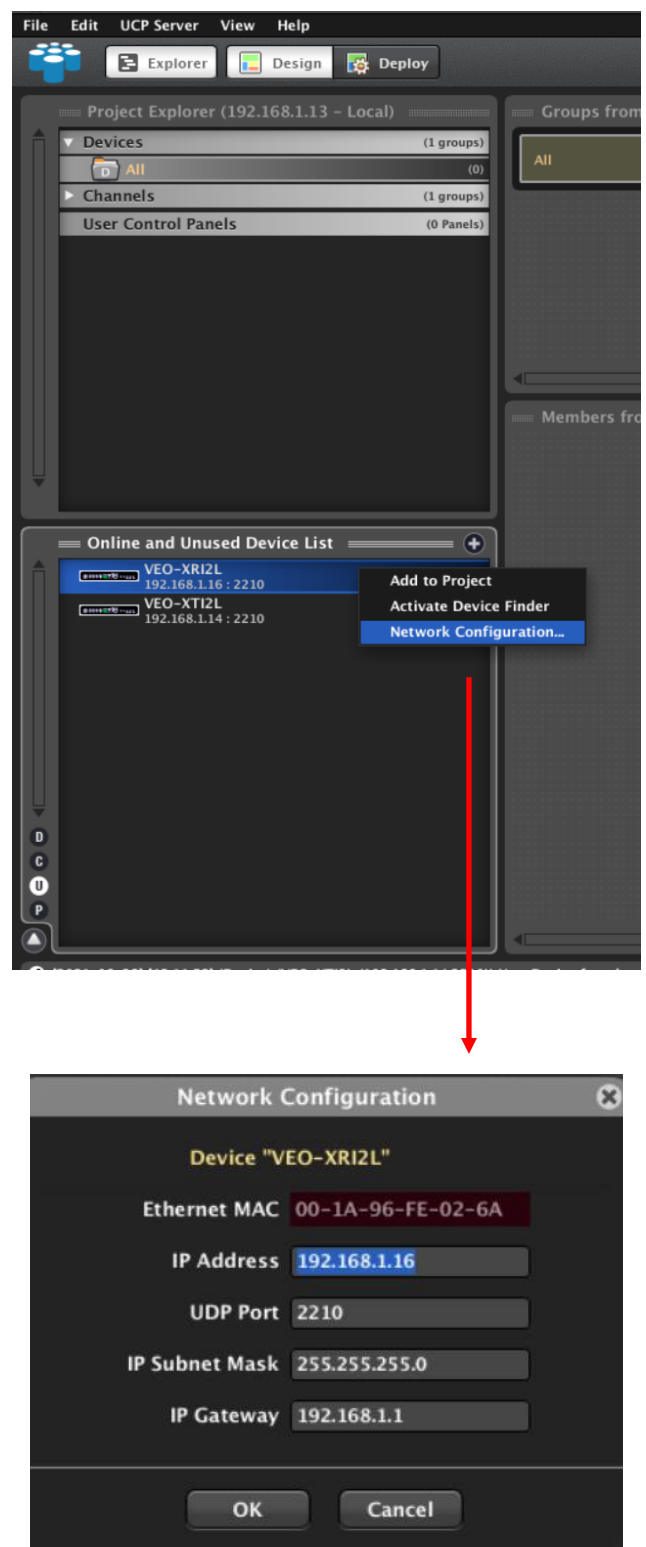

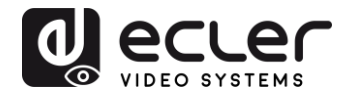

Si se diera el caso de que alguno de los equipos no pertenece a la red de trabajo, se deberá configurar el ordenador de control en el rango de red del dispositivo en cuestión y repetir el proceso para modificar la dirección IP del equipo al rango deseado.

#### <span id="page-24-0"></span>**9.2 Como añadir el VEO-XTI2l y el VEO-XRI2L a un proyecto de EclerNet Manager**

Una vez se hayan descubierto todos los dispositivos, estos se podrán incorporar a un proyecto de EclerNet Manager sencillamente arrastrando individualmente cada elemento a cualquiera de las zonas de trabajo del software mostradas con un recuadro verde.

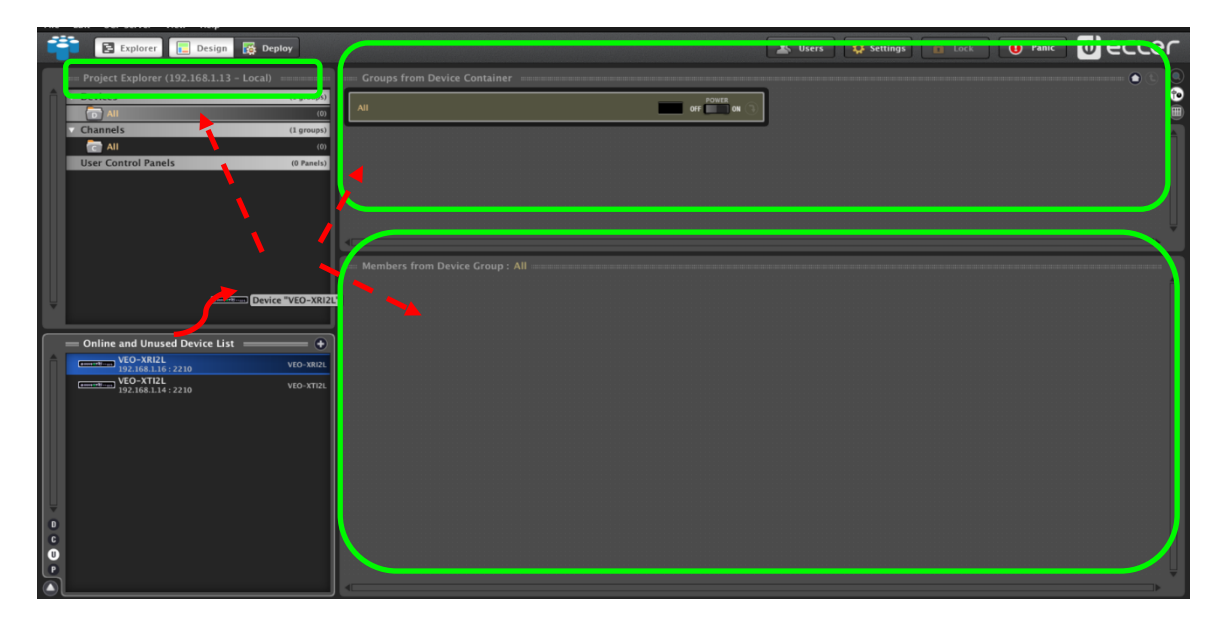

Para añadir todos los elementos a la vez, se deberá usar la función "Add All to Project"

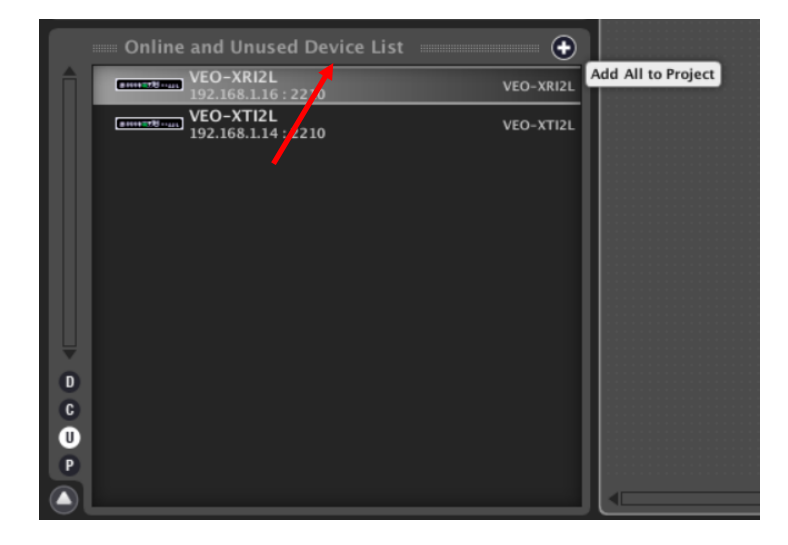

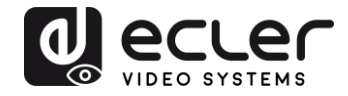

En el momento que este proceso se haya realizado, los dispositivos añadidos aparecerán en la ventana "Devices" y desaparecerán del cuadro "Online and Unused Device List". Si aparece el indicador de color verde significará que estos están listos para ser configurados y/o operados.

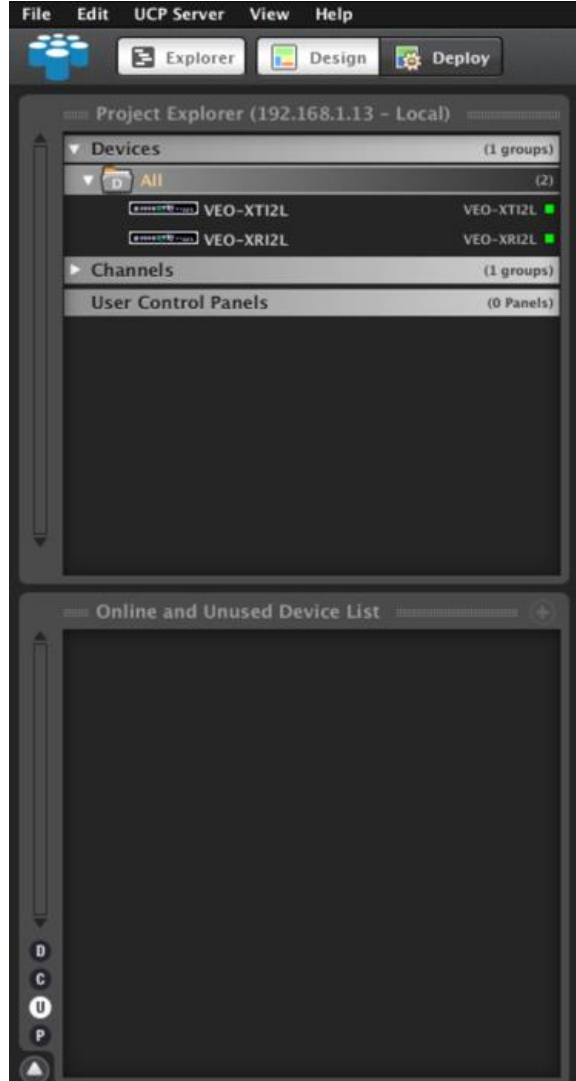

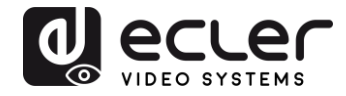

En caso contrario, si el indicador es de color rojo, se deberá proceder a ver cuál es el motivo. Muy probablemente, este equipo no se encuentre en el mismo rango de red que el ordenador de control.

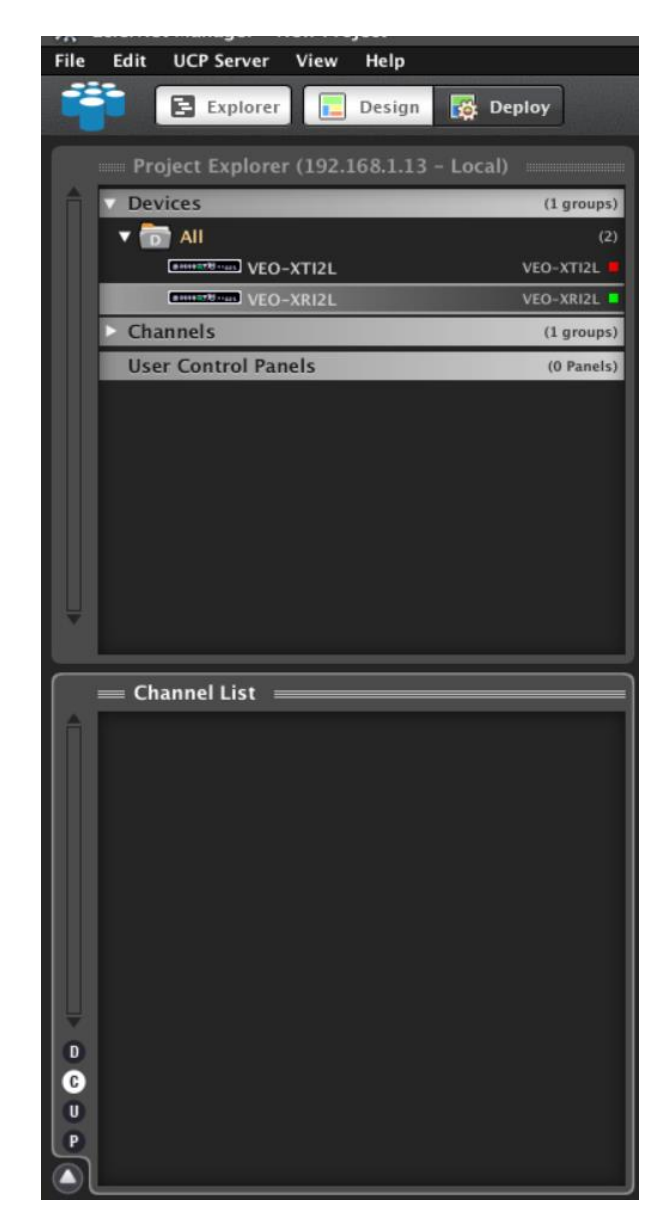

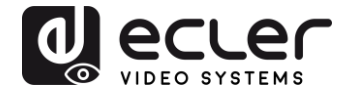

<span id="page-27-0"></span>**9.3 Qué funciones están disponibles al operar los dispositivos mediante EclerNet Manager** 

Los dispositivos VEO-XTI2L y VEO-XRI2L permiten controlar distintas funciones asociadas a las características internas de cada uno de los equipos:

#### <span id="page-27-1"></span>9.3.1 Funciones asociadas al transmisor VEO-XTI2L

En el transmisor VEO-XTI2L se va a poder controlar los parámetros siguientes:

- **CONFIG**: este apartado permite seleccionar entre el modo de transmisión "Unicast" y "Multicast"
- **NETWORKING**: Este apartado abre el cuadro de diálogo que permite modificar la información de red del dispositivo
- **SETTINGS**: Este apartado permite seleccionar el canal de transmisión en el que el transmisor va a trabajar

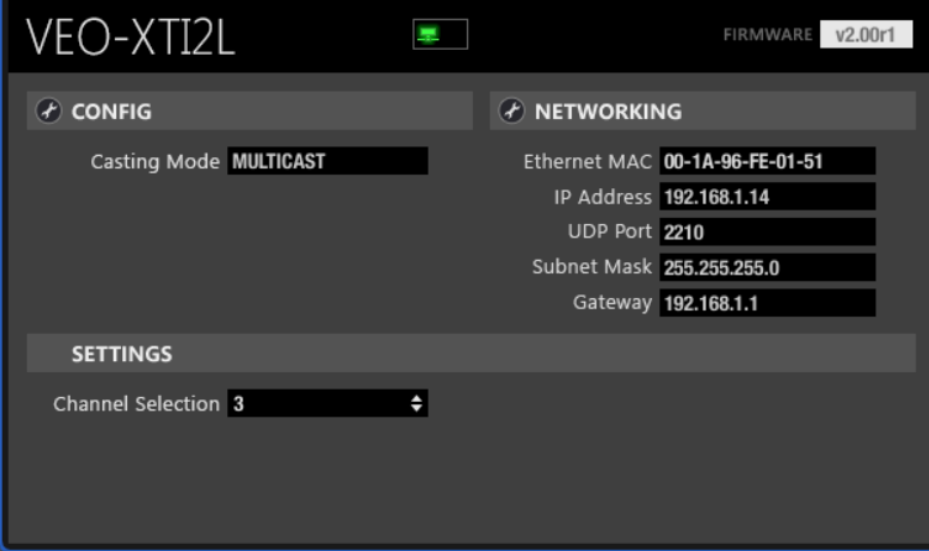

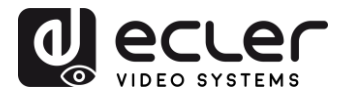

#### <span id="page-28-0"></span>9.3.2 Funciones asociadas al transmisor VEO-XRI2L

En el receptor VEO-XRI2L se va a poder controlar los parámetros siguientes:

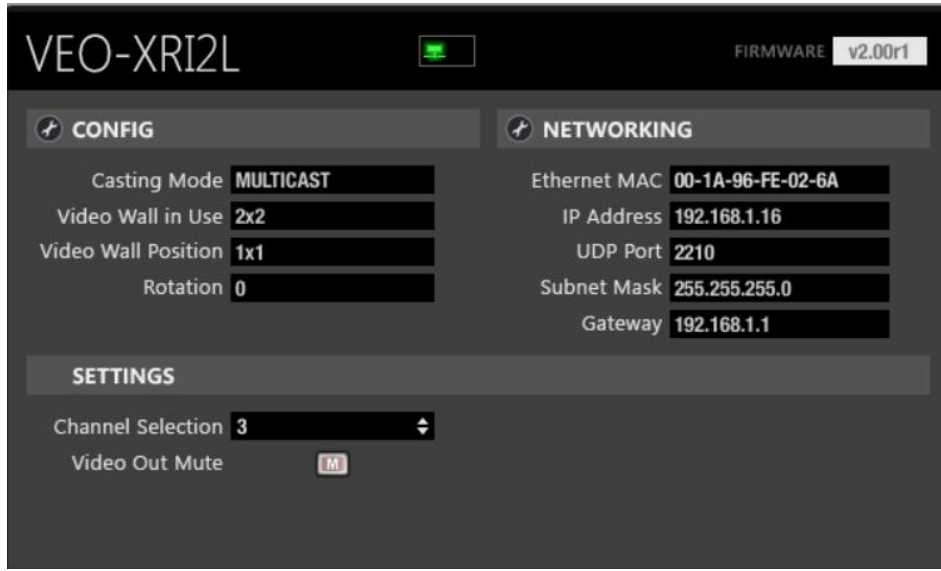

• **CONFIG**: este apartado permite seleccionar entre los modos de transmisión "Unicast" y "Multicast", por un lado, y el modo de trabajo "Videowall". Además, se ofrece la posibilidad de configurar y ajustar las dimensiones y encaje de una imagen al activarlo

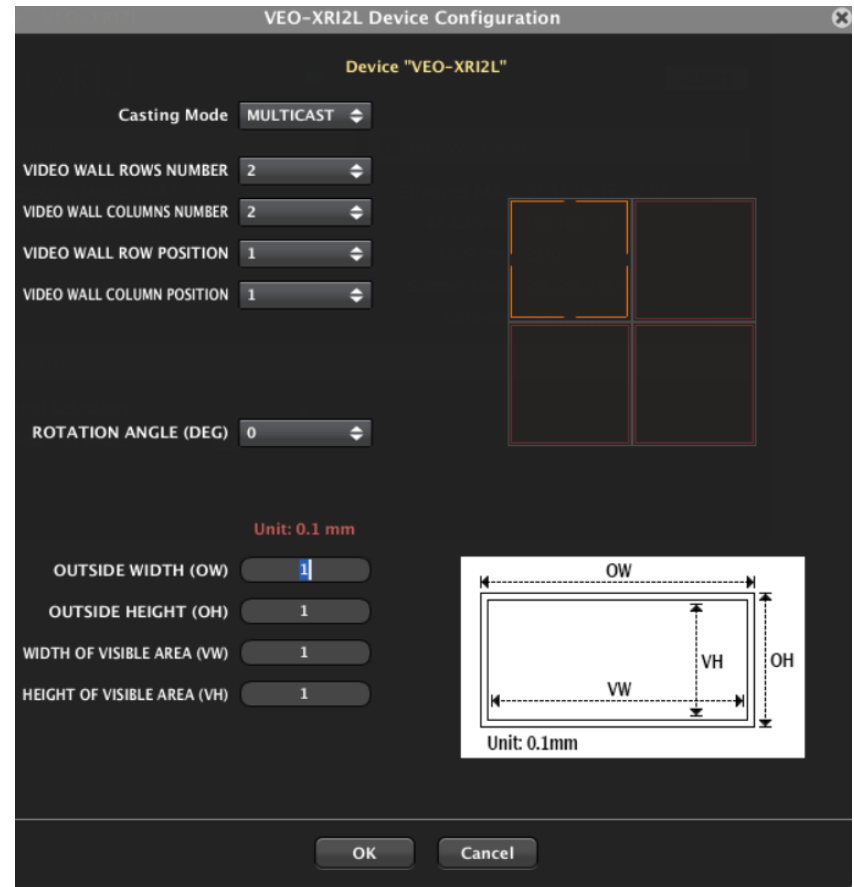

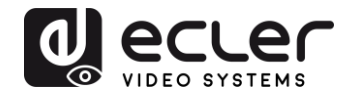

- **NETWORKING**: Este apartado abre el cuadro de diálogo que permite modificar la información de red del dispositivo
- SETTINGS:
	- o **Channel Selection**: Este parámetro permite seleccionar el canal de transmisión en el que va a trabajar el receptor
	- o **Video Mute Out:** Esta función permite activar / desactivar la señal de vídeo de salida en el receptor

## <span id="page-29-0"></span>9.3.3 Como añadir funciones de control a un UCP (User Control Panel)

Estas funcionalidades pueden ser implementadas en paneles de control de usuario (UCP). En primer lugar, se deberá crear o importar un panel existente. Una vez añadidos los botones pertinentes, mediante un doble clic, se desplegará el cuadro de diálogo con el que asignar cada una de las funciones.

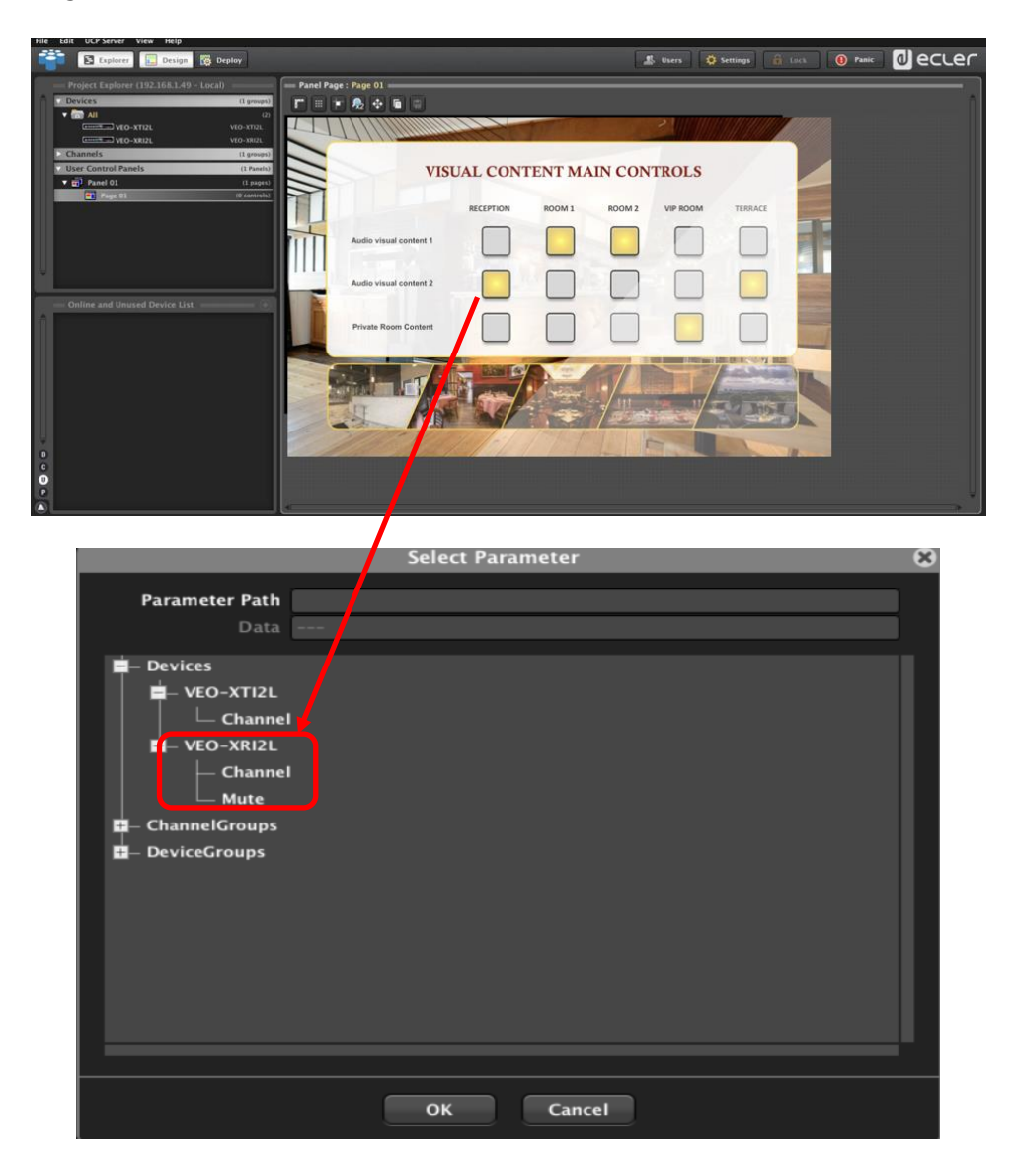

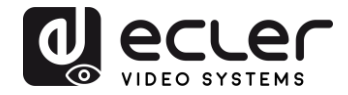

También es posible añadir botones tipo Net String para operar estos dispositivos mediante comandos de control. Esta operativa se describe en el documento asociado a esta guía de usuario "Ecler VEO-XTI2L and VEO-XRI2L TCP-IP Control Manual".

## <span id="page-30-0"></span>**10 CONFIGURACIÓN MEDIANTE VEO XTI2L - XRI2L CONTROL CENTER**

En el caso de que alguno de los dispositivos tenga un firmware anterior a la versión 2.00r0, este no será compatible con EclerNet Manager. En este caso, el único modo disponible para la gestión de los equipos será mediante el software de utilidades para PC *VEO-XTI2L – XRI2L Control Center*. Una vez instalado dicho software se debe asegurar que el PC y los dispositivos VEO estén en el mismo dominio de red. Para comprobar la dirección IP de los dispositivos, consultar el capítulo Como descubrir la [dirección IP de los dispositivos.](#page-16-0)

#### <span id="page-30-1"></span>**10.1 Como descubrir los dispositivos usando el Control Center**

Ejecutar el software y aparecerá la página de escaneo de dispositivos. Se debe pulsar el botón "Start Scan" para buscar los dispositivos activos en la red y conocer su dirección IP establecida. Por defecto, tanto los transmisores como los receptores están configurados en modo "Unicast" y "Auto IP".

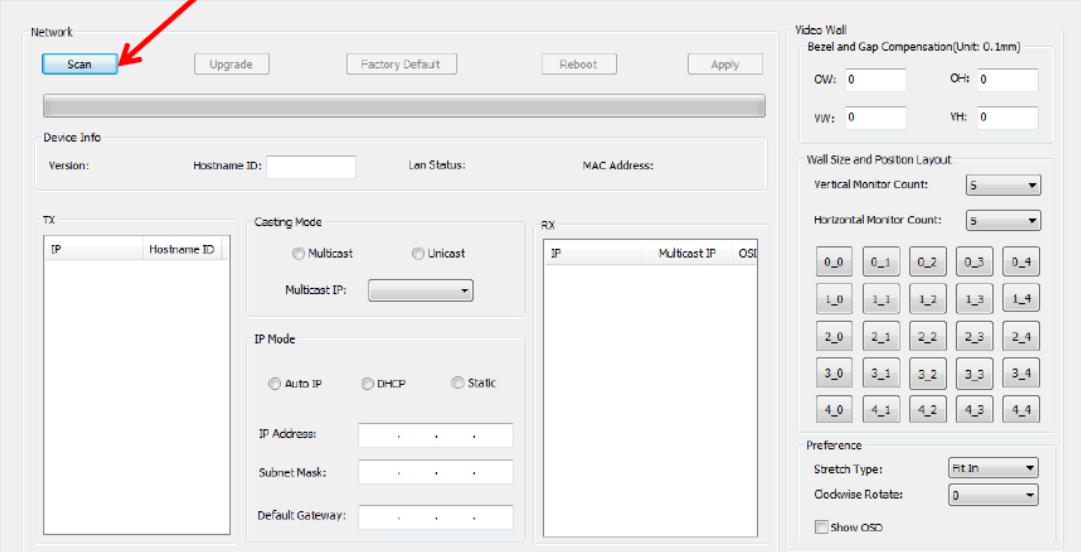

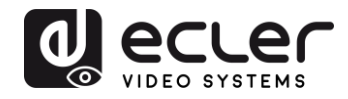

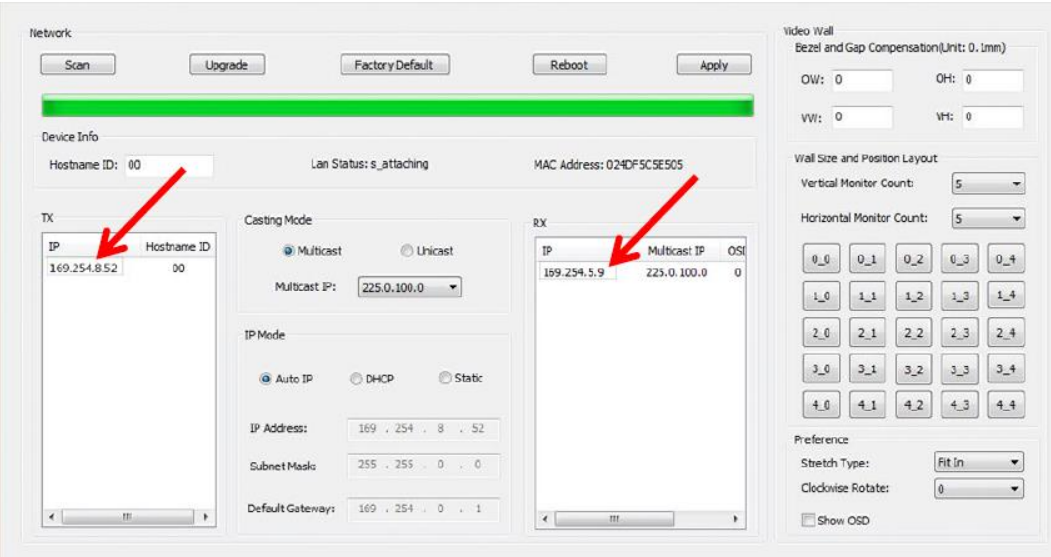

Para poder variar parámetros como la dirección IP, el ID del host, el casting mode o el Ip mode, solamente se debe seleccionar el dispositivo que se desea configurar e introducir los datos requeridos. Esta página también permite realizar un reinicio de dispositivo o un restablecimiento de fábrica desde el control remoto del dispositivo seleccionado.

Se debe pulsar "Apply" después de cualquier cambio.

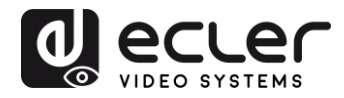

#### <span id="page-32-0"></span>**10.2 Configurar el Casting mode usando el Control Center**

Para crear una composición video wall, los transmisores y receptores deben estar configurados con el mismo IP multicast (ID de grupo).

En la configuración multipunto a multipunto, matriz y video wall, los transmisores y receptores deben configurarse en modo multicast. Se debe cambiar el modo de difusión de unicast a multicast como se indica a continuación y pulsar "Apply" para confirmar la nueva configuración.

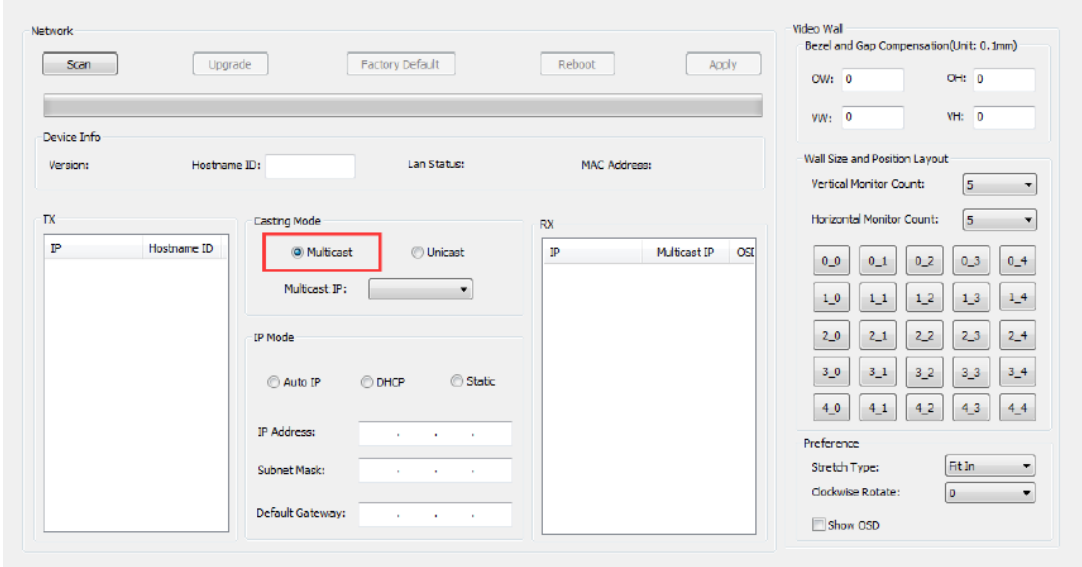

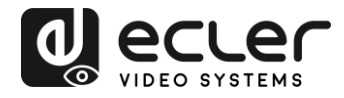

#### <span id="page-33-0"></span>**10.3 Configurar el modo video wall usando el Control Center**

Para crear una composición video wall, los transmisores y receptores deben estar configurados con el mismo IP multicast (ID de grupo).

El ID de grupo de cada dispositivo puede seleccionarse mediante software. Cada ID de grupo corresponde a una dirección IP multicast, como se indica a continuación.

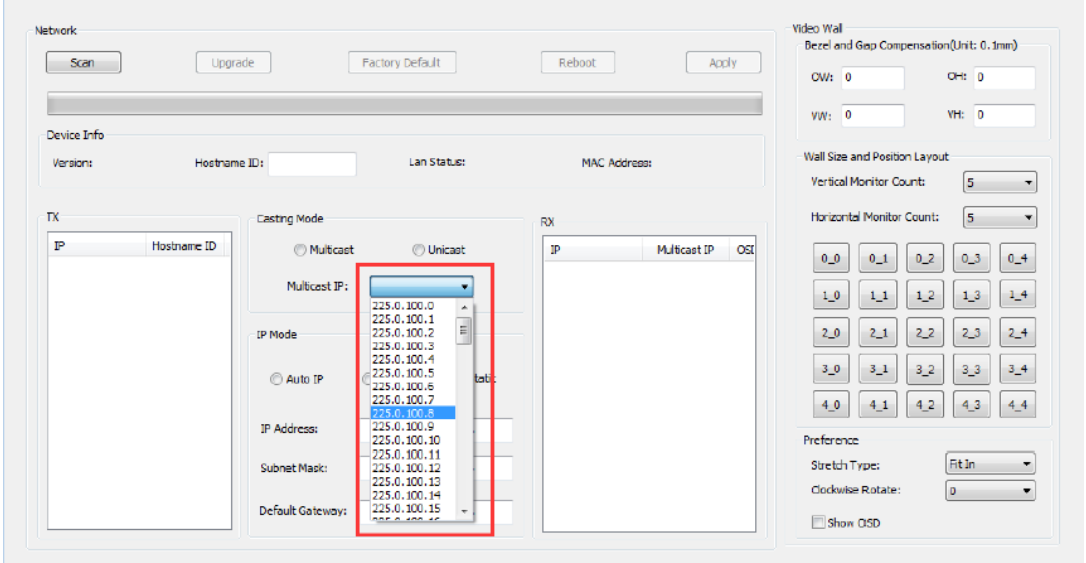

Se debe cambiar el "Vertical Monitor Count" y el "Horizontal Monitor Count" según el tamaño de la estructura video wall deseada.

*Ejemplo:* Si se requiere una composición de vídeo 2x2, los dos primeros campos de "Tamaño de la estructura y disposición de la posición" serán "2", tal y como se muestra en la figura siguiente:

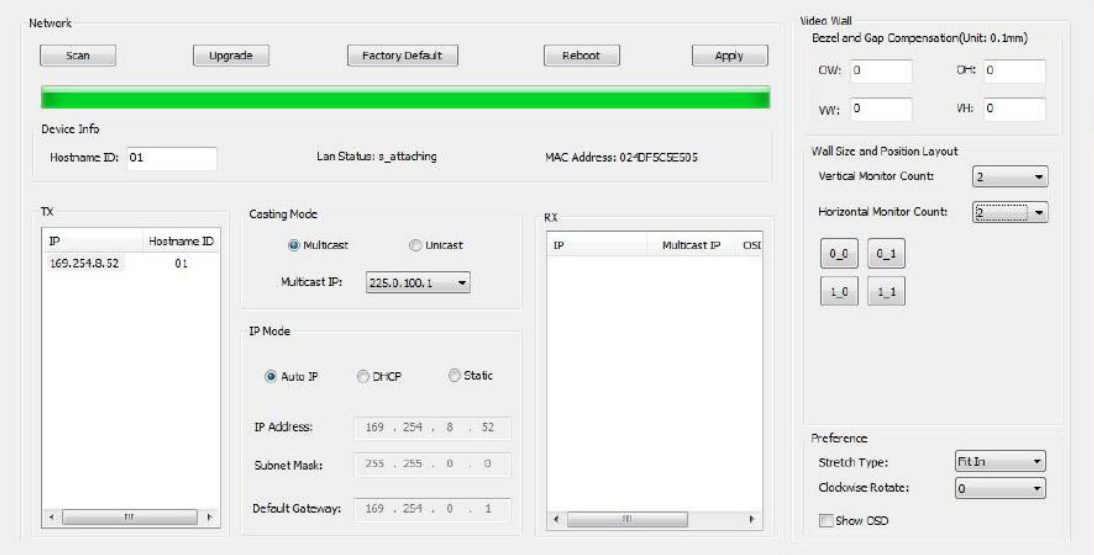

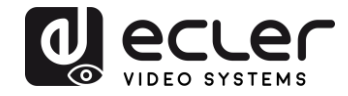

Activando la función "Show OSD", se asignará un número OSD que se mostrará en cada pantalla. Esta es una característica útil para identificar cada receptor y monitor.

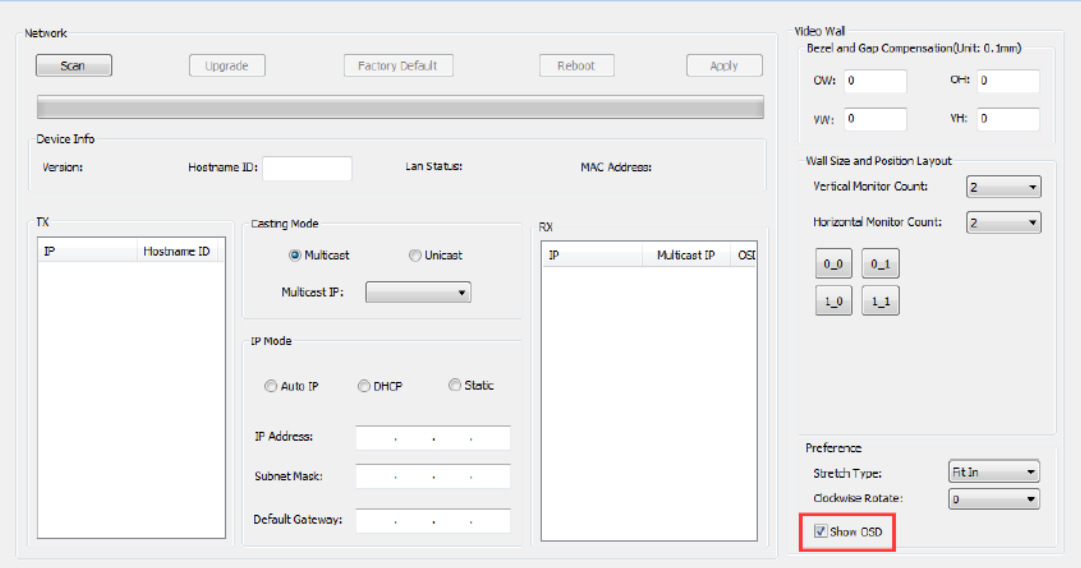

Se debe arrastrar y soltar el receptor del número OSD en la posición correspondiente del video wall como se muestra a continuación:

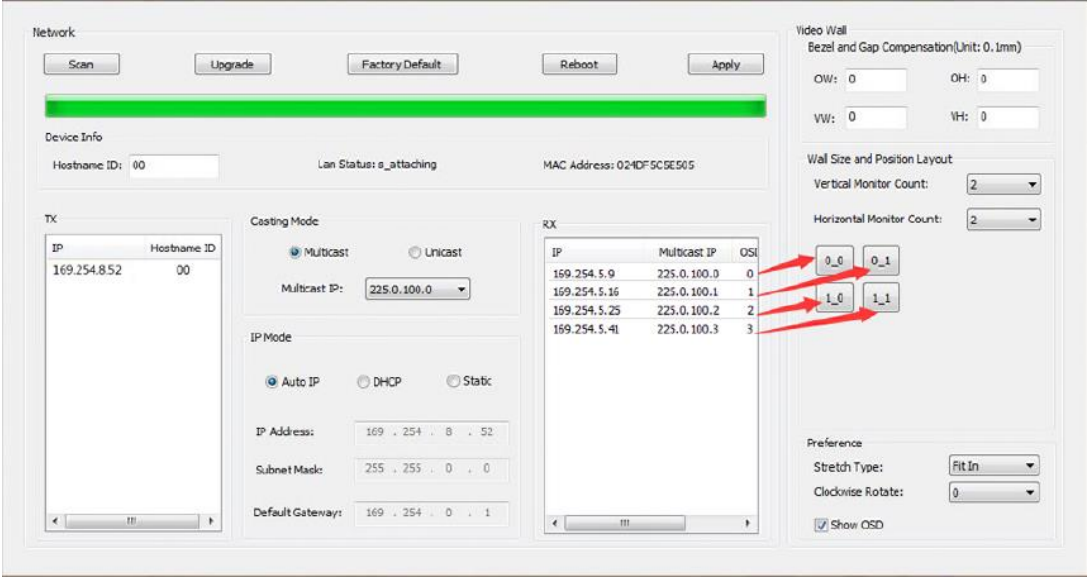

Se debe apretar "Apply" para confirmar.

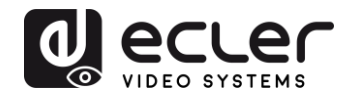

## <span id="page-35-0"></span>**11 CONFIGURACIÓN MEDIANTE LA INTERFAZ WEB**

Los dispositivos VEO también se pueden configurar a través de su propia interfaz web integrada, simplemente escribiendo la dirección IP del dispositivo en un navegador web (se recomienda Google Chrome).

[Consultar el capítulo Como descubrir la dirección IP de los dispositivos](#page-16-0) para descubrir la dirección IP del dispositivo y asegurarse de que la tarjeta de red de su PC está configurada en el mismo dominio de red que los dispositivos VEO.

Una vez abierta, la página web mostrará 4 pestañas de configuración diferentes: "System", "Video Wall", "Network" y "Functions".

<span id="page-35-1"></span>**11.1 Configurar los ajustes de sistema**

#### <span id="page-35-2"></span>11.1.1 Información y actualización del firmware

La pestaña "System" incluye "Version Information" que muestra la versión del firmware y, además, la información relacionada con el producto. Por favor, póngase en contacto con el soporte técnico de Ecler en caso de necesitar una actualización del firmware.

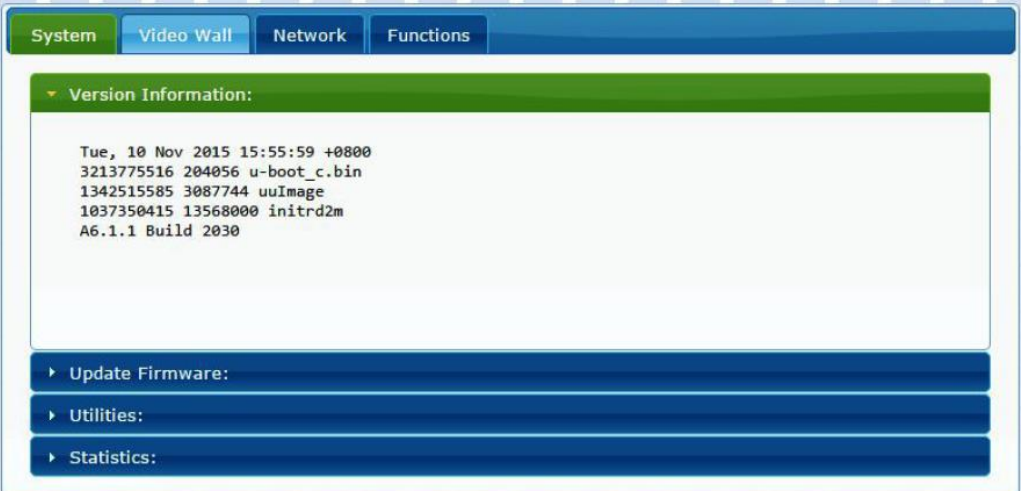
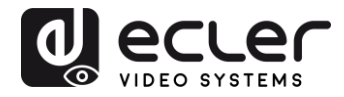

#### 11.1.2 Utilidades

La pestaña "Utilities" permite restaurar el dispositivo a los parámetros predeterminados de fábrica o reiniciar la unidad desde el mando a distancia. También es posible probar los comandos de la API a través de la consola de la línea de comandos de la API.

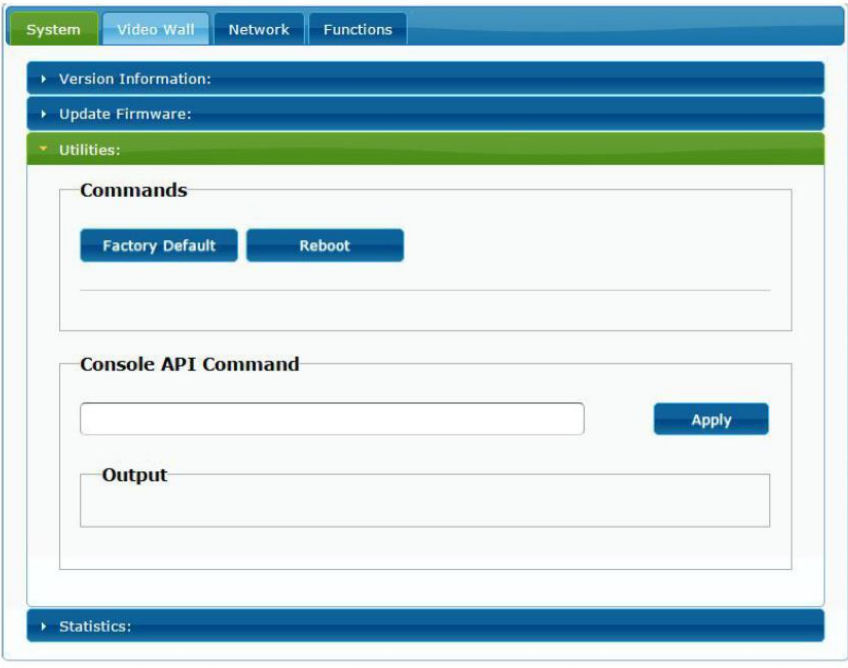

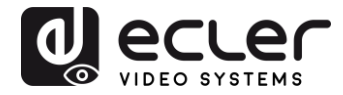

## 11.1.3 Estadísticas

En esta pestaña se muestra más información, como el estado de los equipos, los ajustes de red y la información sobre la resolución de vídeo y la temporización.

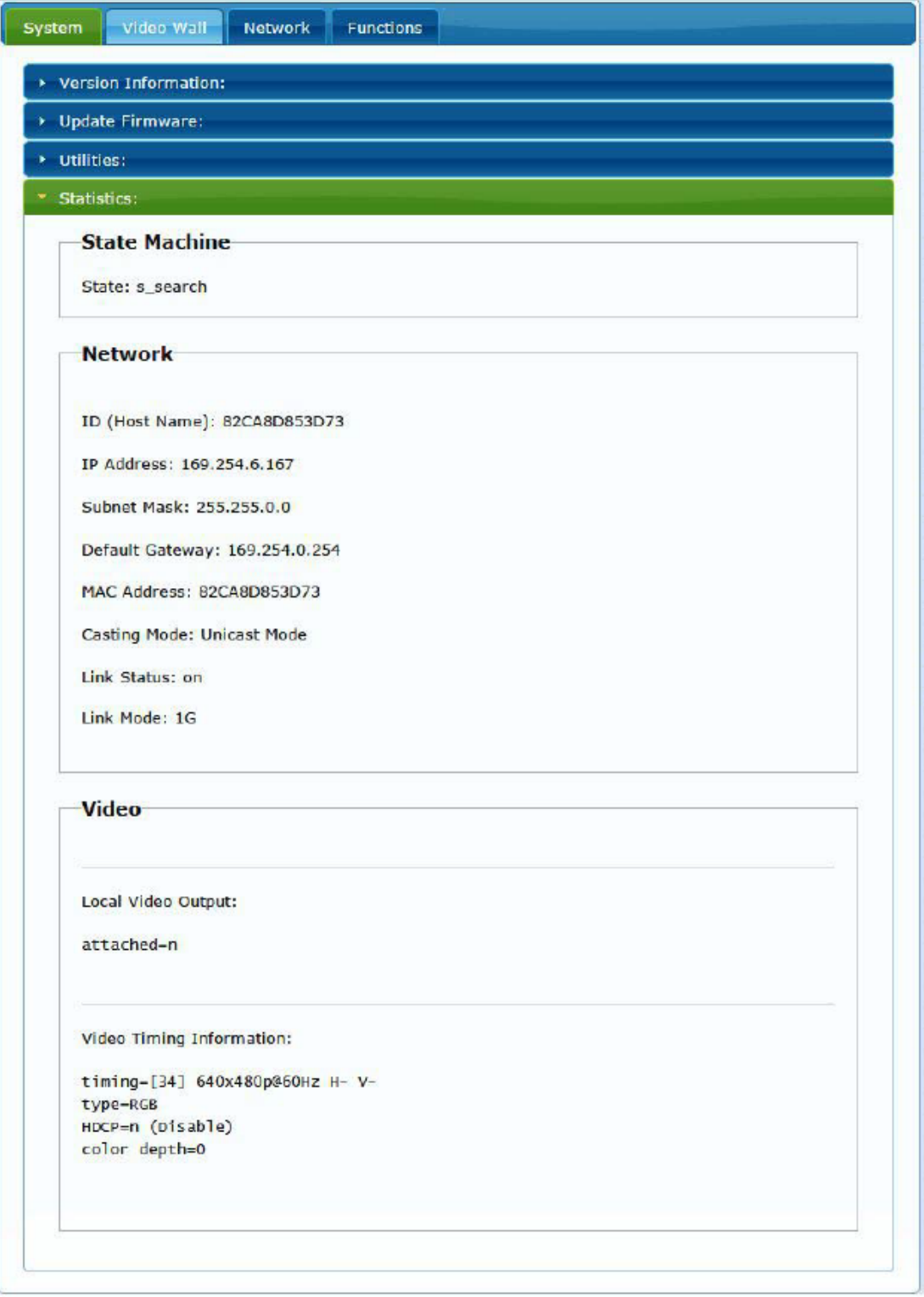

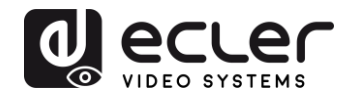

#### **11.2 Configurar el modo video wall mediante la interfaz web**

#### 11.2.1 Procedimiento básico de configuración

La configuración de video wall incluye la configuración "Basic" y "Advanced". En "Basic Setup", están disponibles los ajustes principales para la composición de la pared de vídeo. A través de esta página es posible asignar el tamaño de la estructura de video wall (el transmisor y el receptor deben ajustarse con el mismo tamaño), la posición de la pantalla, la compensación de bisel y espacio y la rotación o estiramiento de la pantalla.

Se debe seleccionar este dispositivo, "This", en la parte inferior de la página para controlar el dispositivo actual. Es posible controlar varios dispositivos desde la misma página seleccionando la dirección OSD/IP correspondiente como se explica a continuación.

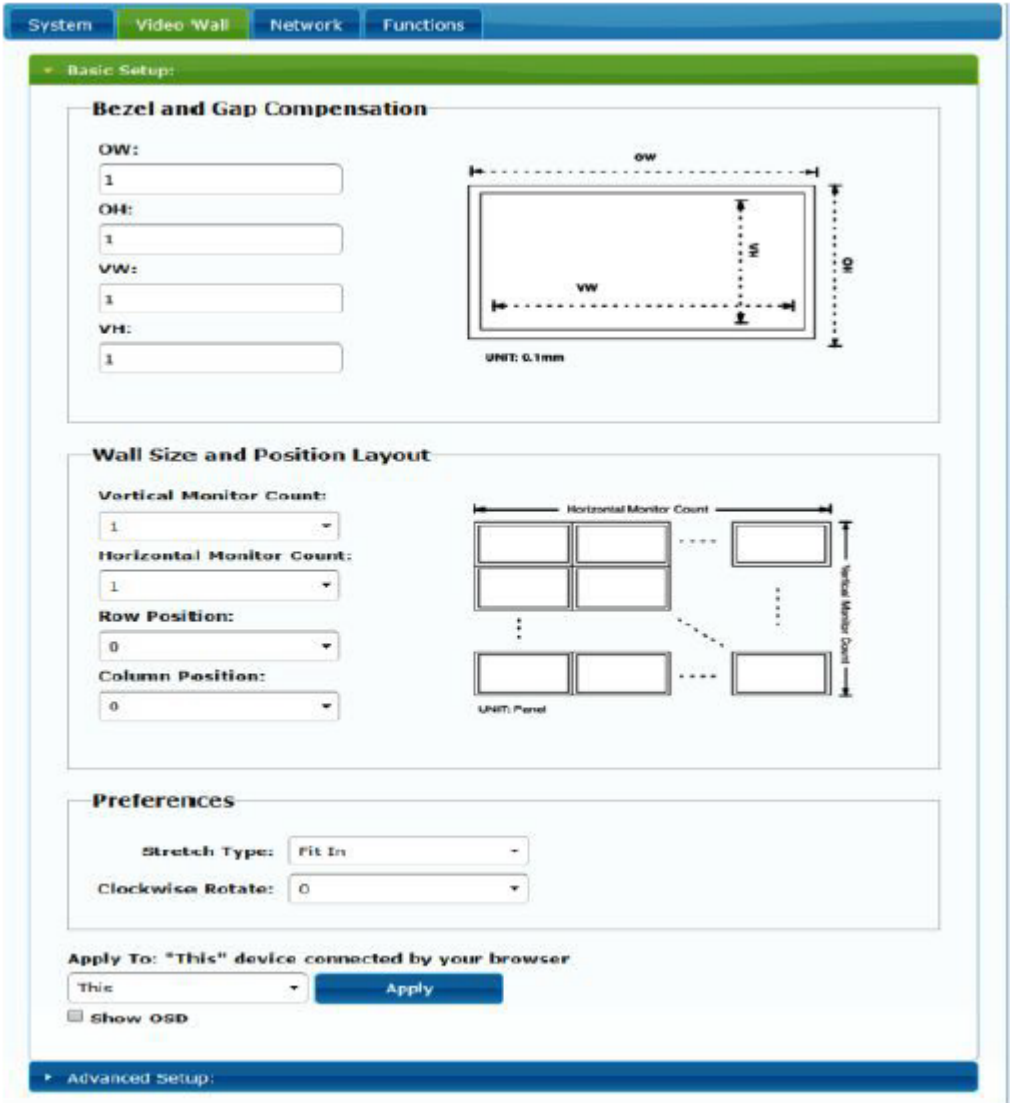

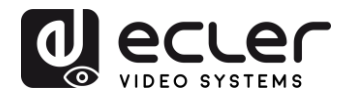

#### 11.2.2 Compensación de bisel y hueco:

Dimensiones de la pantalla (ancho y alto del interior y exterior)

- **OW:** anchura exterior
- **OH:** altura exterior
- **VW:** anchura visible
- **VH:** altura visible
- **1.** La anchura visible debe ser inferior a la anchura exterior y la altura visible debe ser inferior a la altura exterior
- **2.** Si el instalador no necesita estos ajustes, simplemente ajustar todos los valores a 1
- **3.** La unidad es 0.1mm y el valor debe ser entero

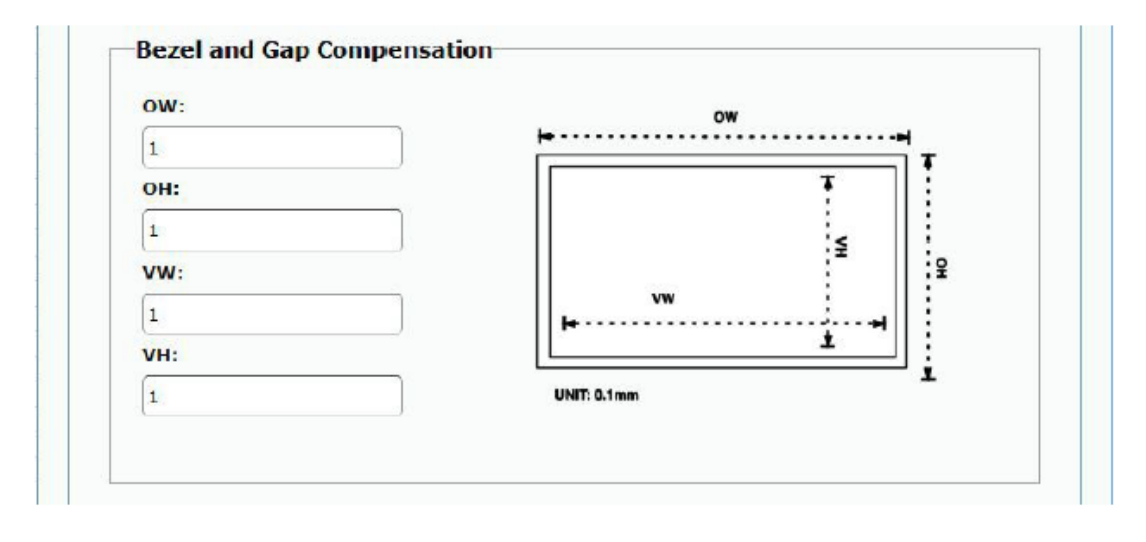

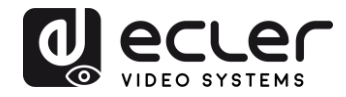

#### 11.2.3 Tamaño de estructura y disposición de la posición

Se debe seleccionar el número de monitores verticales y/o horizontales, la posición de las filas y la posición de las columnas. El número de monitor horizontal y vertical debe estar incluido entre 1 y 8.

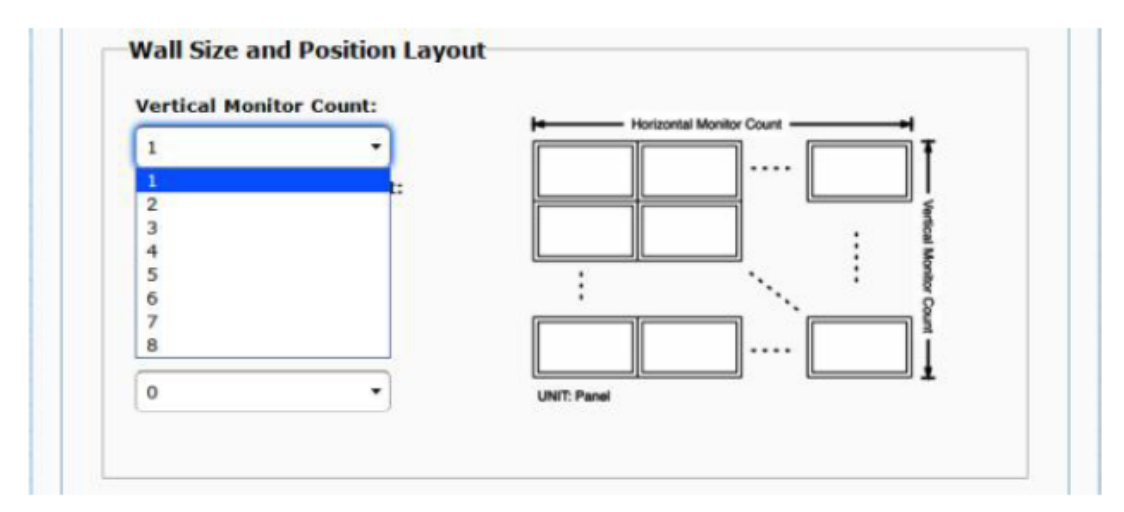

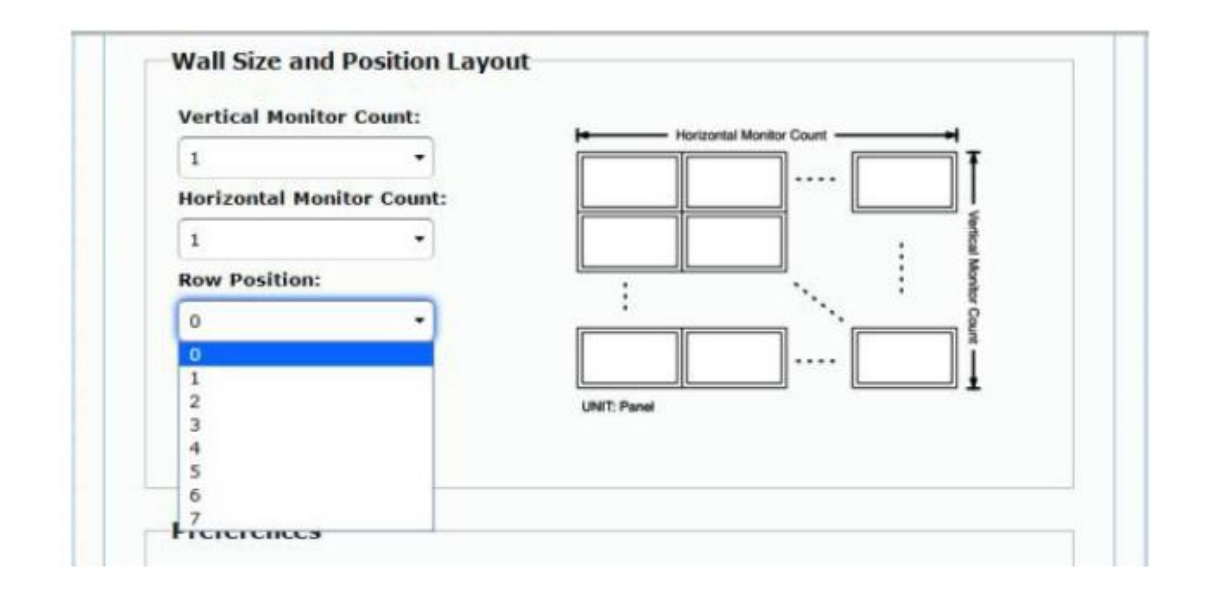

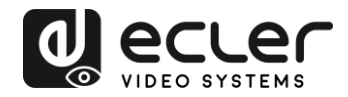

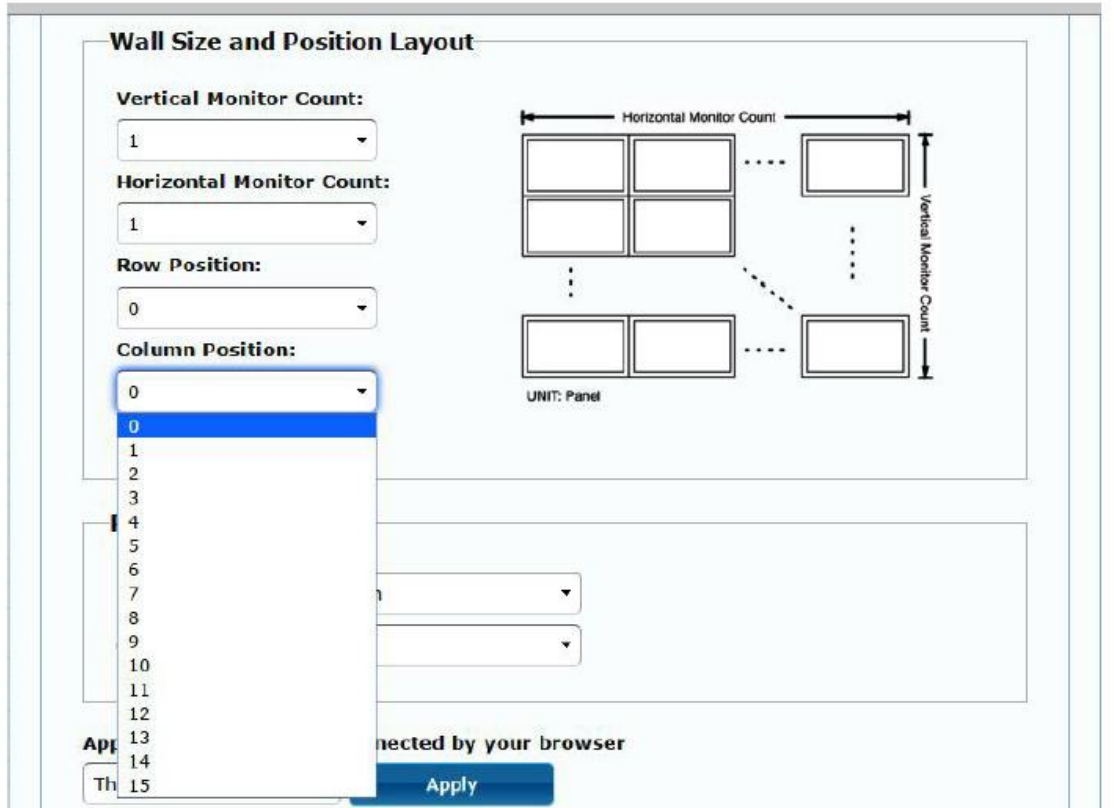

#### 11.2.4 Preferencias

Seleccionar la opción de estiramiento de vídeo y rotación. La imagen puede caber en la pantalla o estirarse y girarse en un ángulo de 180 o 270 grados.

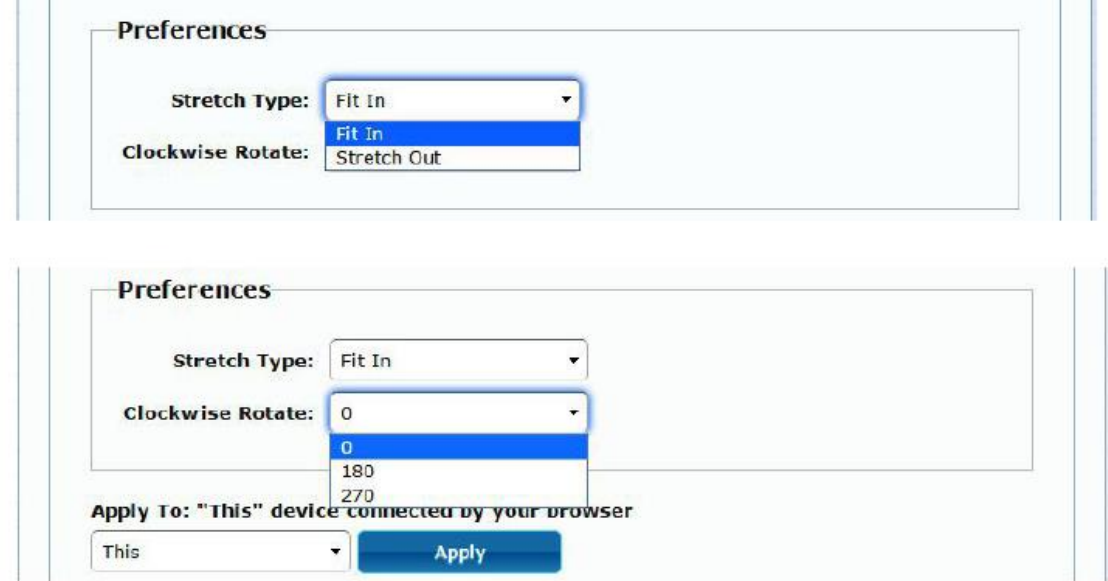

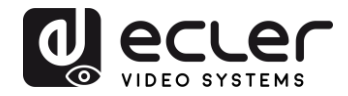

#### 11.2.5 Aplicar a

- **All:** Configura todos los transmisores y receptores en el mismo grupo IP
- **This (Local):** Configura el dispositivo actual (dirección IP indicada en el navegador web)
- **Hosts or Clients:** selecciona el transmisor o receptor que se desea configurar desde la página web en uso

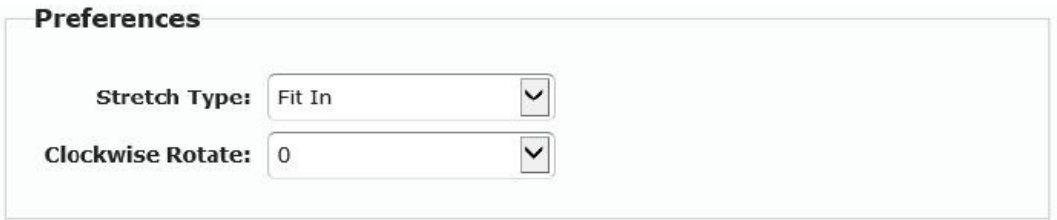

Apply To: "All" device(s) in the list

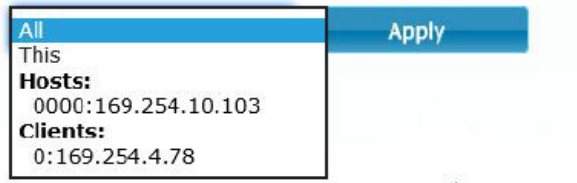

#### • **Show OSD:**

Seleccione esta casilla para mostrar en tiempo real el número OSD específico del receptor en la pantalla conectada

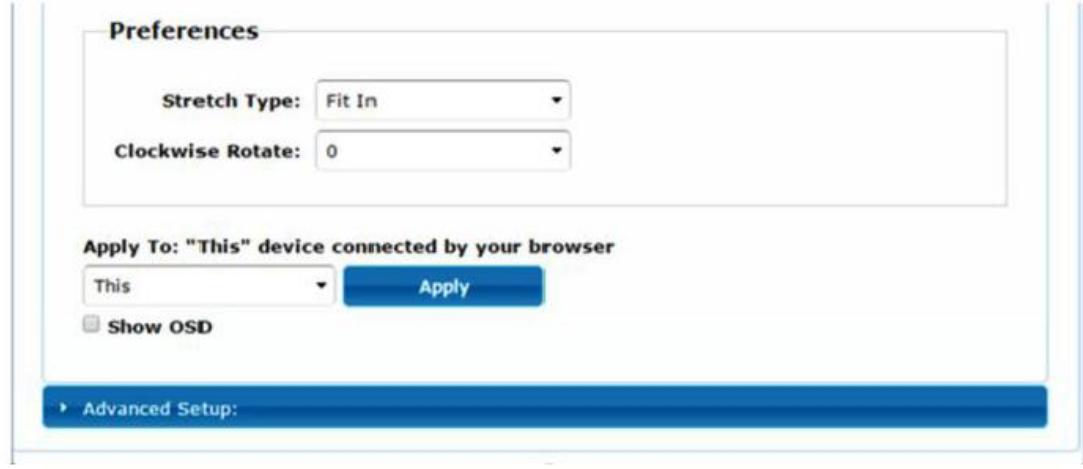

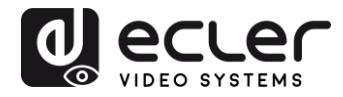

## 11.2.6 Configuración avanzada

Esta sesión permite algunos ajustes finos adicionales. Antes de entrar en "Advanced Setup", complete el "Basic Setup" para definir y confirmar la disposición y el tamaño de la pantalla de vídeo.

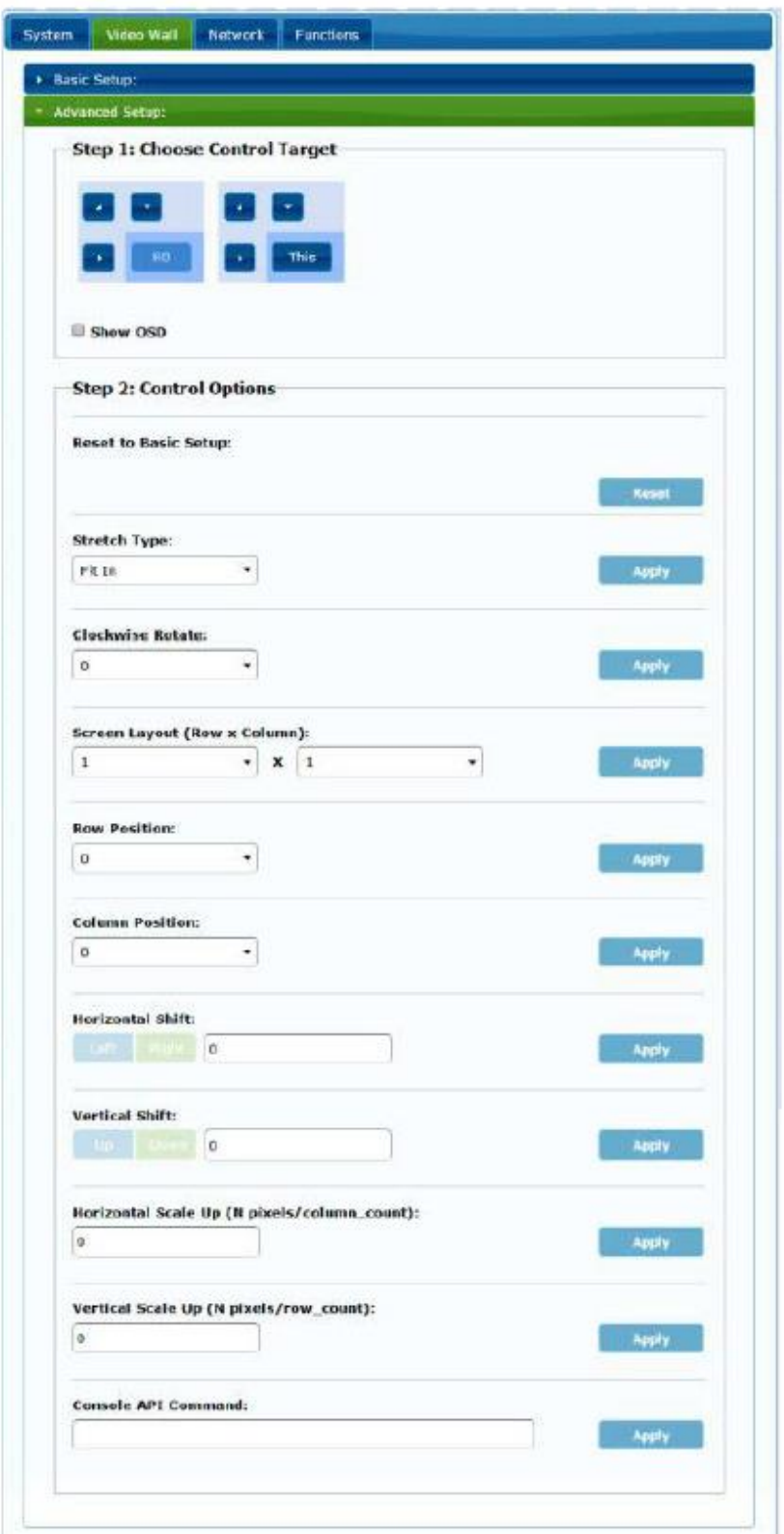

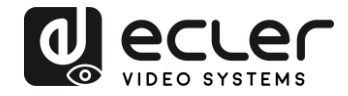

Si se requiere una estructura de vídeo de 3x5, por ejemplo, una vez aplicada la configuración básica, la primera sesión de configuración avanzada tendrá el siguiente aspecto. Es posible actuar sobre un grupo de pantallas simplemente seleccionando los dispositivos de destino.

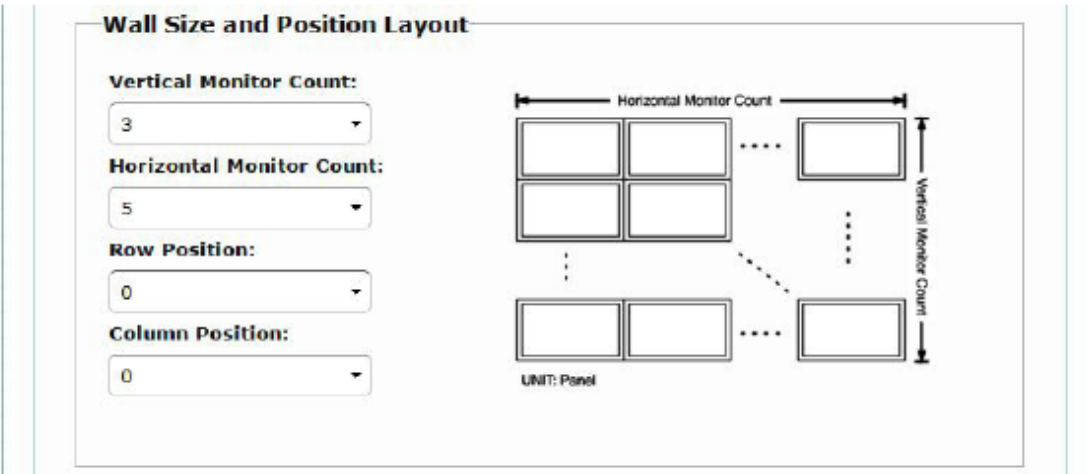

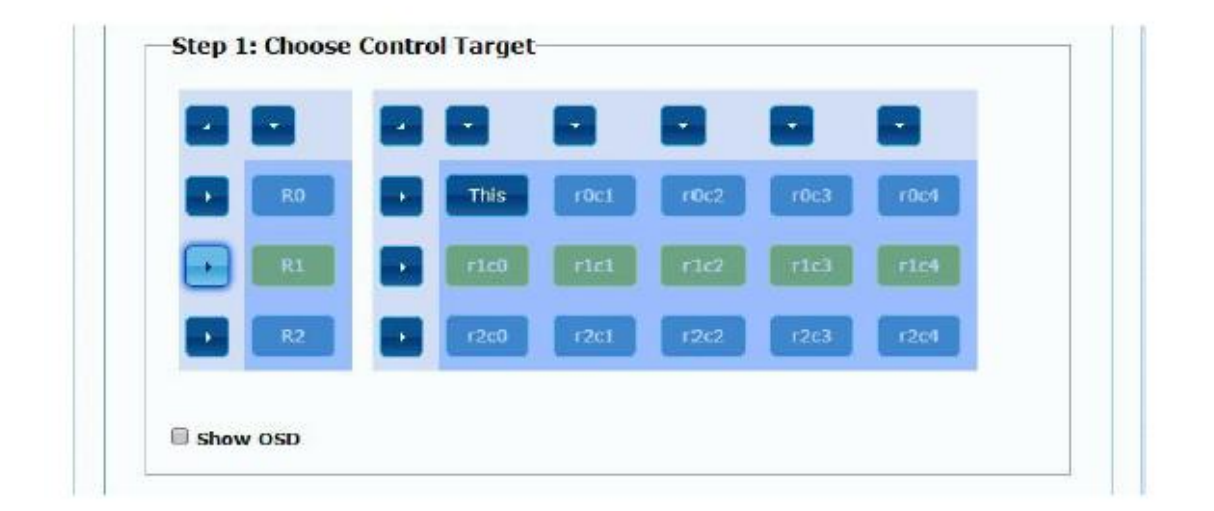

En caso de ajustes erróneos, el botón "Reset" restablecerá todos los parámetros avanzados a sus valores predeterminados.

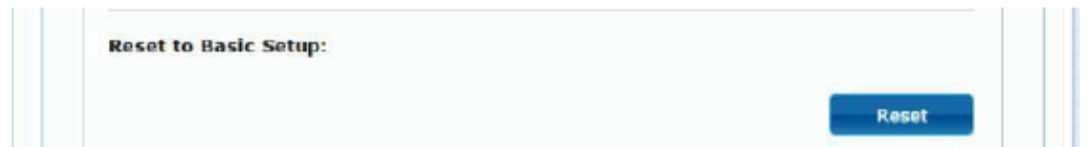

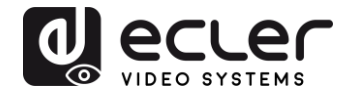

El desplazamiento y escalado de vídeo se puede ajustar a través de los siguientes parámetros:

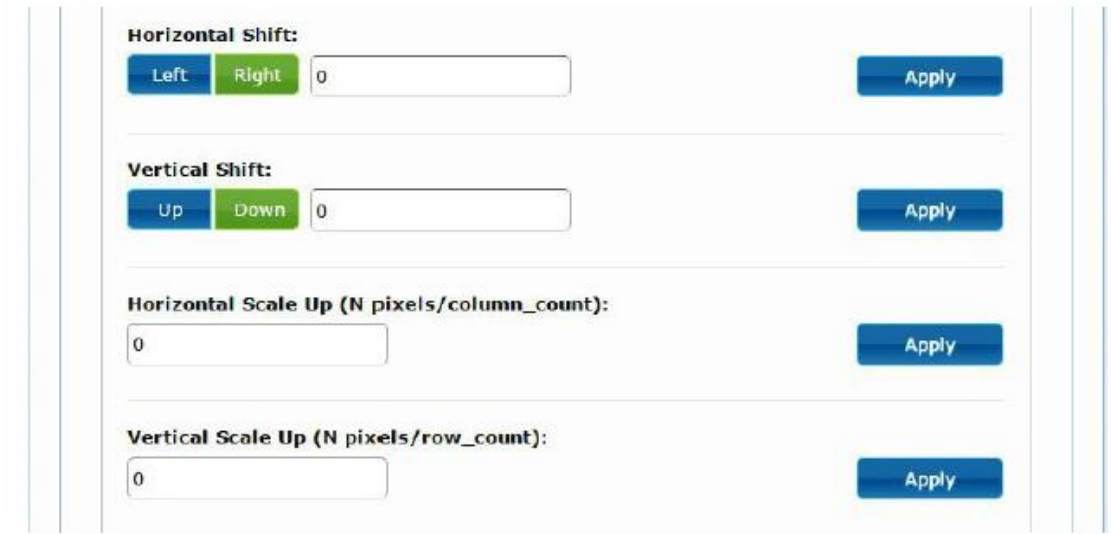

**Horizontal Shift:** Ajusta el cambio horizontal del vídeo, Izquierda o Derecha

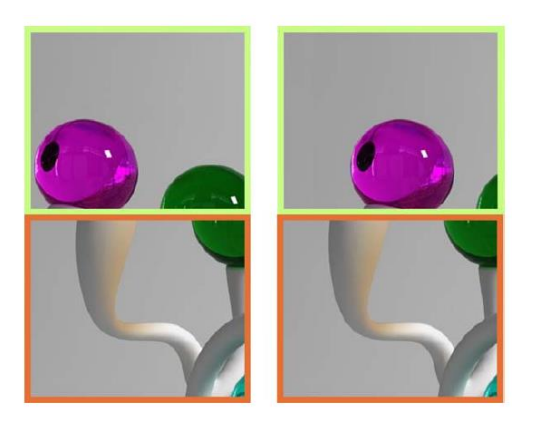

**Vertical Shift:** Ajusta el cambio vertical del vídeo, Arriba o Abajo

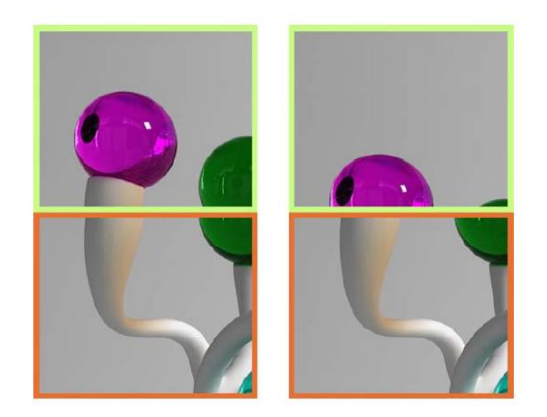

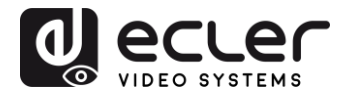

**Horizontal Scale Up:** Ajusta el escalado horizontal del vídeo arriba

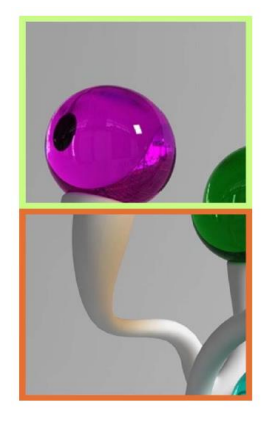

**Vertical Shift Scale Up:** Ajusta el escalado vertical del vídeo arriba

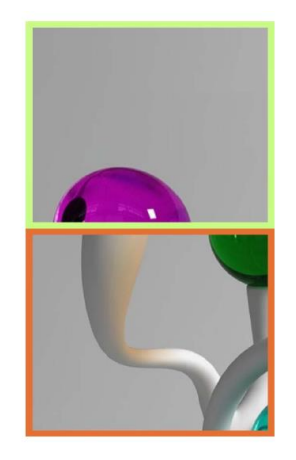

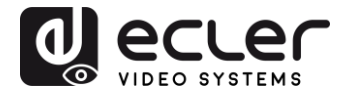

**11.3 Configurar los ajustes de red**

La página "Network" permite ajustar las configuraciones de red y el modo de difusión para cada dispositivo.

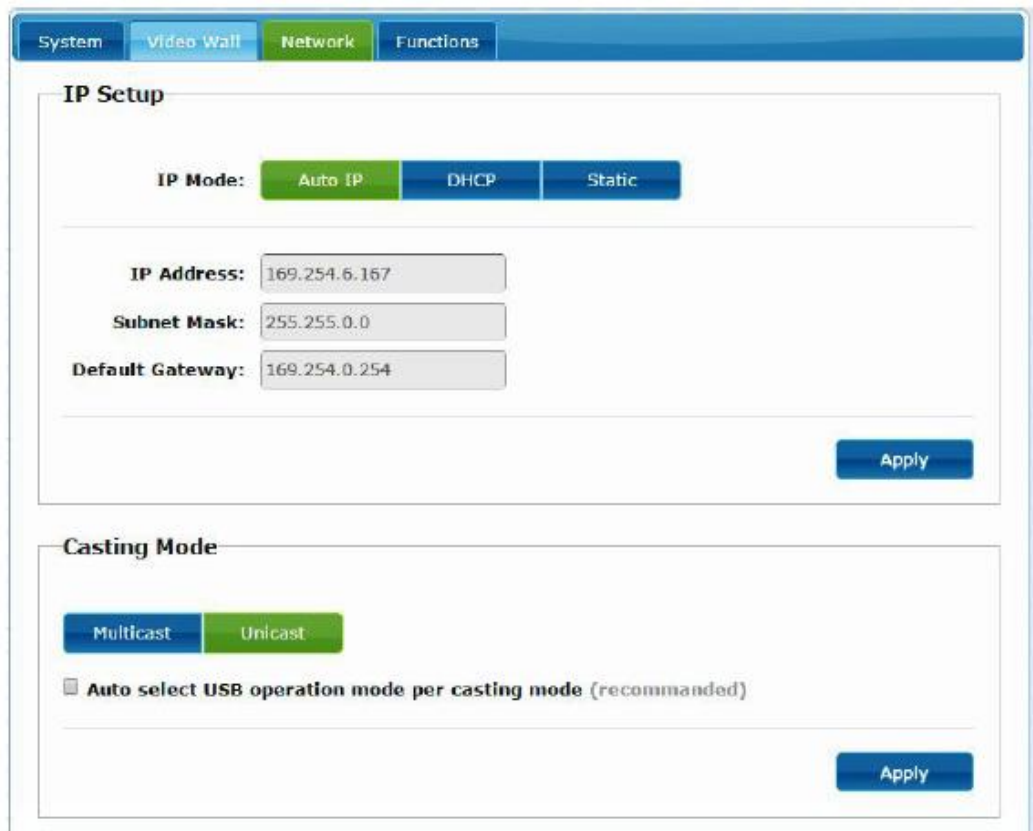

#### 11.3.1 Auto IP

Auto IP (por defecto) proporciona una asignación automática de direcciones IP cuando hay más dispositivos conectados a la misma red. La subred IP asignada de fábrica es 169.254.x.y. Los dos últimos números se generan de manera aleatoria dentro de unos márgenes preestablecidos.

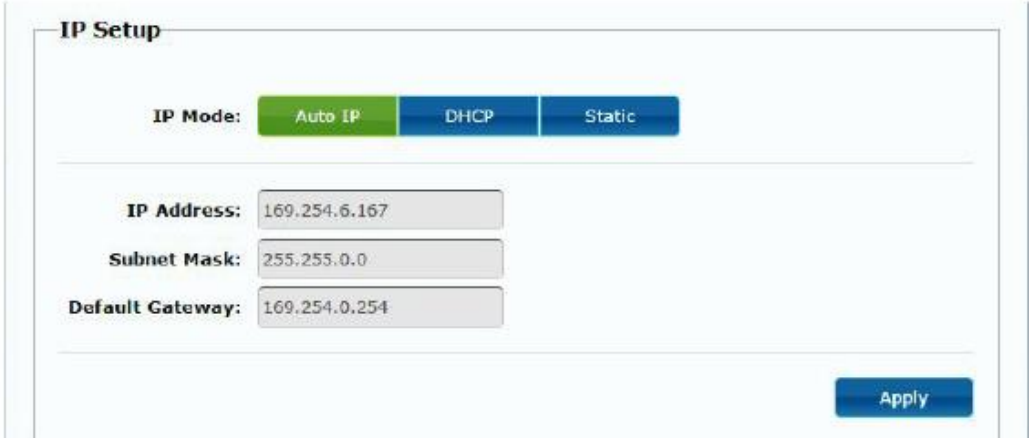

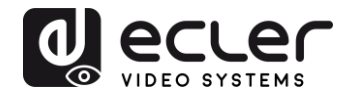

#### 11.3.2 DHCP (Dynamic Host Configuration Protocol)

Si está utilizando un conmutador (Switch de red) o una LAN en la que está habilitado un servidor DHCP, este asignará automáticamente una dirección IP única a cada uno de los dispositivos.

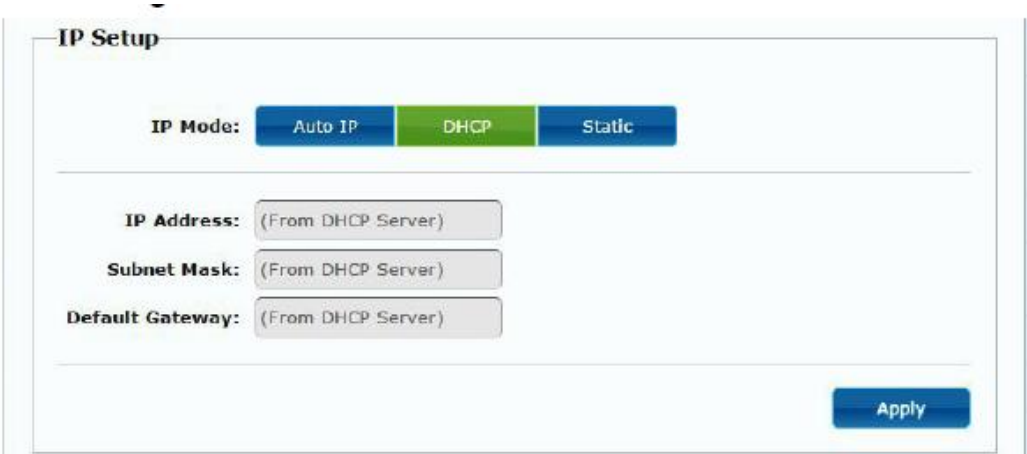

[Consultar las instrucciones del capítulo Como descubrir la dirección IP de los dispositivos](#page-16-0) para conocer la dirección IP asignada a cada dispositivo.

#### 11.3.3 Configurar una dirección IP estática

Cuando se requieren direcciones IP estáticas, la dirección IP de cada dispositivo debe cambiarse manualmente. Una vez descubierta la dirección "Auto IP" por defecto será posible entrar en la página web de configuración simplemente tecleando la dirección del dispositivo en un navegador web. El PC de control debe estar en el mismo dominio de red de los productos VEO.

La configuración de IP se puede cambiar usando la página web incrustada:

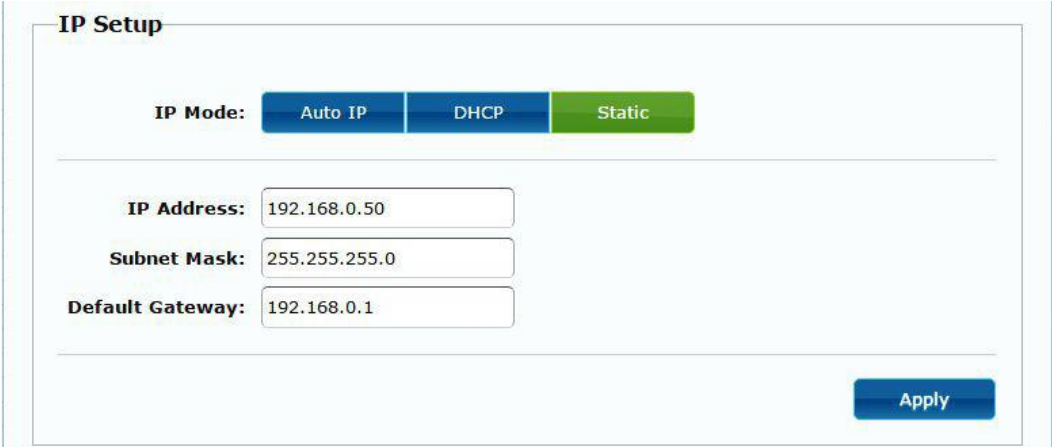

Después de cambiar los ajustes por defecto de Ethernet, se debe pulsar el botón "Apply"

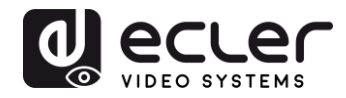

#### 11.3.4 Casting Mode

Seleccione el modo de difusión de acuerdo con la aplicación del extensor:

- **Multicast:** necesario para aplicaciones de broadcast, estructuras matriciales o video wall punto a multipunto, multipunto a multipunto
- **Unicast:** necesario para aplicaciones extensiones punto a punto

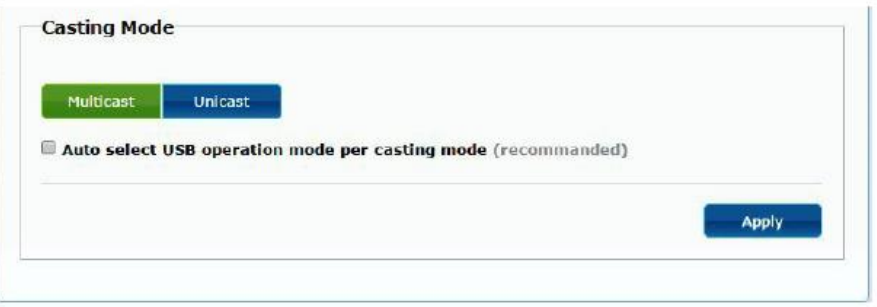

El "Auto select USB operation mode per casting mode" permite cambiar el comportamiento de paso del USB de acuerdo con el modo de difusión seleccionado.

#### **11.4 Configurar las funciones de trabajo**

La página "Functions" permite configurar la salida de vídeo, el modo de extensión USB y la función "Serial over IP", tanto para el transmisor como para el receptor.

La página del receptor tendrá el siguiente aspecto:

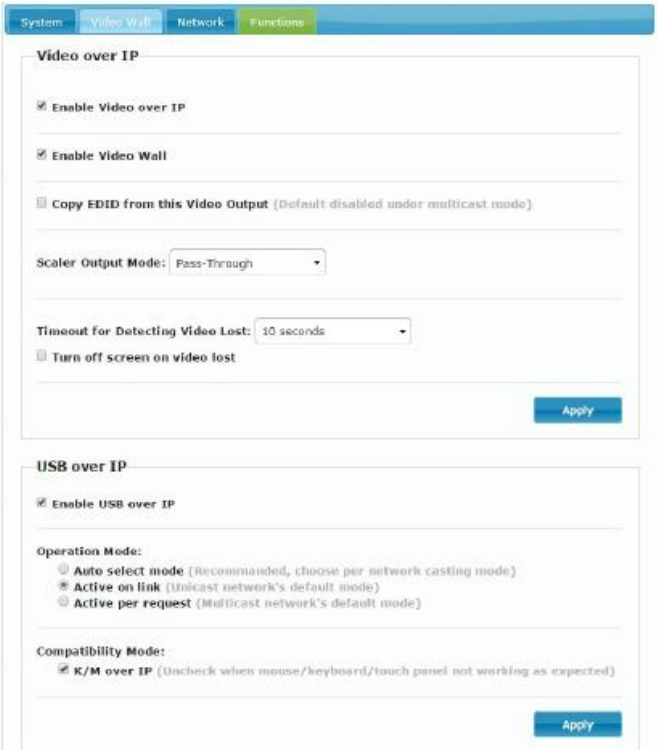

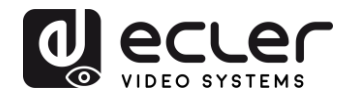

#### 11.4.1 Ajuste del modo de salida de vídeo para el receptor

- **Enable Video over IP:** Marcar para activar la extensión de vídeo sobre IP
- **Enable Video Wall:** Marcar para activar la función de composición de pared de video
- **Enable EDID Copy:** Esta función permite copiar la salida EDID y pasar la información al Transmisor. Se limita al modo unicast
- **Scaler Output Mode:** Selecciona el modo de salida del escalado deseado. Seleccione "customize' y teclee 8 valores hexadecimales para obtener más resolución de salida de vídeo y selecciones de frecuencia de actualización

#### Por ejemplo:

- **1.** 80000004: HD 720p60
- **2.** 81000061: WXGA 1366x768@60
- **3.** 81000040: WXGA+ 1440x900@60
- **4.** 81000051: WUXGA 1920x1200@60
- **5.** 8100003C: SXGA+ 1400x1050@60

…

**Timeout for Detecting Video Lost:** Configura el tiempo para detener el vídeo en la salida después de detectar que se ha perdido la señal HDMI del transmisor. La detección de pérdida de señal de video dependerá, en primer lugar, del estado de la característica "Turn off screen on video host". Los modos de operación son:

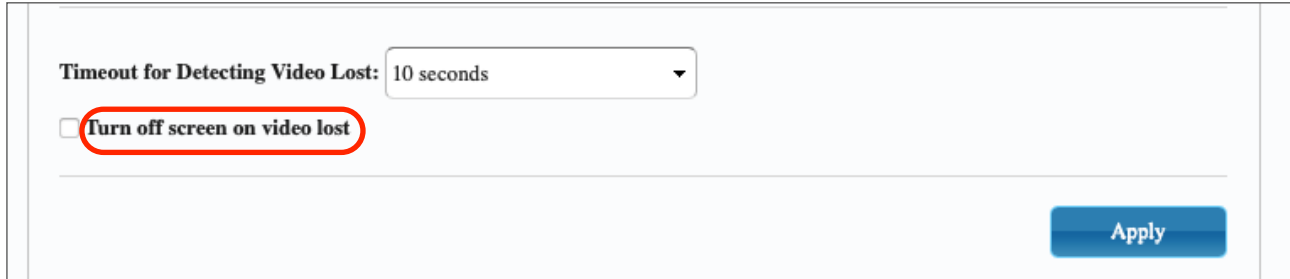

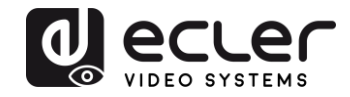

• **No activa**: si esta casilla no está marcada, el tiempo introducido en el parámetro "Timeout for Detecting Video Lost" definirá el intervalo temporal entre el momento en que se deja de detectar video y aparece la pantalla de información del VEO-XRI<sub>2</sub>L

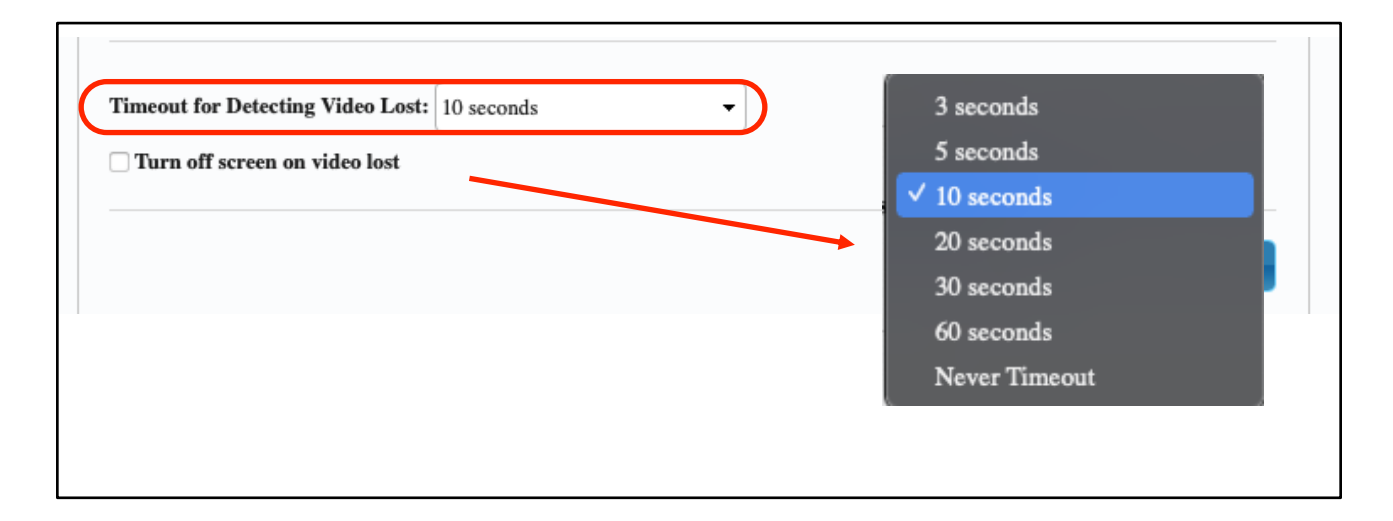

• **Activa**: si la casilla está marcada, el intervalo definido en el parámetro "Timeout for Detecting Video Lost" tendrá el mismo comportamiento que en la situación anterior con la diferencia de que, en este caso, no se va a volver a la pantalla de información del receptor, sino que aparecerá la advertencia de señal no detectada propia de cada pantalla

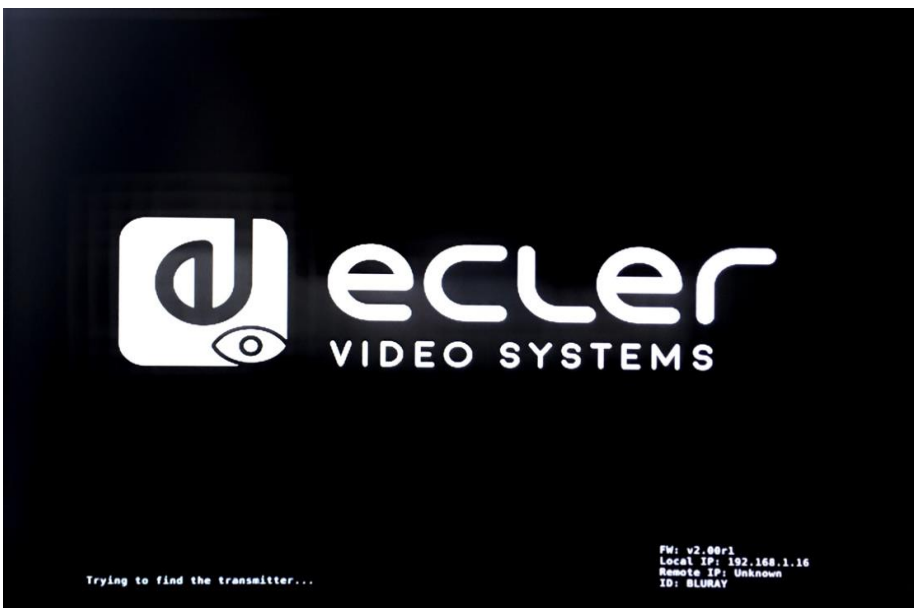

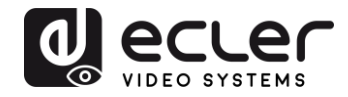

Si se selecciona el parámetro "Never Timeout" como tiempo, se congelará el último fotograma de video previo a la pérdida de señal de video indefinidamente hasta que se vuelva a detectar otro flujo de video o se reinicie el transmisor.

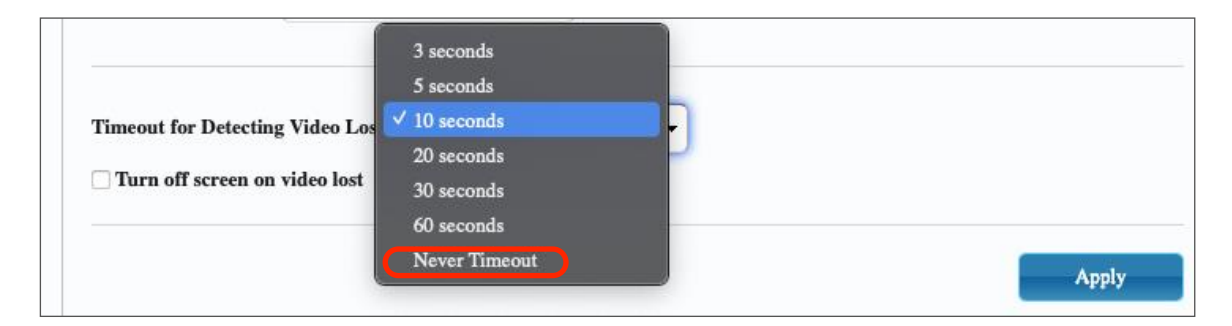

#### 11.4.2 Ajuste del modo de salida escalar para el transmisor

En la página Función del transmisor es posible seleccionar la velocidad de transmisión máxima para la transmisión generada.

Es posible fijar la velocidad de transmisión a un valor de 10 a 200 Mbps con una opción de "Best effort" que optimiza la velocidad de transmisión de acuerdo con la entrada de vídeo.

#### 11.4.3 Extensión de datos USB sobre IP

Esta sección permite seleccionar las opciones de extensión USB.

- **Enable USB over IP:** Marcar para activar el modo extensión de USB sobre IP
- **Modo de funcionamiento:** 
	- o *Modo de selección automática*: seleccionará automáticamente "active on link" o "active per request" dependiendo del modo de difusión
	- o *Active on link*: Transmisión USB desde el transmisor hasta el receptor. Sugerido para escenarios unidifusión
	- o *Active per request*: en caso de que varios puntos finales KVM controlen un PC, por ejemplo, el enlace USB se activará a petición. Sugerido para escenarios de multidifusión

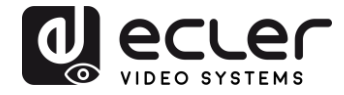

• **Compatibility Mode:** Marcar para habilitar las optimizaciones mejoradas de teclado y ratón USB.

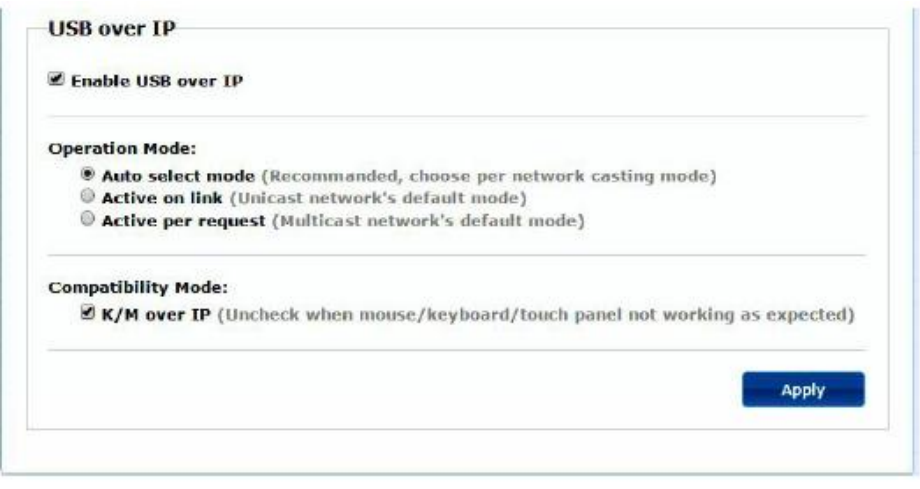

- **Serial over IP**
	- o **Type 2:** permite extender una comunicación RS232 Full-Dúplex desde el transmisor al receptor cuando el selector RS232 de los dispositivos está ajustado a Normal. Otras opciones están reservadas. Una vez seleccionada la opción de tipo 2, será posible ajustar los parámetros típicos de comunicación serie como la velocidad de transmisión, los bits de datos, la paridad y los bits de parada
	- o **Type 2 guest mode:** permite que los VEO-XTI2L y VEOXRI2L actuen como traductores de en una comunicación TCP/IP y RS-232. Para ello, será necesario crear una conexión TCP/IP usando la dirección IP del dispositivo y el puerto 6752. Una vez que esta se haya creado, los comandos enviados vía TCP / IP se enviarán de modo transparente a través del puerto en serie del dispositivo VEO

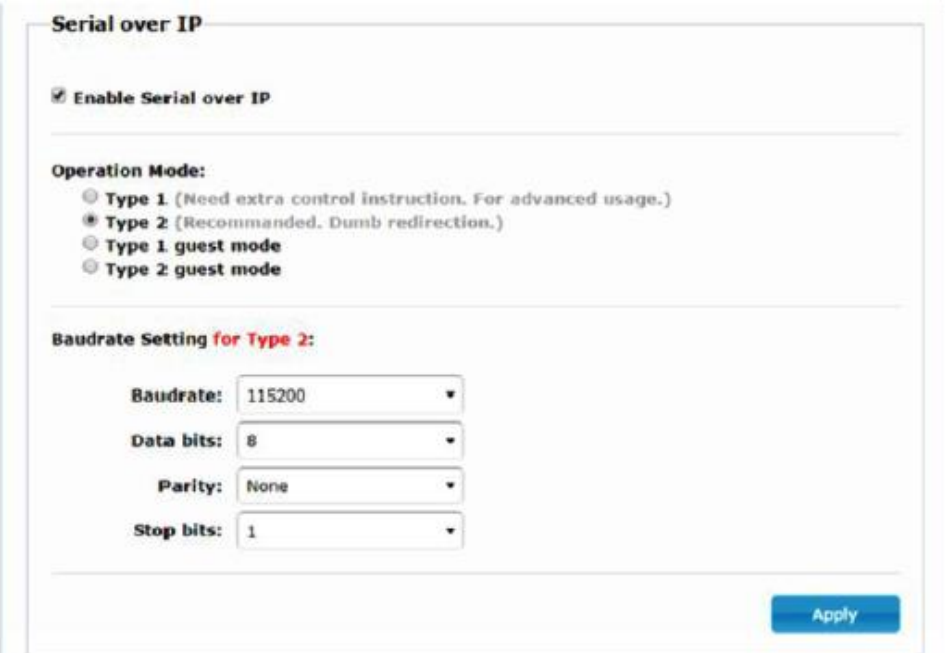

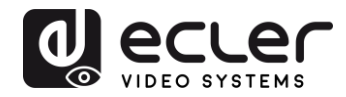

## **12 CONEXIÓN DE FIBRA ÓPTICA**

Cuando se requieren distancias de extensión por encima del límite estándar de Ethernet de 100m, se puede utilizar un enlace de fibra óptica en lugar del Cat. 5e/6 de enlace de cobre. El enlace de fibra óptica permite alcanzar distancias de hasta 2Km o 60Km, dependiendo de si se utiliza fibra multimodo o monomodo. Para esta finalidad, los dispositivos VEO soportan módulos transceptores SFP estándar de 3.125 Gbps (no incluidos).

Simplemente se debe insertar el módulo transceptor SFP en el receptáculo SFP para que los dispositivos VEO estén listos para la conexión de fibra. Una vez que el cable de fibra está conectado y el enlace está activo, el LED de conexión correspondiente parpadeará, como indicación de un funcionamiento correcto.

*Nota:* La conexión mediante fibra óptica y enlace de cobre pueden estar activas a la vez pero trabajarán de manera exclusiva. Tiene prioridad el modo de conexión que haya sido encendido en primer lugar. En el supuesto de que la fuente principal fuera desconectada, la fuente secundaria tomaría el relevo como enlace de red primario de manera inmediata sin afectar a la transmisión

### **13 RESTABLECIMIENTO DE FÁBRICA**

Para estos dispositivos VEO, se puede realizar un restablecimiento de fábrica utilizando el VEO-XTI2L-XRI2L Control Center (ver capítulo [Configuración mediante VEO-XTI2L -](#page-30-0) [XRI2L Control Center\)](#page-30-0) o vía página web (ver capítulo [Configuración mediante la interfaz](#page-35-0)  [web\)](#page-35-0).

Si la dirección IP es desconocida, configure el selector de modo de operación en Programa; conecte una interfaz RS-232 (115200, 8 N 1) y envíe el siguiente comando:

/ # lmparam g MY\_IP

followed by CR and LF chars.

*Nota:* Una vez realizado el restablecimiento de fábrica, los ajustes de la dirección IP volverán a "Auto IP". La dirección IP será restaurada al rango "169.254.x.y"

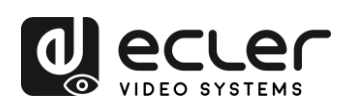

## **14 ESPECIFICACIONES TÉCNICAS**

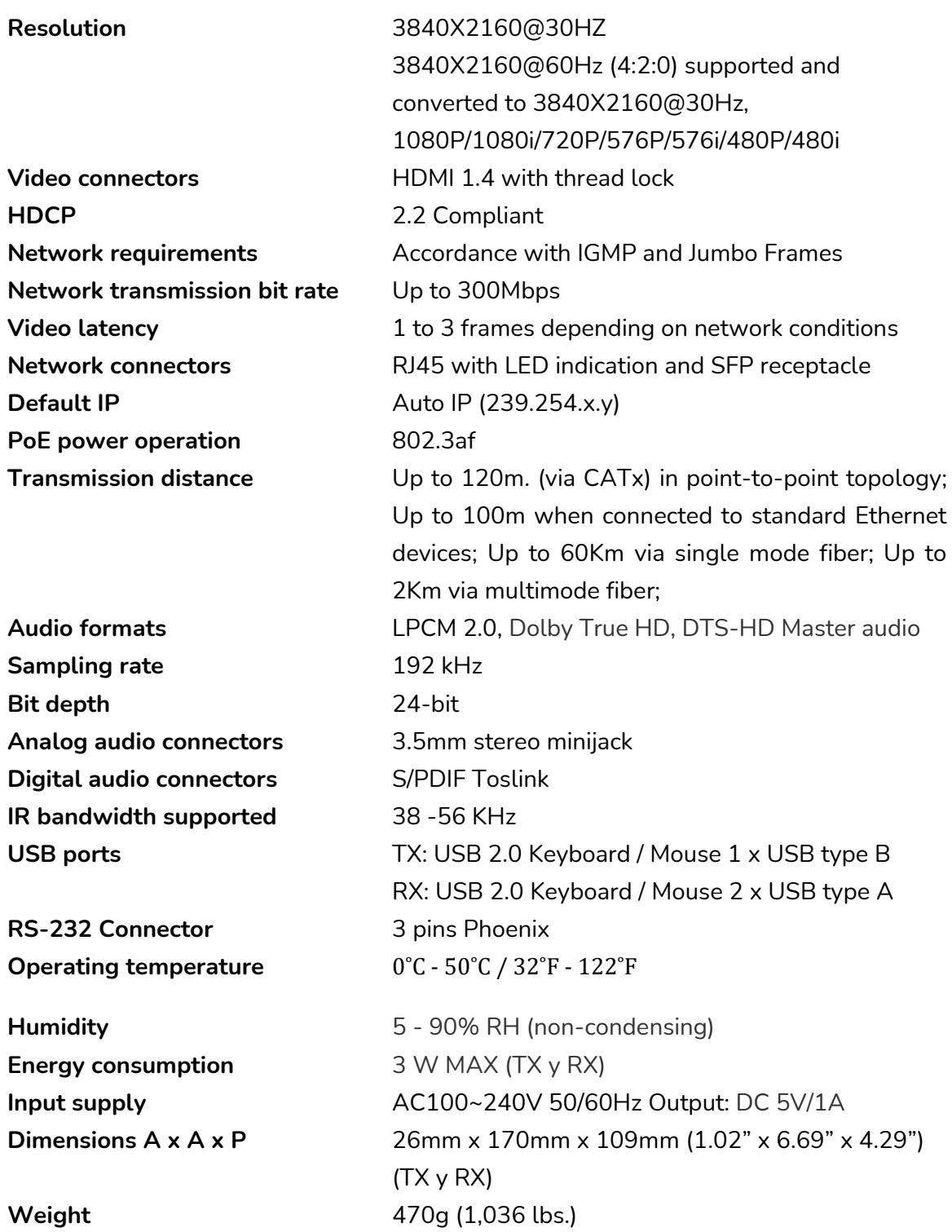

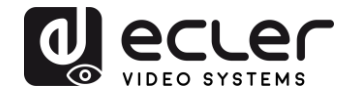

## **VEO-XTI2L / VEO-XRI2L**

*CONTROL TCP/IP*

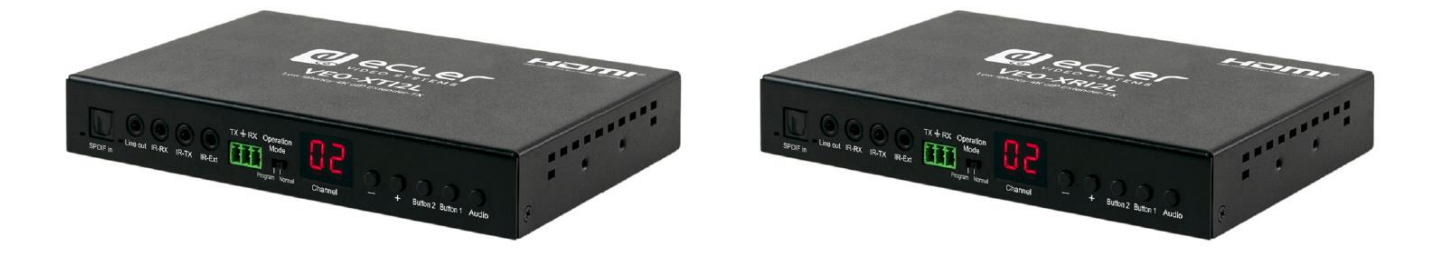

## **MANUAL DE CONTROL TCP/IP**

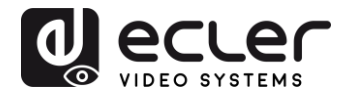

## **15 PROTOCOLO DE CONTROL DE TERCERAS PARTES: CONEXIÓN E INICIO DE SESIÓN**

Ecler VEO-XTI2L y VEO-XRI2L pueden controlarse mediante dispositivos o sistemas de control de terceras partes vía TCP/IP.

Por defecto, los transmisores y receptores vienen con ajustes "Auto IP" que ofrecen una asignación automática de la dirección IP cuando hay más dispositivos conectados a la misma red. La subred IP por defecto es 169.254.x.y.

Por favor, consulte el [Manual del usuario del VEO-XTI2L y del VEO-XRI2L](#page-5-0) para poder averiguar cuáles son los dispositivos conectados a su red LAN y cambiar la dirección IP de acuerdo con su red.

Una vez se ha configurado una dirección IP estática, abra una conexión TCP/IP en el **puerto 24** usando la dirección IP del dispositivo; los dispositivos enviarán un mensaje de bienvenida como el que sigue:

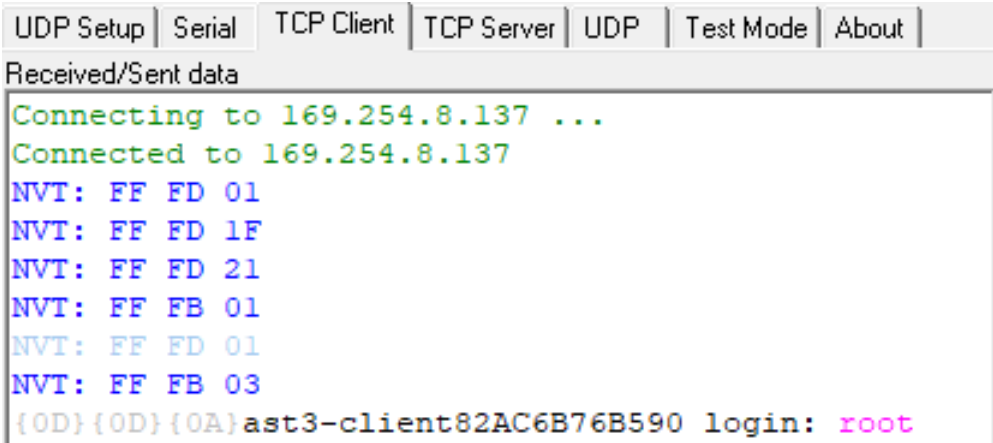

Después de haber enviado un "mensaje de bienvenida", puede iniciar la sesión utilizando **root** como nombre de usuario (no se necesita contraseña).

Una vez que se muestra el indicador de comando "**/ #**", el dispositivo está preparado para recibir comandos de control.

Después de cada comando, se requiere un caracter CR **retorno de carro** (0x0D en hex).

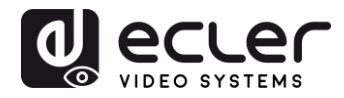

### **16 COMANDOS DE CONTROL**

En un escenario de una instalación típica donde se han conectado múltiples transmisores y receptores a la red, cada transmisor crea un stream de vídeo multicast sobre un canal predefinido (que se muestra en la pantalla del panel frontal). Por favor, acuérdese de cambiar el modo de emisión a multicast (por defecto está en unicast)

Cada transmisor debe configurarse sobre un canal distinto y los receptores pueden recibir una de las transmisiones o streams simplemente seleccionando el canal correspondiente. Los siguientes comandos están todos dirigidos para los **receptores VEO-XRI2L**.

#### **16.1 AJUSTAR Canal:**

• e e\_reconnect::0002

Este comando, enviado a un receptor, permite seleccionar un canal de streaming (el 02 en este caso). Todos los servicios activos en el transmisor ajustado al canal 02 se hacen extensibles al receptor.

#### **16.2 AJUSTAR Canal para un servicio específico:**

Utilizando los siguientes comandos es posible crear un encaminamiento independiente de distintos servicios. Por ejemplo, un receptor puede recibir un stream de vídeo desde el transmisor configurado en el canal 01 y un stream de audio desde el transmisor configurado como canal 02.

- e e\_reconnect::0001::v
- e e\_reconnect::0002::a

Es posible especificar cada servicio de la siguiente forma:

- **a:** audio sobre IP
- **v:** vídeo sobre IP
- **s:** serial sobre IP
- **r:** IR sobre IP
- **u:** USB sobre IP

**e e\_reconnect::0001** reiniciará todos los servicios desde el mismo transmisor (el canal 01 en este caso).

*NOTA:* La indicación de la pantalla del panel frontal de los receptores sigue al canal seleccionado para el servicio de vídeo.

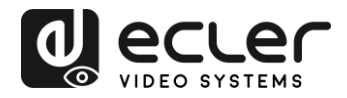

#### **16.3 OBTENER canal para un servicio específico**

• lmparam g CH\_SELECT\_*S*

Este comando permite obtener el número de canal de un servicio específico (RS-232 en el ejemplo). Es posible especificar los servicios de la siguiente forma:

- **A:** audio sobre IP
- **V:** vídeo sobre IP
- **S:** RS-232 sobre IP
- **R:** IR sobre IP
- **U:** USB sobre IP

Después de enviar **e e\_reconnect::0002** sin especificar ningún servicio, todos los servicios responderán 0002.

#### **16.4 AJUSTAR comando Stop\_link:**

• e e\_stop\_link

Este comando permite detener todos los servicios en un receptor. Es posible detener un servicio específico eligiendo entre los siguientes:

- **a:** audio sobre IP
- **v:** vídeo sobre IP
- **s:** RS-232 sobre IP
- **r:** IR sobre IP
- **u:** USB sobre IP

Por ejemplo:

• e e\_stop\_link::ru

Detiene los servicios IR y USB en el receptor.

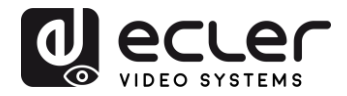

#### **16.5 AJUSTAR comando reconnect**

• e e\_reconnect

Este comando permite reiniciar todos los servicios en un receptor. Es posible iniciar un servicio específico eligiendo entre los siguientes:

- **a:** audio sobre IP
- **v:** vídeo sobre IP
- **s:** RS-232 sobre IP
- **r:** IR sobre IP
- **u:** USB sobre IP

Por ejemplo:

• e e\_reconnect::0010::ru

Reinicia los servicios IR y USB desde el transmisor 10 en un receptor.

**16.6 AJUSTAR comando HDMI Output ON**

• echo 0 > /sys/devices/platform/display/screen\_off

Activa la salida HDMI.

**16.7 AJUSTAR comando HDMI Output OFF**

• echo 1 > /sys/devices/platform/display/screen\_off

Desactiva la salida HDMI.

**16.8 AJUSTAR Video stream Pause ON**

• echo 1 > /sys/devices/platform/videoip/pause

Permite congelar el stream de vídeo hasta el último fotograma mostrado antes de enviar el comando.

**16.9 AJUSTAR Video stream Pause OFF**

• echo 0 > /sys/devices/platform/videoip/pause

Permite restaurar la recepción normal de la transmisión de vídeo.

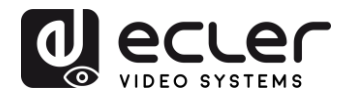

#### **16.10 Comando Reiniciar (Reboot)**

#### • **reboot**

Permite reiniciar los dispositivos de forma remota. Este comando puede ser utilizado tanto para los **transmisores** como los **receptores**.

## **17 COMANDOS DE VÍDEO WALL**

El siguiente juego de comandos permite la creación y gestión de un sistema de vídeo wall. Cada pantalla que conforma un vídeo wall o mural de vídeo, necesita estar conectada a un VEO-XRI2L.

**Cada receptor debe estar ajustado en el modo "multicast" antes de enviar los siguientes comandos (por favor, consulte el manual del usuario de VEO-XTI2L VEO-XRI2L en capítulo [Conexiones y operaciones multipunto-a-multipunto\)](#page-20-0).**

Las pantallas están numeradas de esta forma *row\_column* de *0 a N-1*, donde N es el número total de pantallas por fila y por columna (max 8x8). Este ejemplo muestra los comandos necesarios para enviar cada receptor para que pueda crear un vídeo wall de 2x2:

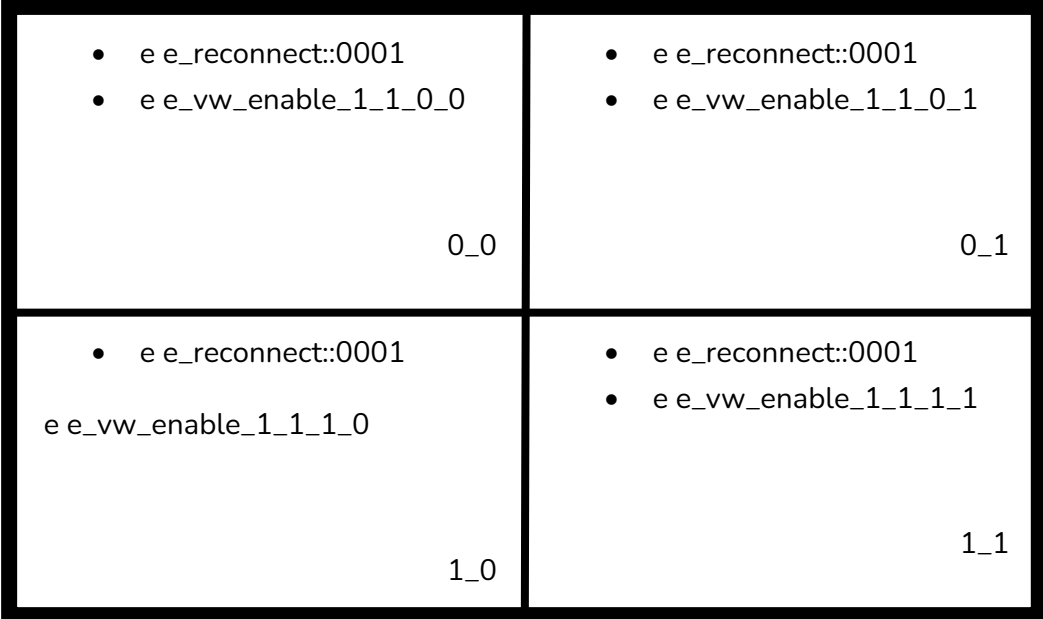

#### • **e e\_vw\_enable\_1\_1\_0\_0**

Este comando informa al receptor sobre el tamaño del vídeo wall (1\_1 representa 2x2) y sobre su propia posición (0\_0).

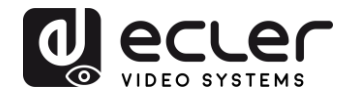

También es posible gestionar cada pantalla de forma individual, para crear composiciones personalizadas. El siguiente ejemplo muestra cómo obtener una Imagen a Imagen usando la pantalla superior derecha. En este caso este monitor ya no forma parte del vídeo wall y funciona como una pantalla independiente recibiendo otro canal (0002).

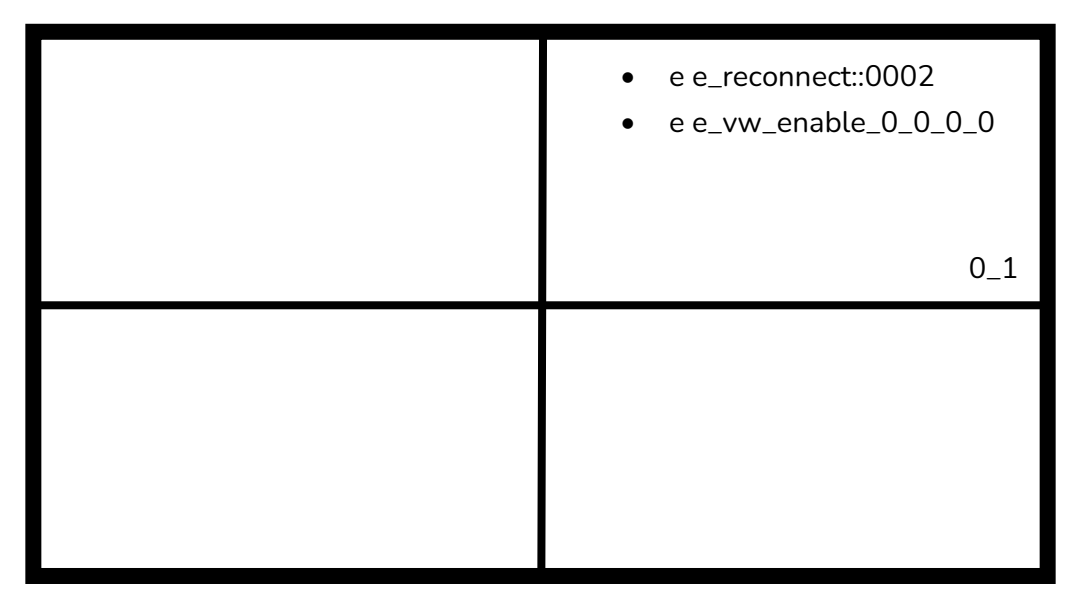

#### • **e e\_vw\_enable\_0\_0\_0\_0**

Este comando se usa para cambiar del modo video Wall al modo de pantalla única.

Para regresar a la condición anterior (vídeo wall), solo tiene que enviar el comando anterior.

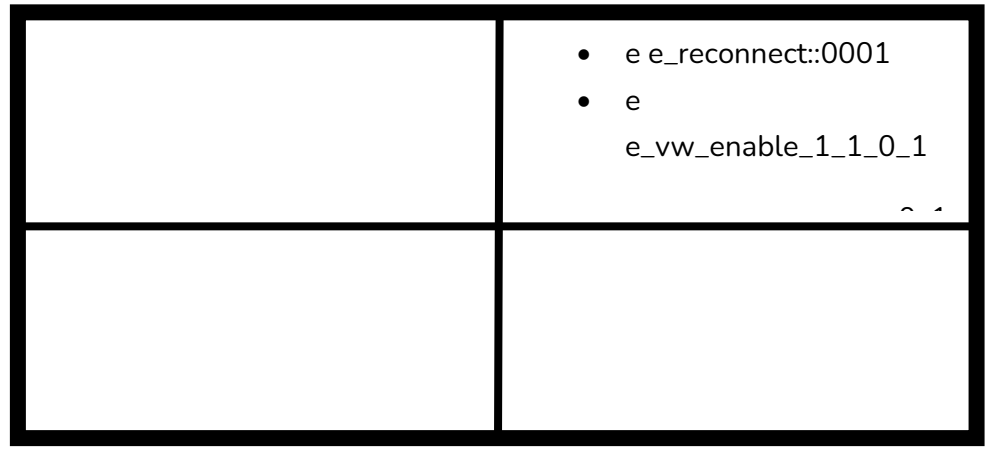

#### • **e e\_vw\_rotate\_5**

Este comando permite girar la imagen 90 grados en el sentido de las agujas del reloj. La imagen se escalará de forma automática a la nueva resolución (modo retrato).

#### • **e e\_vw\_rotate\_6**

Este comando permite girar la imagen 90 grados en el sentido contrario a las agujas del reloj. La imagen se escalará de forma automática a la nueva resolución (modo retrato).

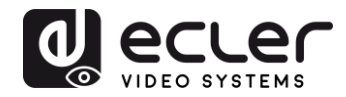

#### • **e e\_vw\_rotate\_3**

Este comando permite girar la imagen 180 grados.

#### • **e e\_vw\_rotate\_0**

Este comando permite orientar la imagen a la posición normal.

#### **18 CÓMO USAR VEO-XTI2L y VEO-XRI2L como un convertidor TCP/RS232**

El puerto RS-232 de los dispositivos VEO-XTI2L y VEO-XRI2L se configura por defecto para realizar una extensión bidireccional RS-232 entre los transmisores y receptores.

Sin embargo es posible usar el puerto RS-232 de los extensores VEO-XTI2L y VEOXRI2L como un puerto de control para dispositivos de terceras partes, solo enviando el comando deseado vía TCP / IP y usando los dispositivos VEO como traductores de protocolo.

Para activar esta función es necesario cambiar los ajustes por defecto del puerto de serie a través de la página web de control del dispositivo VEO.

Una vez que la dirección IP del dispositivo ha sido descubierta (consultar el capítulo [Como descubrir los dispositivos en EclerNet Manager\)](#page-16-0), abra la página *Functions* y en "*Serial over IP*" cambie la opción "*Operation mode*" del "Type 2" a "**Type 2 guest mode**".

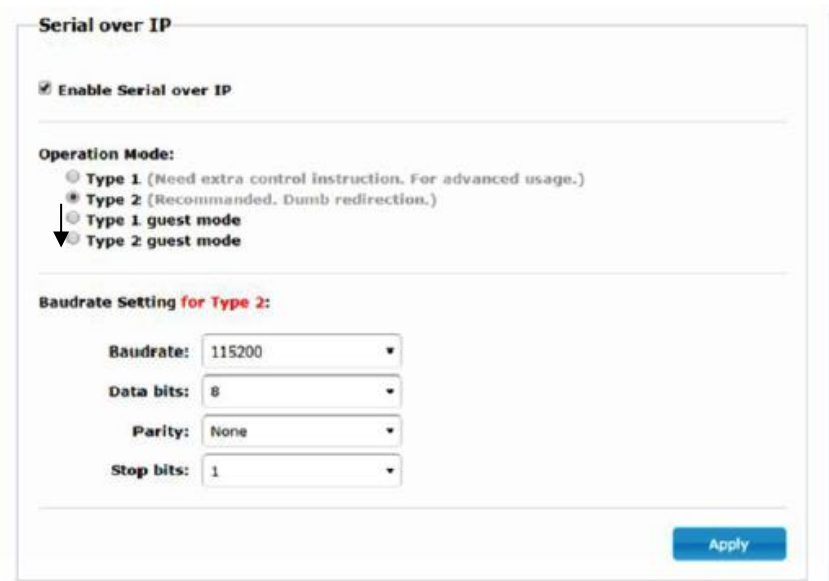

Después de pulsar el botón "Apply" (Aplicar) y reiniciar el dispositivo, es necesario crear una conexión TCP/IP usando la **dirección IP del dispositivo** y el **puerto 6752**.

Una vez que se ha creado la conexión, los comandos enviados vía TCP / IP se enviarán de modo transparente a través del puerto en serie del dispositivo VEO.

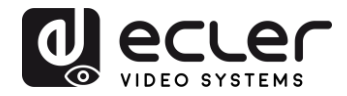

## **19 CÓMO ENVIAR COMANDOS DE CONTROL UTILIZANDO ECLERNET MANAGER**

Todos los comandos descritos arriba pueden enviarse mediante sistemas de control de terceras partes o usando los Paneles de control del usuario (UCP) en Ecler Net Manager.

Las distintas opciones de control que incluyen pantallas táctiles y dispositivos móbiles, permiten la creación de un sistema de control muy sencillo de usar y económico.

Aquí abajo tiene algunos ejemplos sobre cómo enviar comandos de control a los dispositivos receptores VEO-XRI2L usando los Net Strings Buttons en Ecler Net Manager.

**19.1 Ecler Net Manager Net String Syntax**

Cuando se usa un Net String Button en ENM, el típico comando TCP se estructura de la siguiente forma:

#### **|tcp|192.168.1.19|24|\d1root\re e\_reconnect::0002\r\d1|**

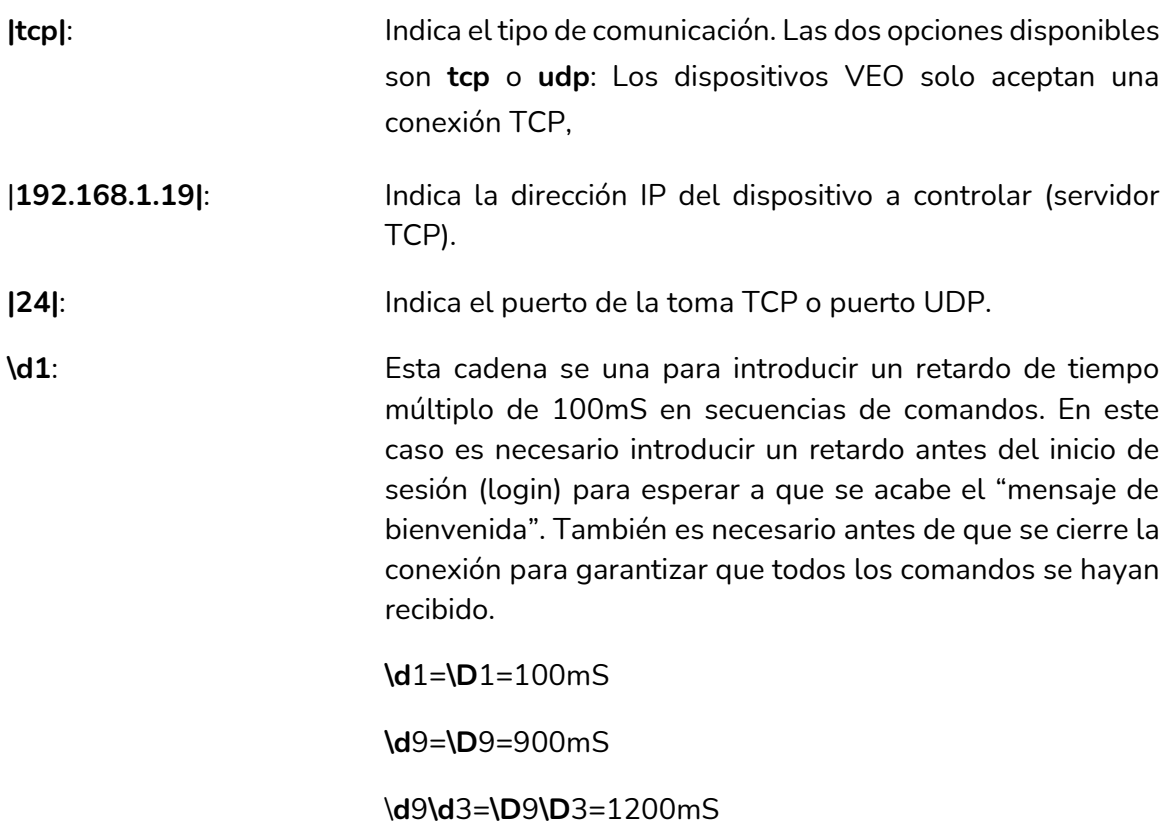

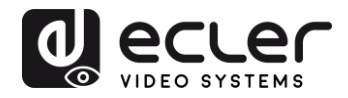

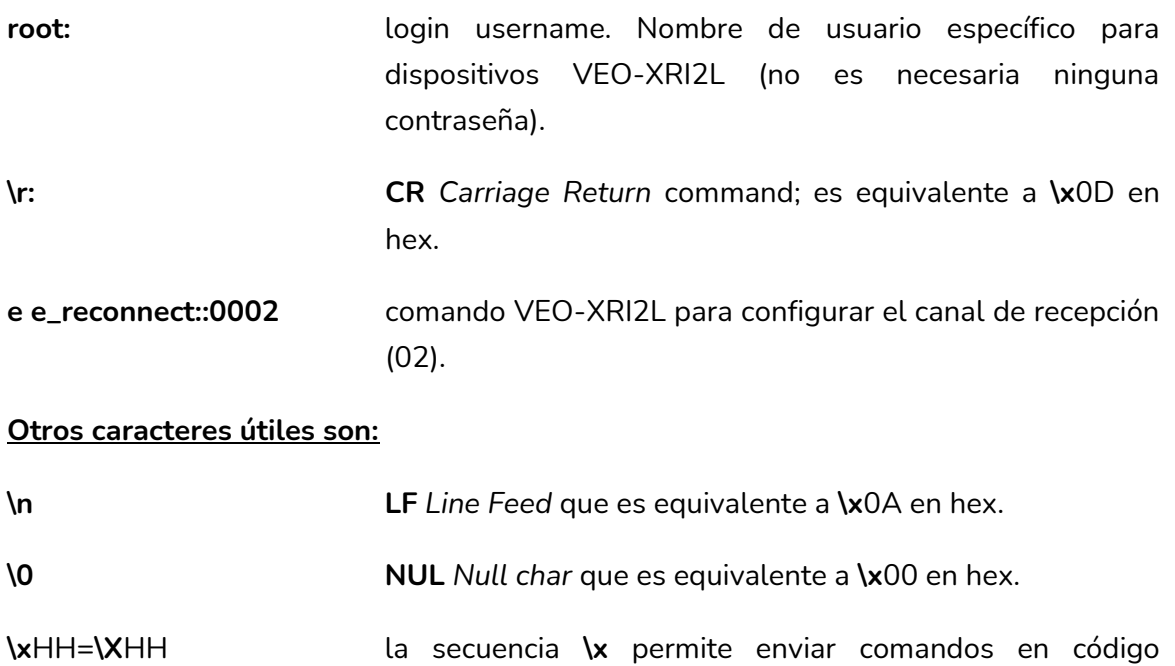

**\\** enviar esta secuencia es equivalente a enviar un carácter **\** .

hexadecimal. HH son dos dígitos hex.

**space STX** *Start of text* char; **\x**02 en hex.

**19.2 Ecler Net Manager Net String Syntax**

• Ajustar canal de recepción 03:

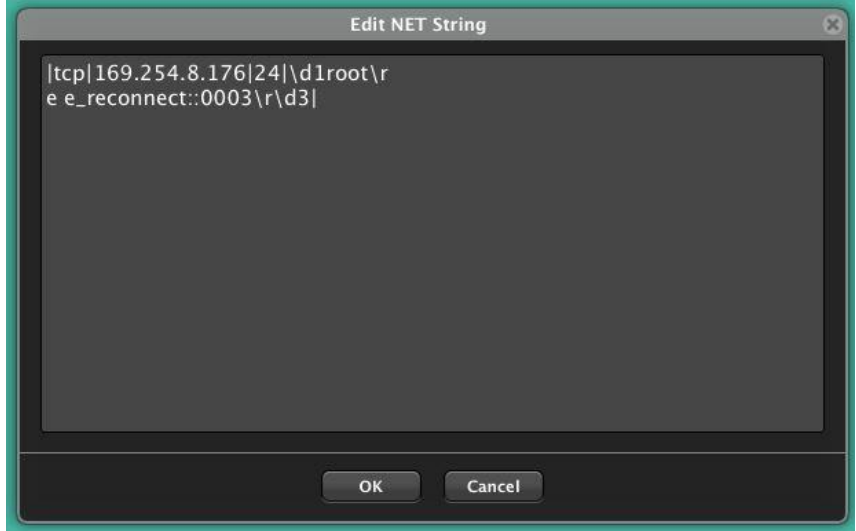

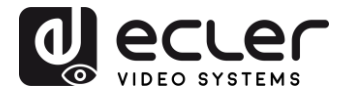

• Crear un vídeo wall 1x2 reciviendo del canal fuente 03:

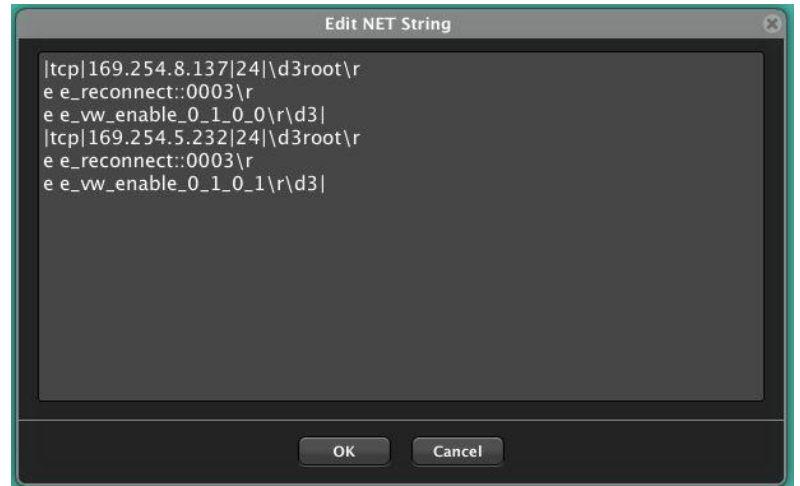

• Restaurar una de las pantallas como pantalla independiente recibiendo del canal 03:

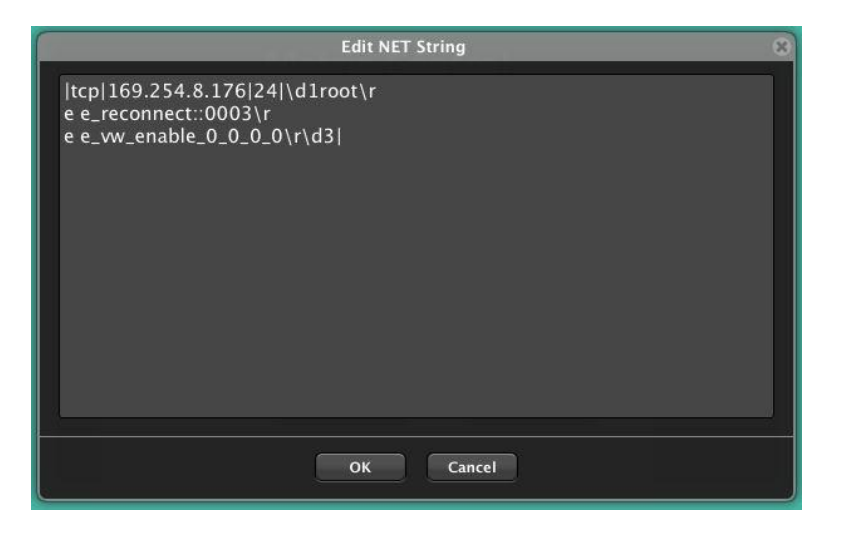

• Enviar un comando RS-232 "PoweON" seguido de los comandos CR y LF a un dispositivo de una 3ª parte a través del puerto RS-232 del receptor:

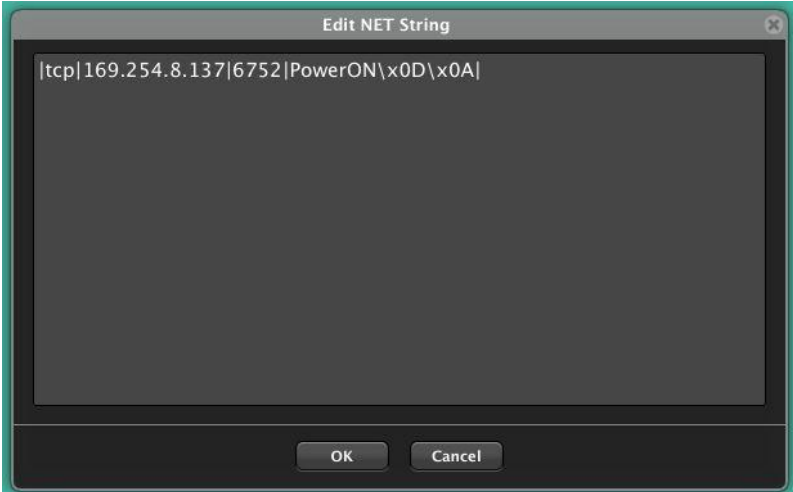

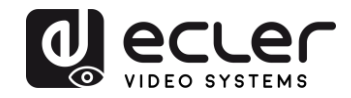

# **VEO-XTI1C / VEO-XRI1C VEO-XTI2L / VEO-XRI2L**

## *How to configure a Cisco SG300 Ethernet Switch for Ecler VEO over IP products*

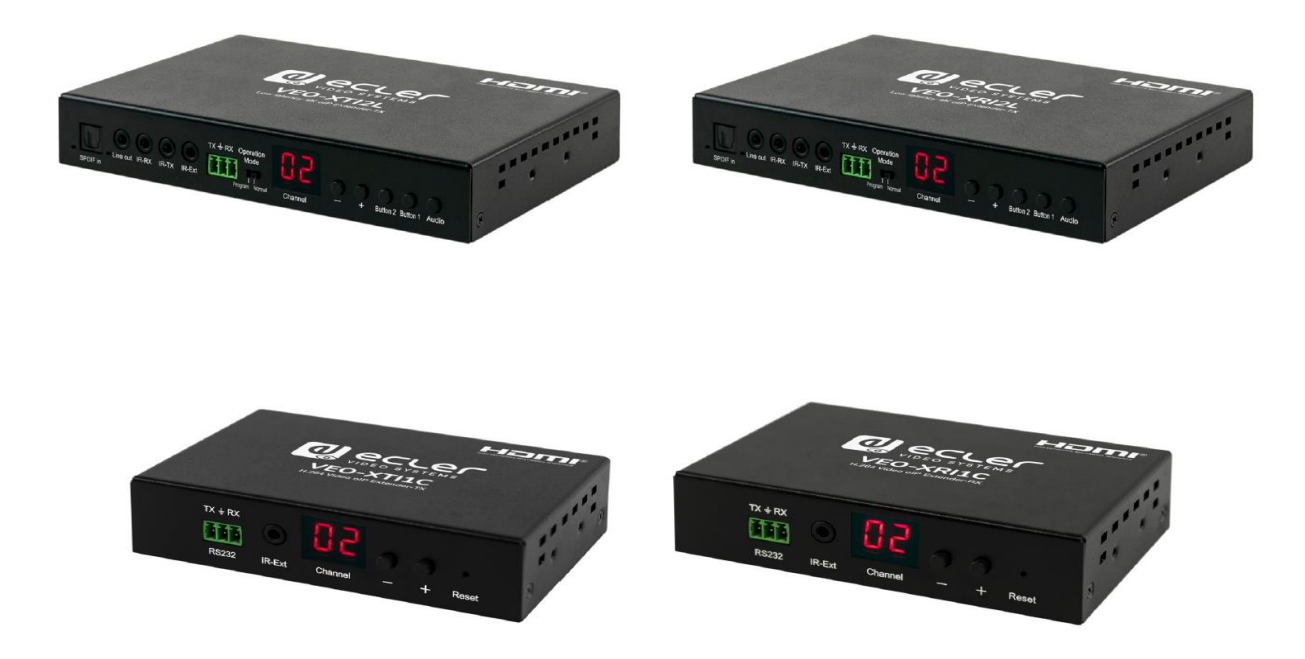

## **QUICK START GUIDE**

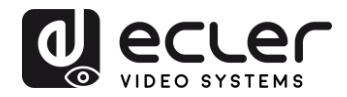

## **20 HOW TO CONFIGURE A CISCO SG300 ETHERNET SWITCH INTRODUCTION**

Due to the network requirements established by Audinate® for Dante™ Networks and taking in consideration the network requirements for our VEO over IP devices, this quick guide aims to explain how to configure the Cisco SG300 family of switches in order to make them compliant to these requirements. All the requirements are mandatory for every switch used in a Dante or VEO over IP system, independently by the brands.

## **21 ESTABLISHING COMMUNICATION WITH THE CISCO ETHERNET SWITCH**

- **1.** Connect your computer to the Cisco Ethernet Switch using an Ethernet cable. The Cisco SG300 Ethernet Switch comes with a default Static IP address of **192.168.1.254**; you must configure your PC with a Static IP address in the same subnet.
- **2.** Set a Static IP address on your computer network interface card, such as 192.168.1.66 along with the following mask 255.255.255.0.
- **3.** Open your Internet browser and digit the default IP address of the switch: **[http://192.168.1.254.](http://192.168.1.254/)** The **Default User ID** and **Password** for the unit is "**Cisco**".

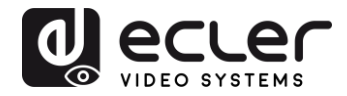

#### **22 ENABLING IGMP PROTOCOL**

The IGMP Protocol is mandatory for the correct operation of the VEO over IP products in multicast configurations. Without IGMP the audio/video can't work properly or may freeze.

**1.** Select **Multicast** → **Properties**. Enable the **Bridge Multicast Filtering Status** by activating the related selection box and clicking on **Apply**.

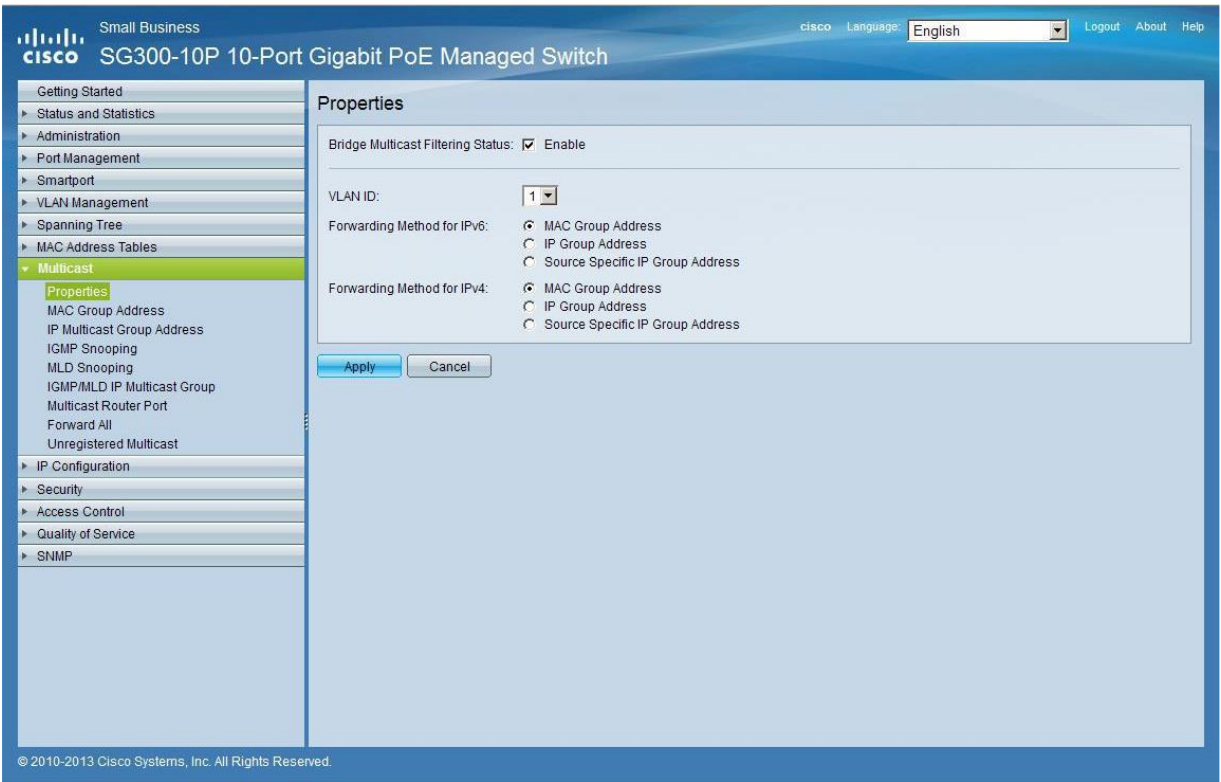

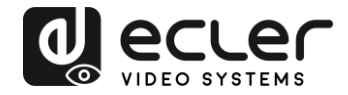

**2.** Select **Multicast** → **IGMP Snooping**. Enable the **IGMP Snooping Status** by activating the related selection box and clicking on **Apply**.

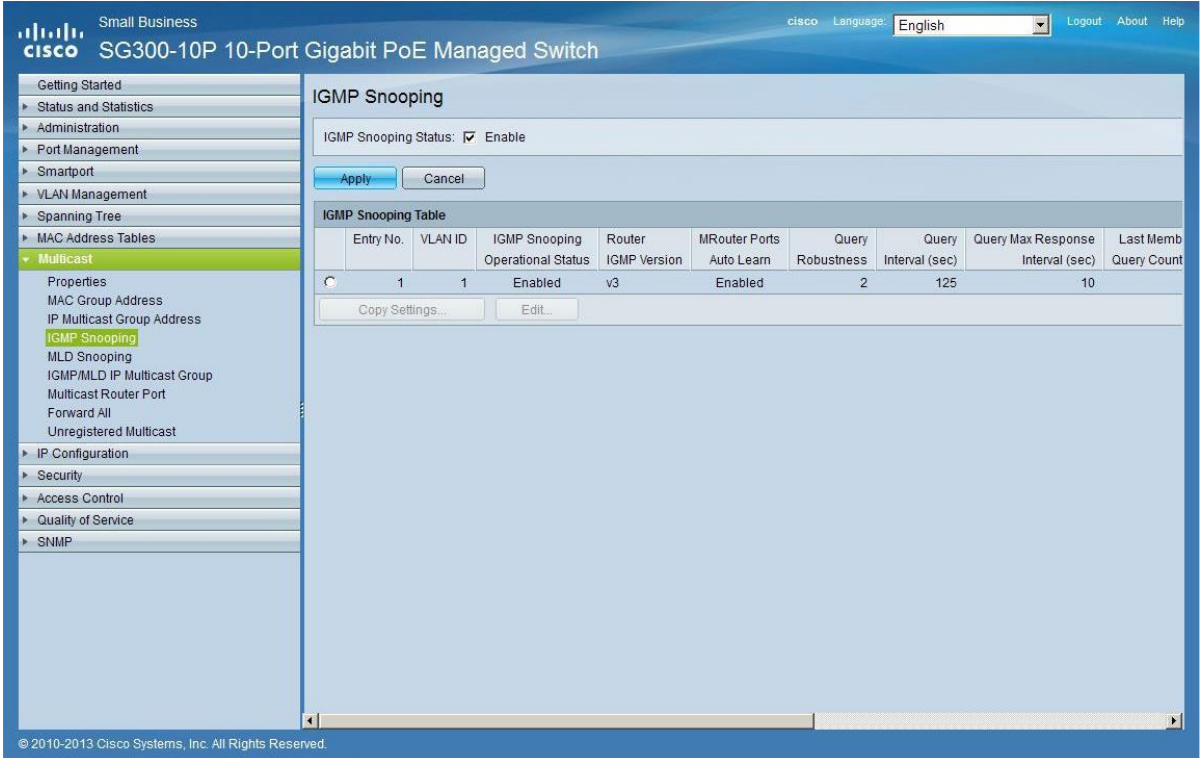

**3.** In the **IGMP Snooping Table**, select the default **VLAN ID 1** and click on **Edit**.

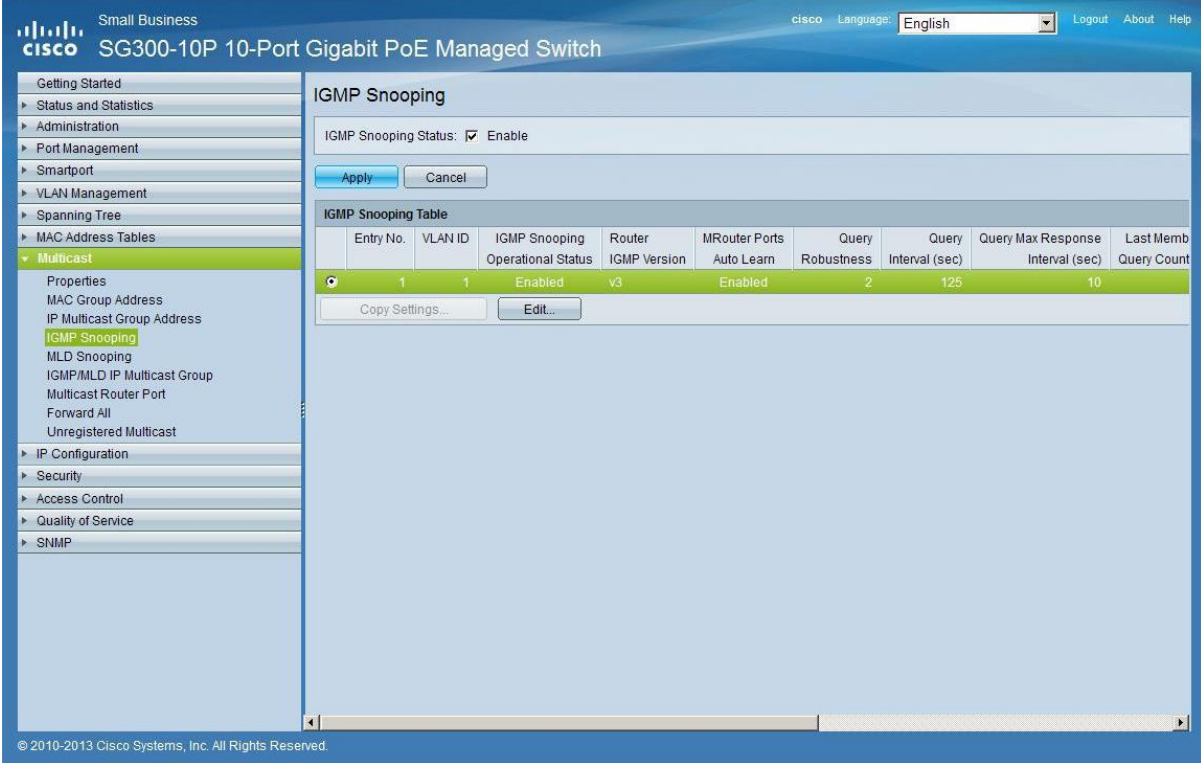

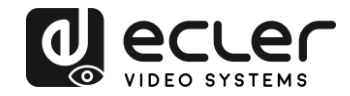

**4.** In the resulting window, activate the related selection box for **IGMP Snooping Status** and verify that the **Immediate Leave** selection box is enabled and then click on **Apply**.

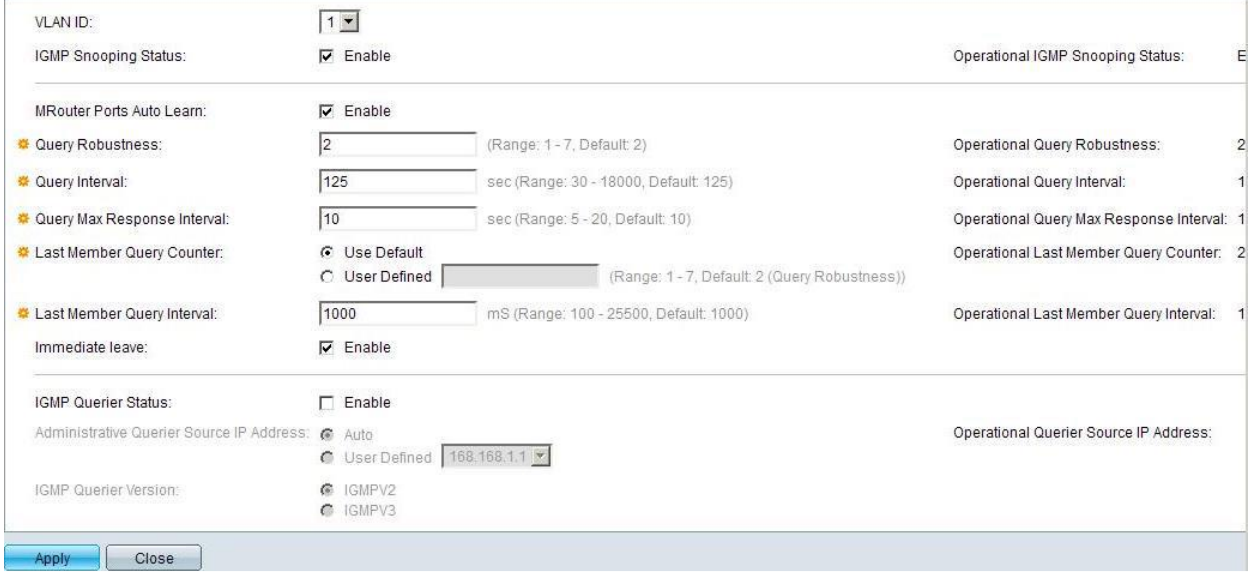

**5.** Select **Administration** → **File Management** → **Copy/Save Configuration**. Enable **Running Configuration** and **Startup Configuration** as shown below and save all changes by clicking **Apply**.

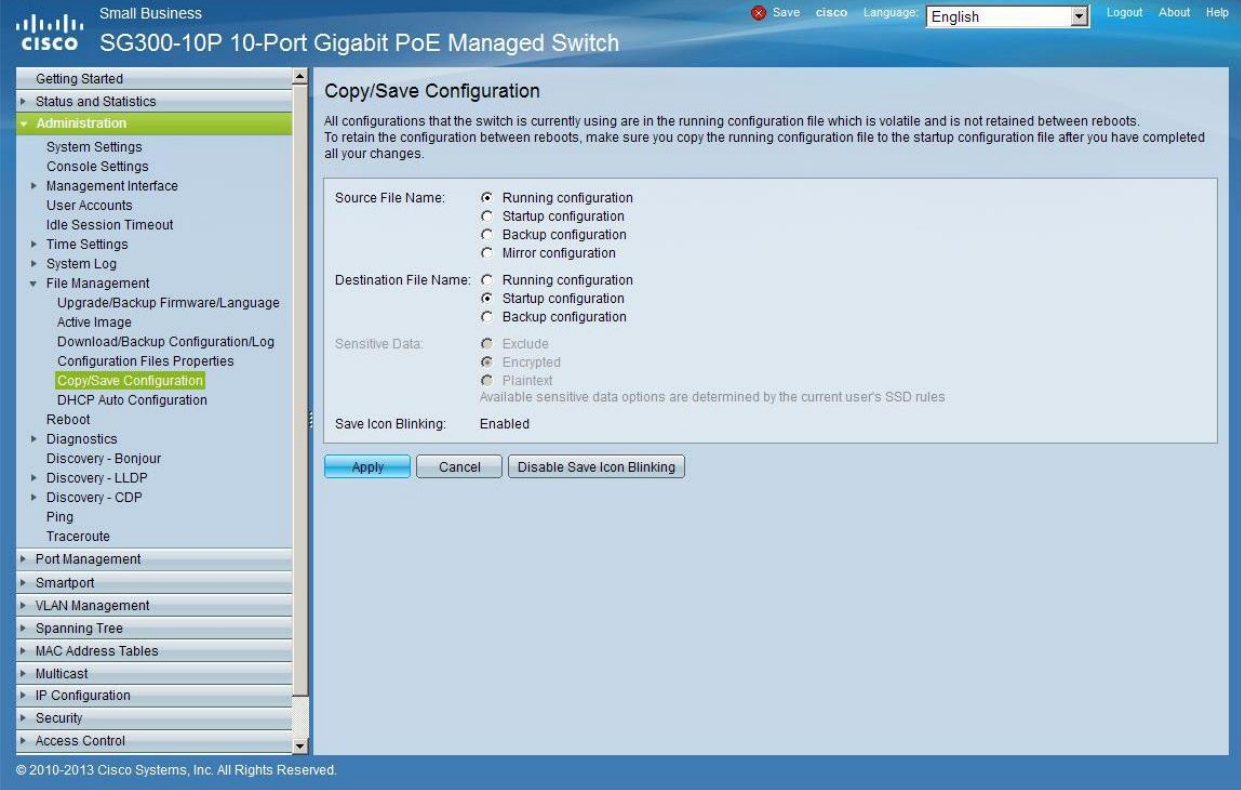
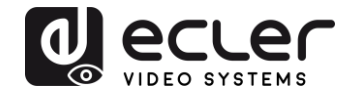

**6.** Select **Administration** → **File Management** → **Reboot**, and click on the **Reboot** button to reboot the Ethernet switch and make all the changes running.

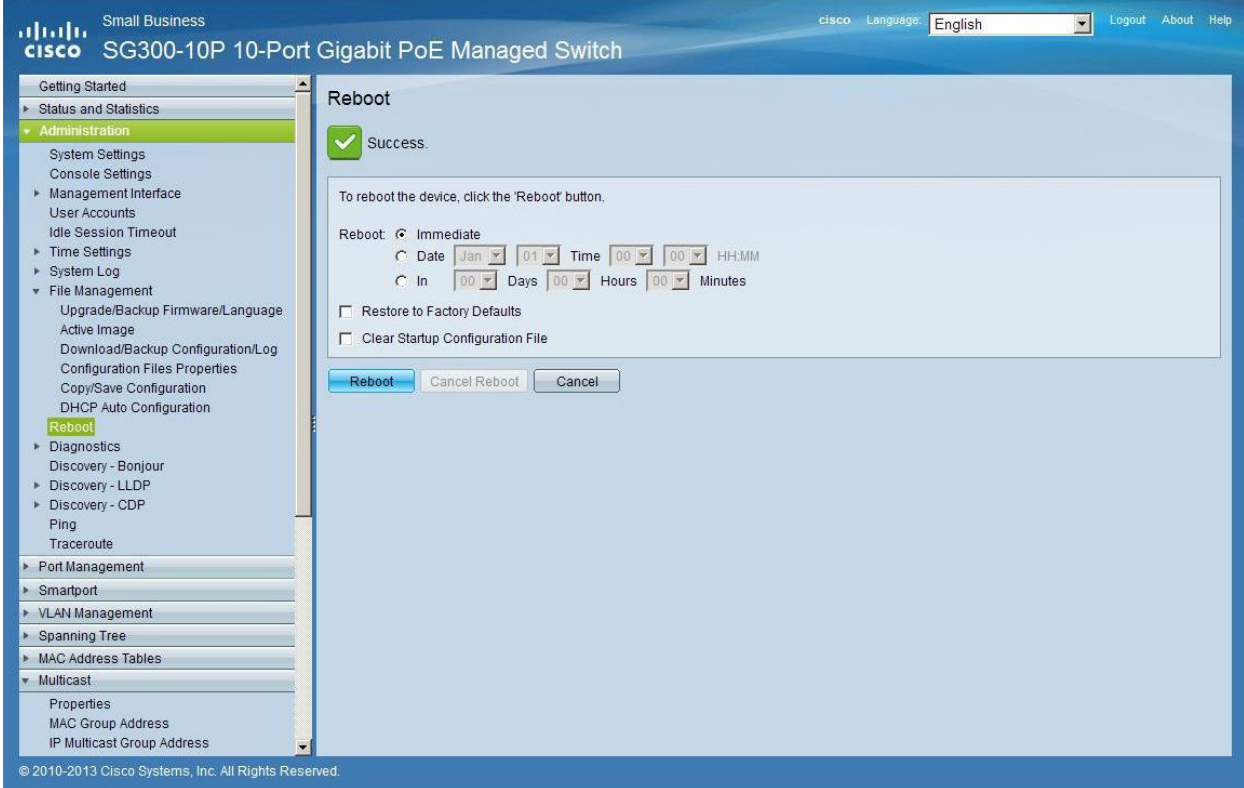

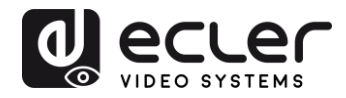

## **23 ENABLING JUMBO FRAME**

**1.** Select **Port Management** → **Port Settings**. Enable **Jumbo Frames** by activating the related selection box and click on **Apply**.

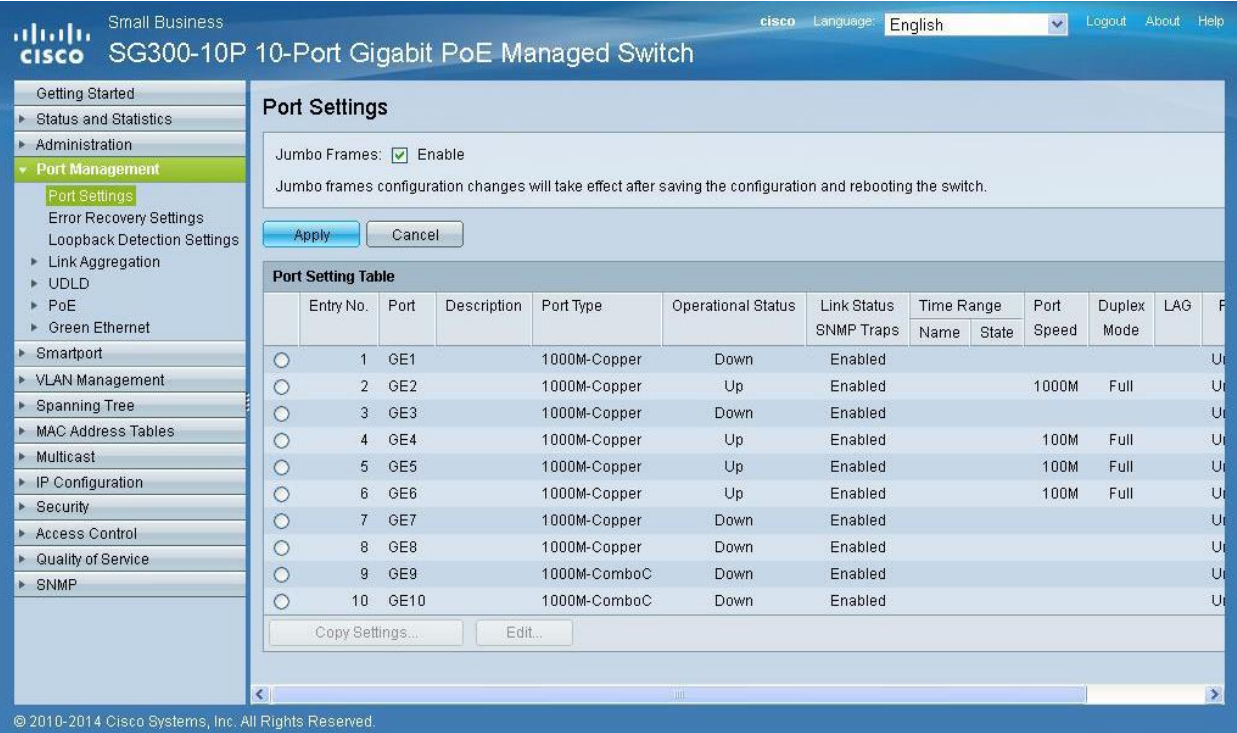

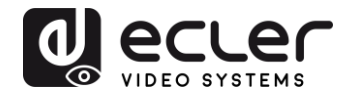

#### **24 CONFIGURING THE DHCP SERVER**

The DHCP Server will automatically configure the IP addresses of each device connected to the switch. All the devices need to be set as DHCP client in their own Network Configuration page. This allows avoiding any conflict between devices.

*Note:* Please check VEO user manual for IP configurations of each product, accordingly to your installation needs.

**1.** To change the **Ethernet Switch Static IP address** to the same subnet as the AV over IP Devices, select **Administration** → **Management Interface**  → **IPv4 Interface**. Set **IP Address Type** to **Static**, and **enter the IP Address** (accordingly to your network requirements), and set the **Network Mask** to 255.255.255.0. In this case we e default IP address. **After applying these settings you need to change the IP address on your computer network interface card to the same subnet just set above**.

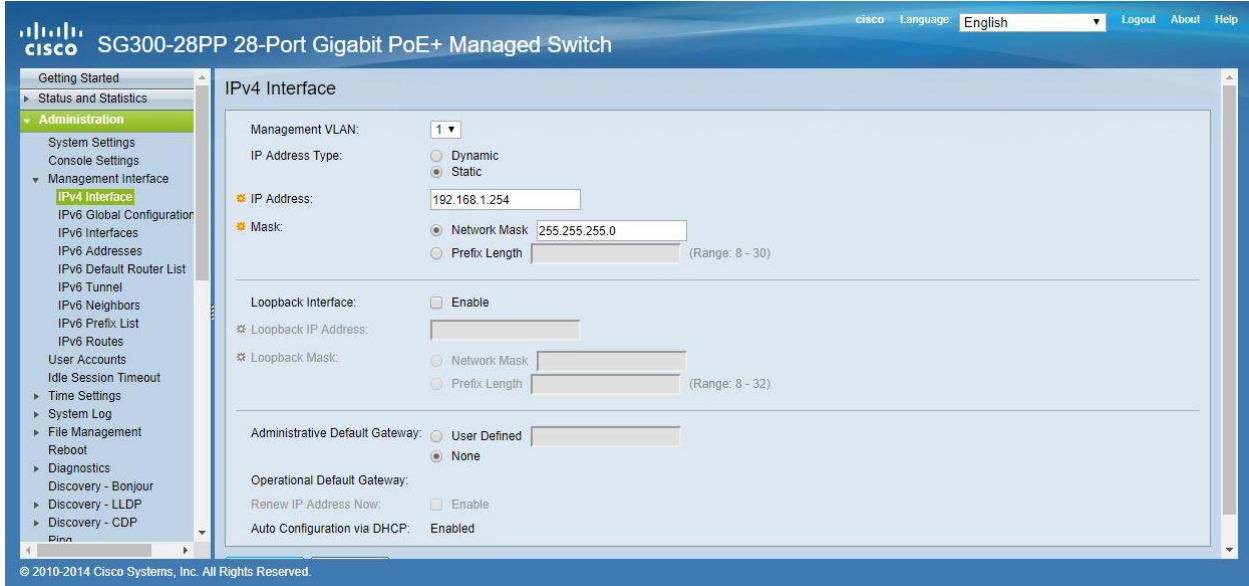

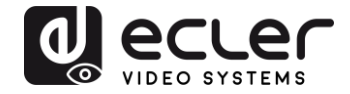

**2.** Select **IP Configuration** → **DHCP Server** → **Network Pools** and click on the **Add…** button

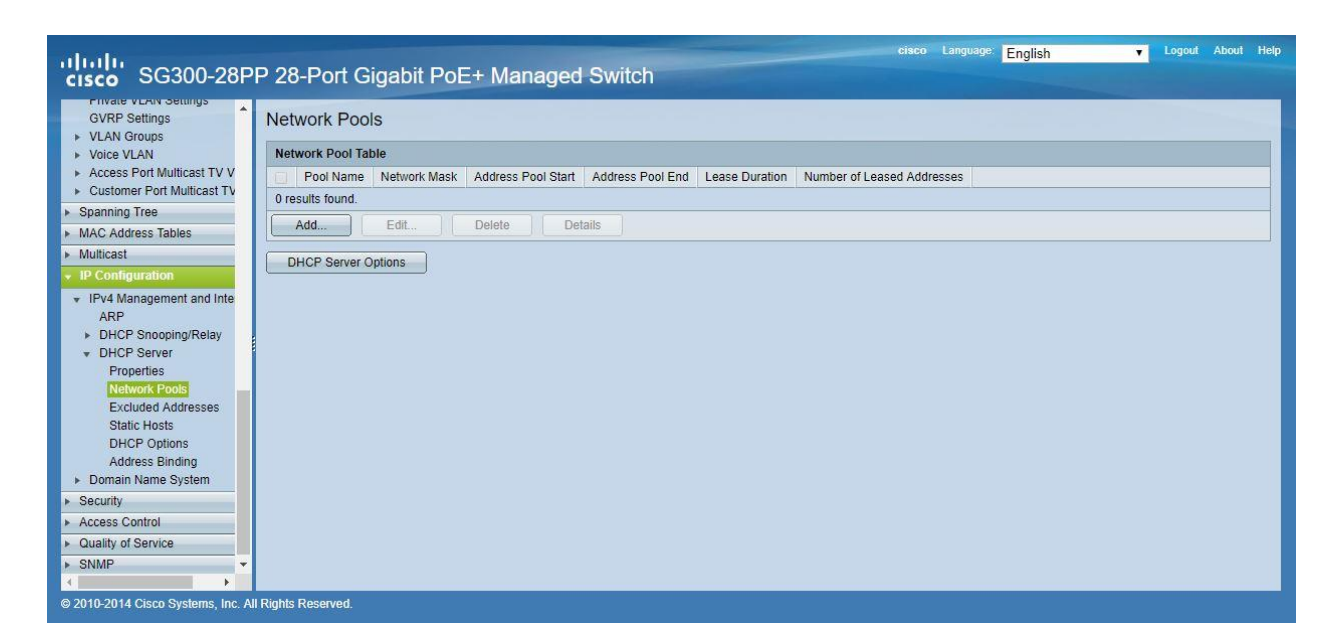

**3.** Set the **Pool Name**, the **Network Mask** (255.255.255.0), the **Address Pool Start** (192.168.1.10), and the **Address Pool End** (192.168.1.100). Verify that you allocate enough IP addresses for all Transmitters and Receivers present on the network.

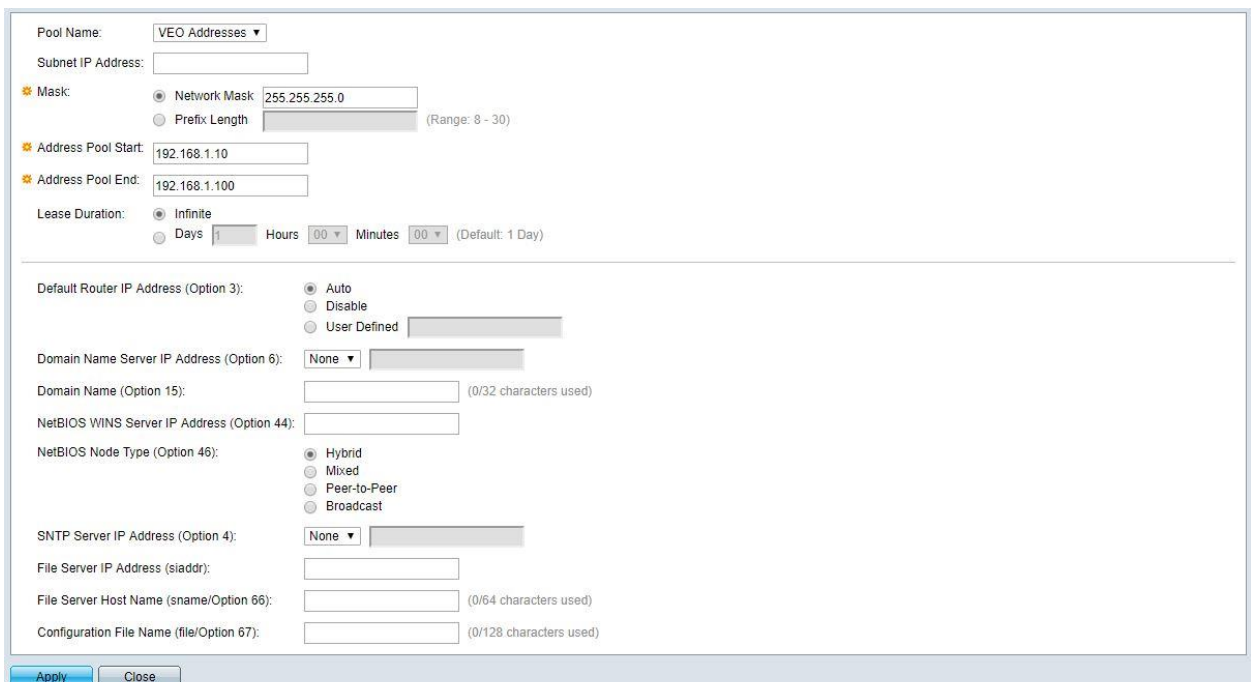

Click on the **Apply** button.

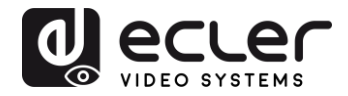

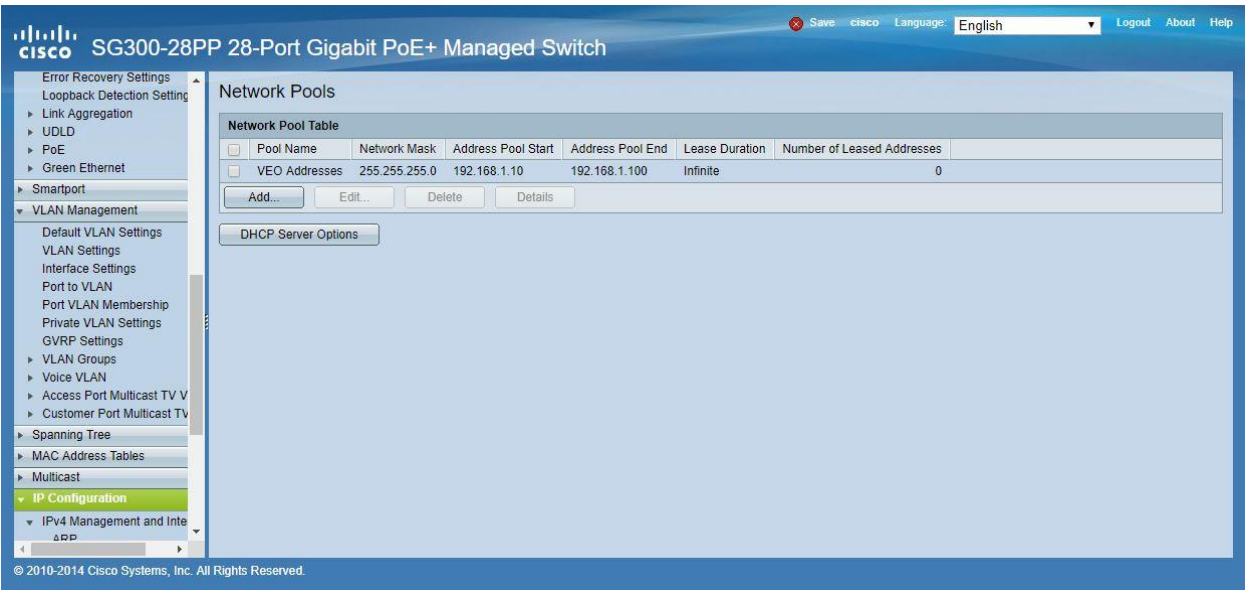

**4.** Select **IP Configuration** → **IPv4 Management and Interfaces** → **DHCP Server** → **Properties**.

Enable the **DHCP Server Status** by activating the related selection box and clicking on **Apply**.

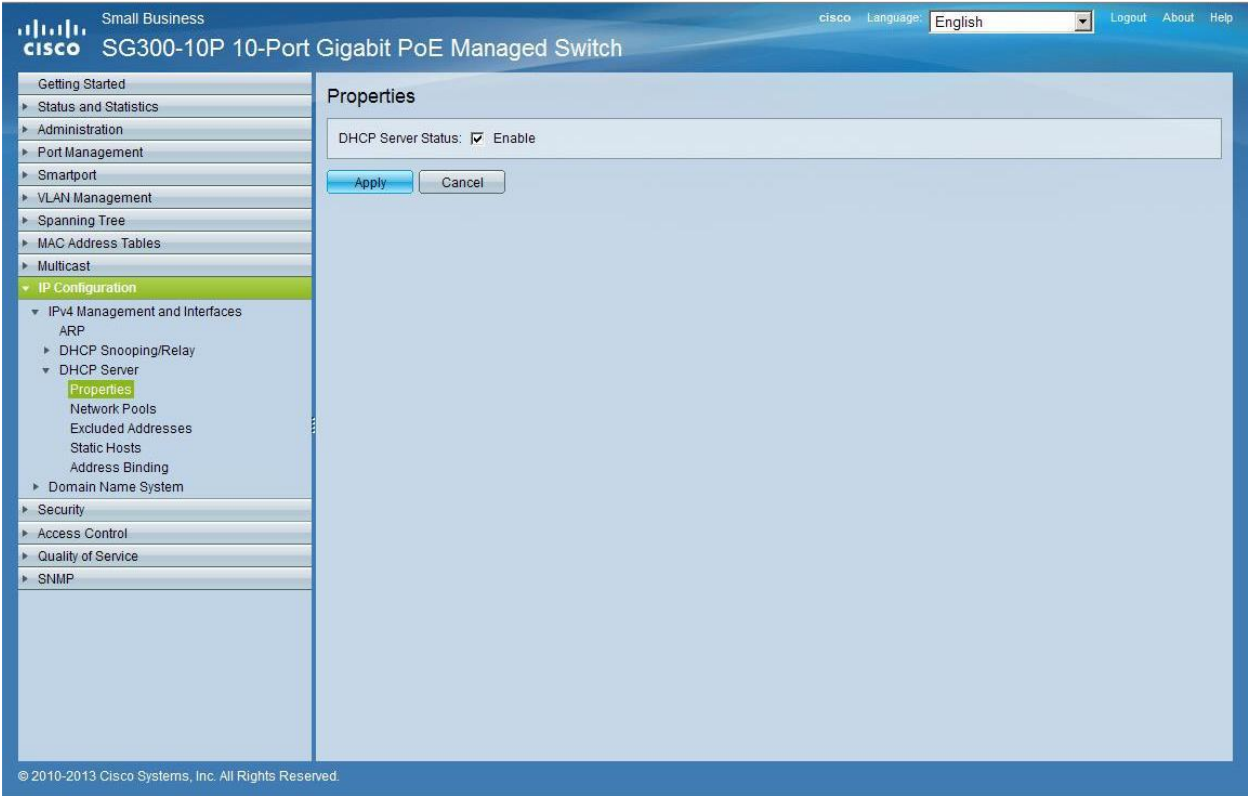

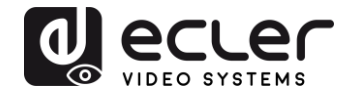

**5.** Select **Administration** → **File Management** → **Copy/Save Configuration**. Enable **Running Configuration** and **Startup Configuration** as shown below and save all changes by clicking **Apply**.

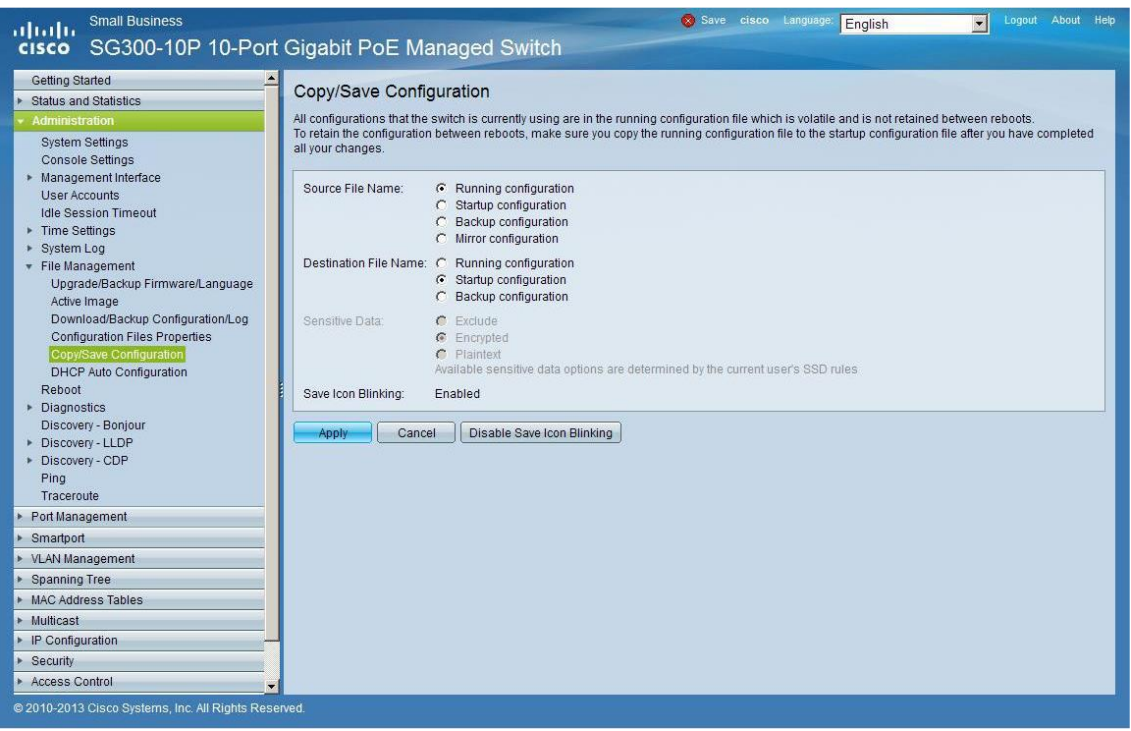

**6.** Select **Administration** → **File Management** → **Reboot**, and click on the **Reboot** button to reboot the Ethernet switch and make all the changes running.

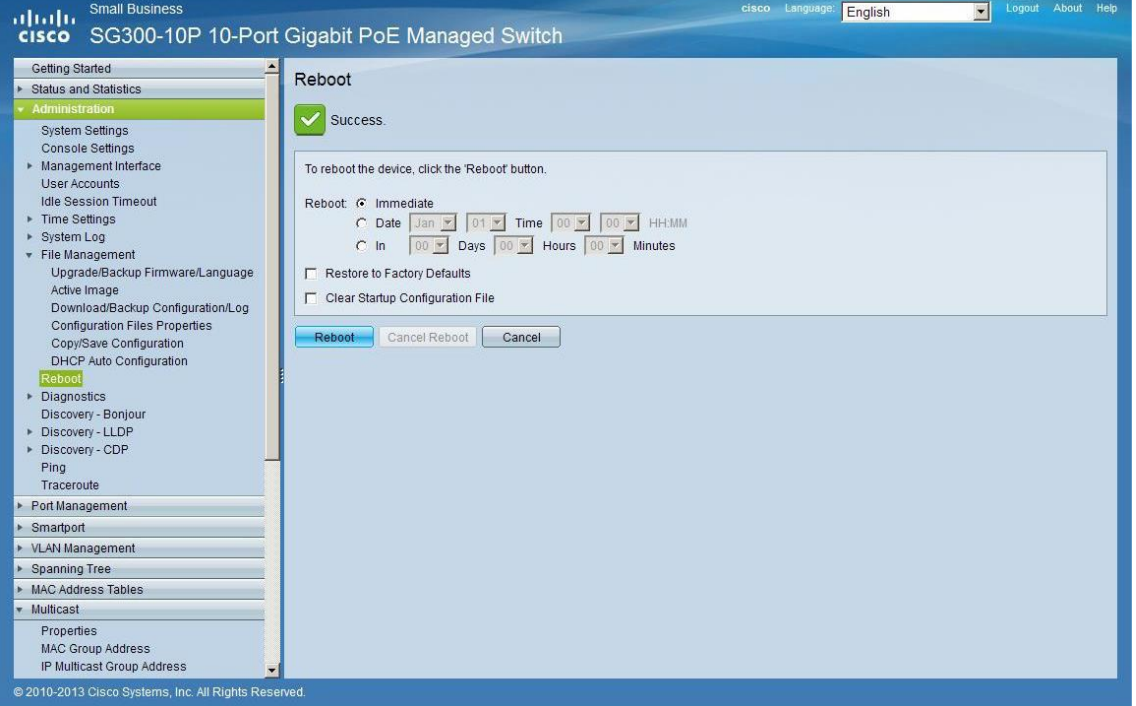

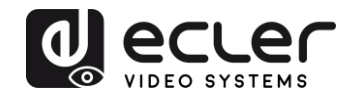

# **VEO-XTI1C / VEO-XRI1C VEO-XTI2L / VEO-XRI2L**

*How to configure D-Link DGS-1210 Ethernet Switch for Dante™ Networks and VEO over IP products*

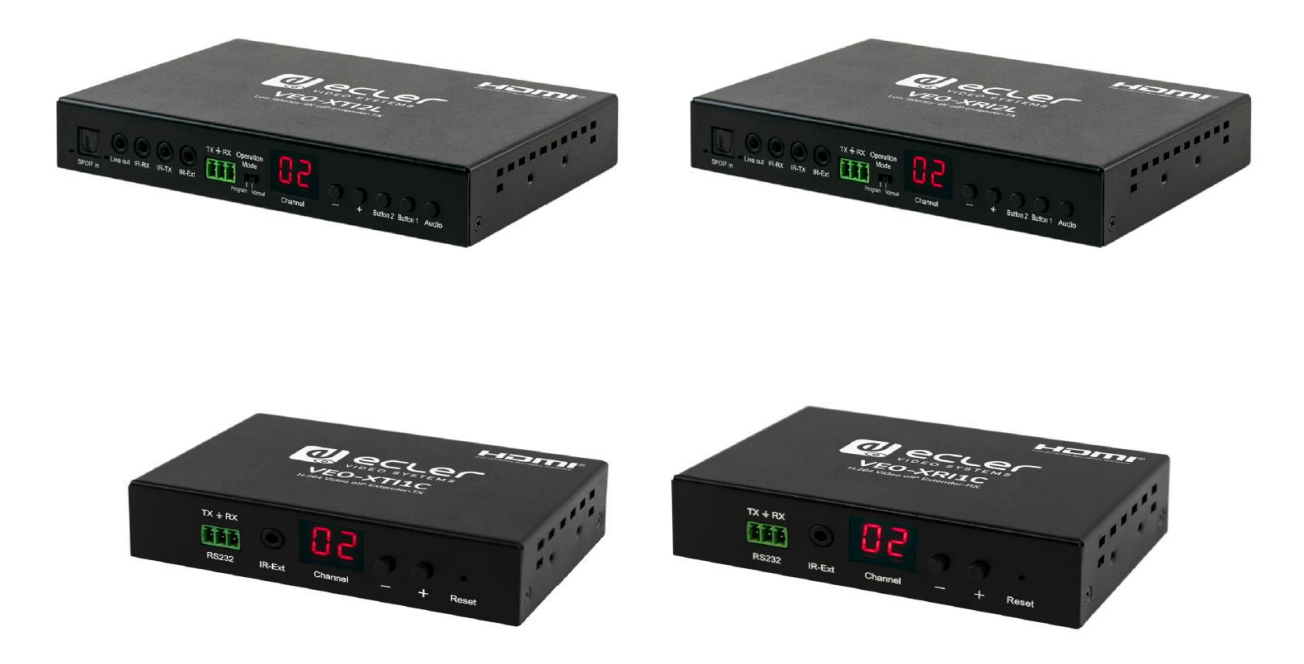

## **QUICK START GUIDE**

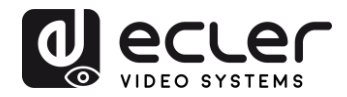

## **25 HOW TO CONFIGURE D-LINK DGS-1210 ETHERNET SWITCH INTRODUCTION**

Due to the network requirements established by Audinate® for Dante™ Networks and taking in consideration the network requirements for our VEO over IP devices, this quick guide aims to explain how to configure the D-Link DGS-1210 family of switches in order to make them compliant to these requirements. All the requirements are mandatory for every switch used in a Dante or VEO over IP system, independently by the brands.

#### **26 ESTABLISHING COMMUNICATION WITH D-LINK ETHERNET SWITCH**

- **4.** Connect your computer to the D-Link Ethernet Switch using an Ethernet cable. D-Link DSG-1210 Ethernet Switches come with a default Static IP address of **10.90.90.90**;
- **5.** Configure your PC with a Static IP address in the same subnet such as 10.90.90.66, with subnet mask 255.0.0.0.
- **6.** Open your Internet browser and type the default IP address of the switch: **[http://10.90.90.90.](http://10.90.90.90/)** The default **Password** is "**admin**".

#### **27 ENABLING IGMP PROTOCOL**

Internet Group Management Protocol (IGMP) is mandatory for the correct operation of VEO over IP products when they are configured as multicast devices. Without IGMP enabled, audio/video signal can't be transmitted properly or it may freeze.

With IGMP snooping, the Smart Managed Switch can make intelligent multicast forwarding decisions by examining the content of each frame's Layer 2 MAC header. IGMP snooping can help reduce cluttered traffic on the LAN. With IGMP snooping enabled, the Smart Managed Switch will forward multicast traffic only to connections that have group members attached.

- **7.** Select **L2 Function**→**Multicast**→**IGMP Snooping**
- **8.** Enable **IGMP Snooping** by activating the related selection box and clicking on **Apply**.

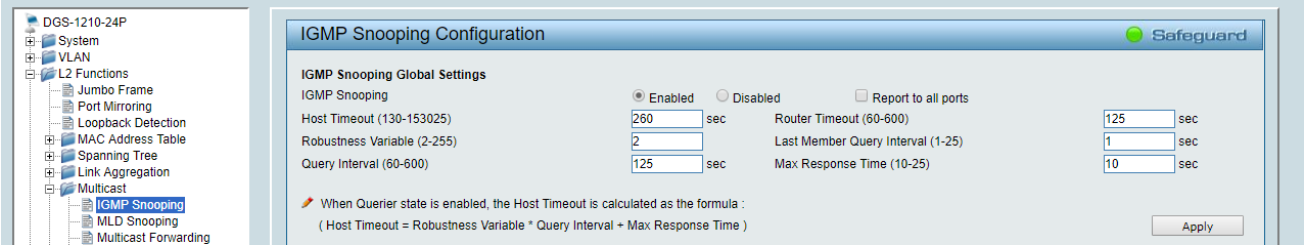

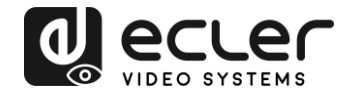

**9.** Select **Save** in the upper left corner and press **Save Config** button in order to ensure that all changes are saved as current configuration in use.

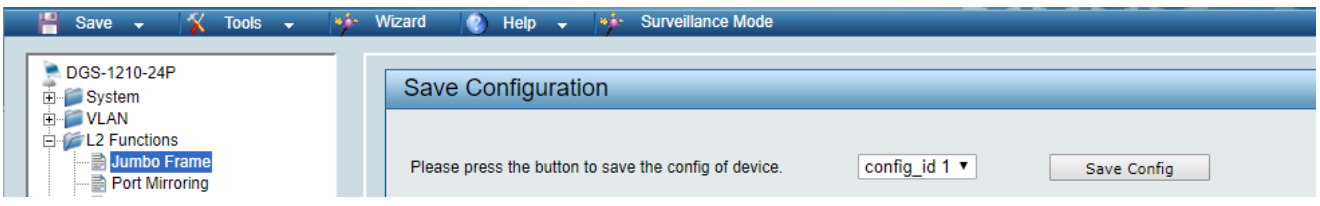

#### **28 ENABLING Jumbo Frame**

D-Link Gigabit Smart Managed Switches support jumbo frames (frames larger than the Ethernet frame size of 1536 bytes) of up to 9216 bytes (tagged). It is disabled by default.

#### **2.** Select **L2 Function**→ **Jumbo Frame**

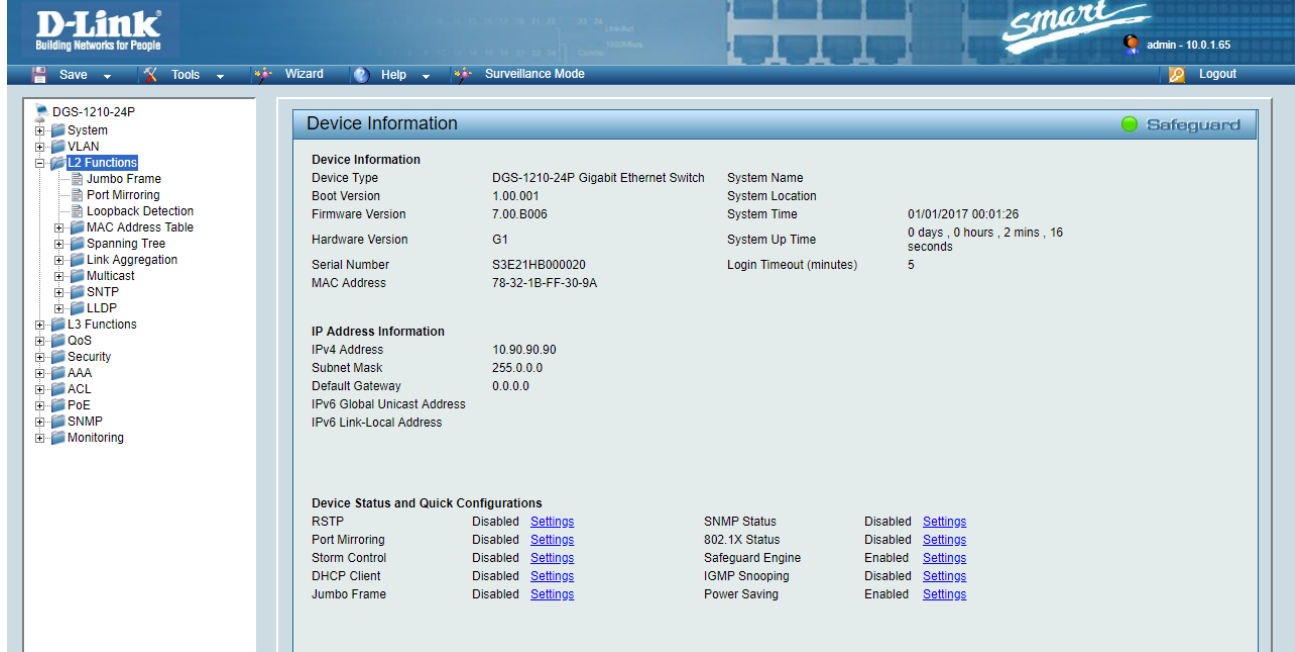

**3.** Enable **Jumbo Frame** by activating the related selection box and click on **Apply**.

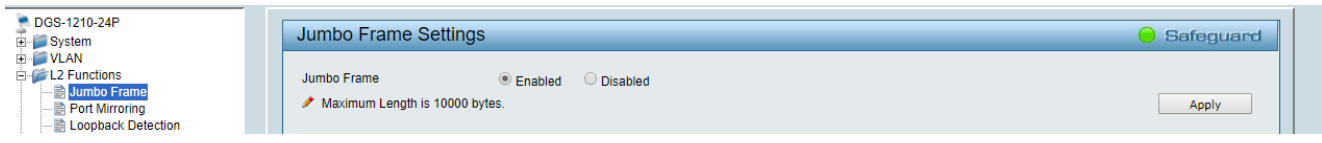

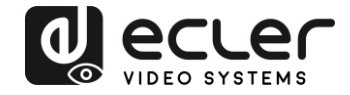

**4.** Select **Save** in the upper left corner and press **Save Config** button in order to ensure that all changes are saved as current configuration in use.

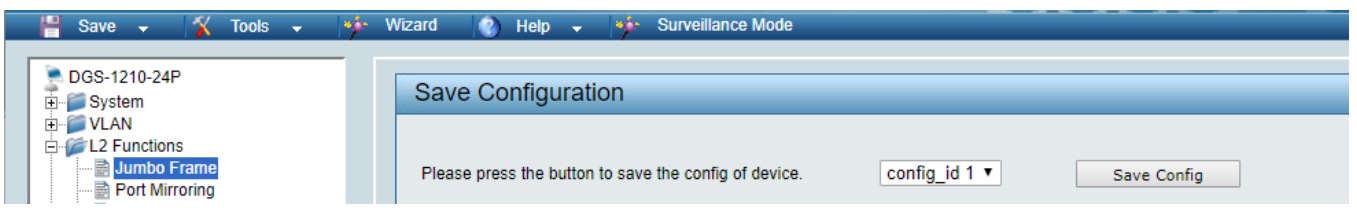

#### **29 Disabling POWER Saving and EEE (Energy Efficient Ethernet)**

In order to prevent audio or video drops out, all the power saving features need to be disabled. This is a mandatory requirement for Dante™ Networks.

- **1.** Select **System** →**Power Saving**
- **2.** On **Global Settings** disable Cable Length Detection/Link Status Detection and press **Apply**

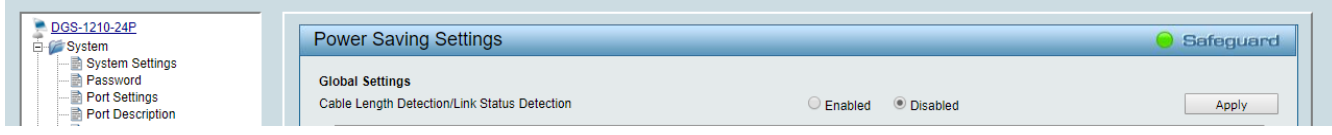

**3.** Select **IEEE802.3az EEE settings** and ensure that the feature is disabled on the ports where Dante or VEO devices are connected

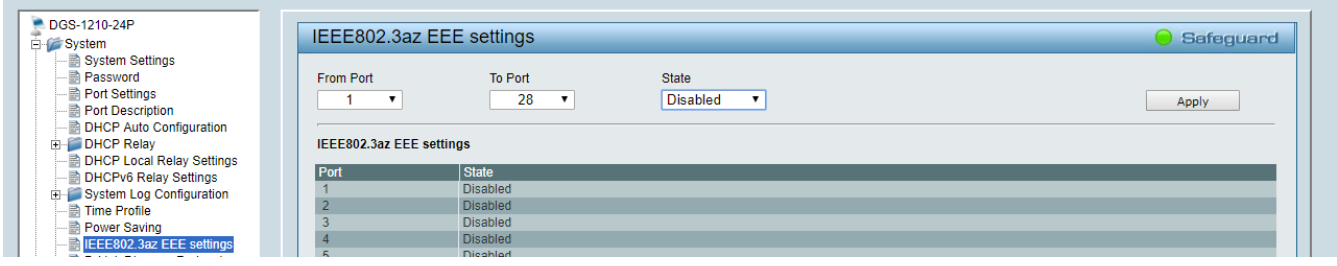

**4.** Select **Save** in the upper left corner and press **Save Config** button in order to ensure that all changes are saved as current configuration in use.

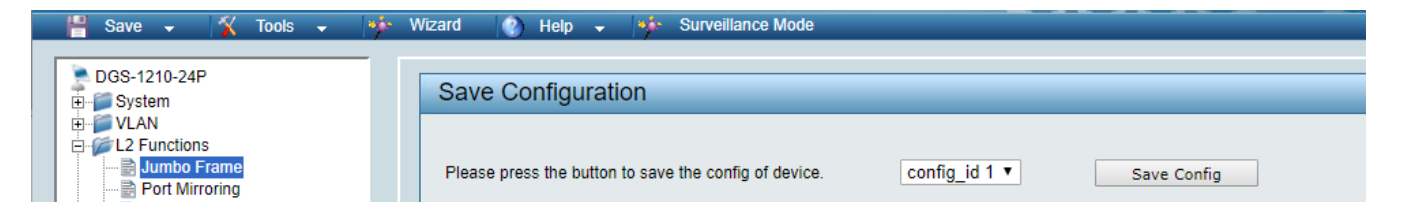

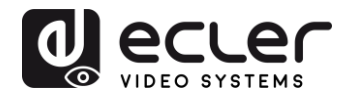

## **30 CREATING VLANS FOR DANTE™, VIDEO OVER IP AND CONTROL COEXISTENCE**

In AV system where Dante™ and Video over IP traffic are sharing the same network switch, VLANs are highly recommended because Video over IP could interfere with Dante™ in the same network.

A VLAN allows isolating the network traffic of a predefined group of ports; in case of Audio and Video systems we need to create two VLANs: one for Audio and one for Video. In this case, a device connected to the Audio VLAN can't communicate with a device connected to the Video VLAN.

When a control device (like a touch panel) is required, it needs to communicate both with Audio and Video devices; in this case we need to use a particular feature called Asymmetric VLAN that allows sharing traffic between different VLANs only on predefined ports.

In the following example (Fig. 1) we have:

- **MIMO4040DN** matrix with Dante™ (Control on **port 1**; Dante on **port 2**)
- **WPNETTOUCH** (Control on **port 3**)
- **DN404BOB** (Dante/Control on **port 5**)
- **VEO-XTI2L** (Video/Control on **port 15**)
- **VEO-XRI2L** (Video/Control on **port 16**)
- **VEO-XRI2L** (Video/Control on **port 17**)

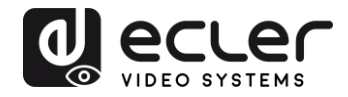

We need to create 2 VLANs like follows:

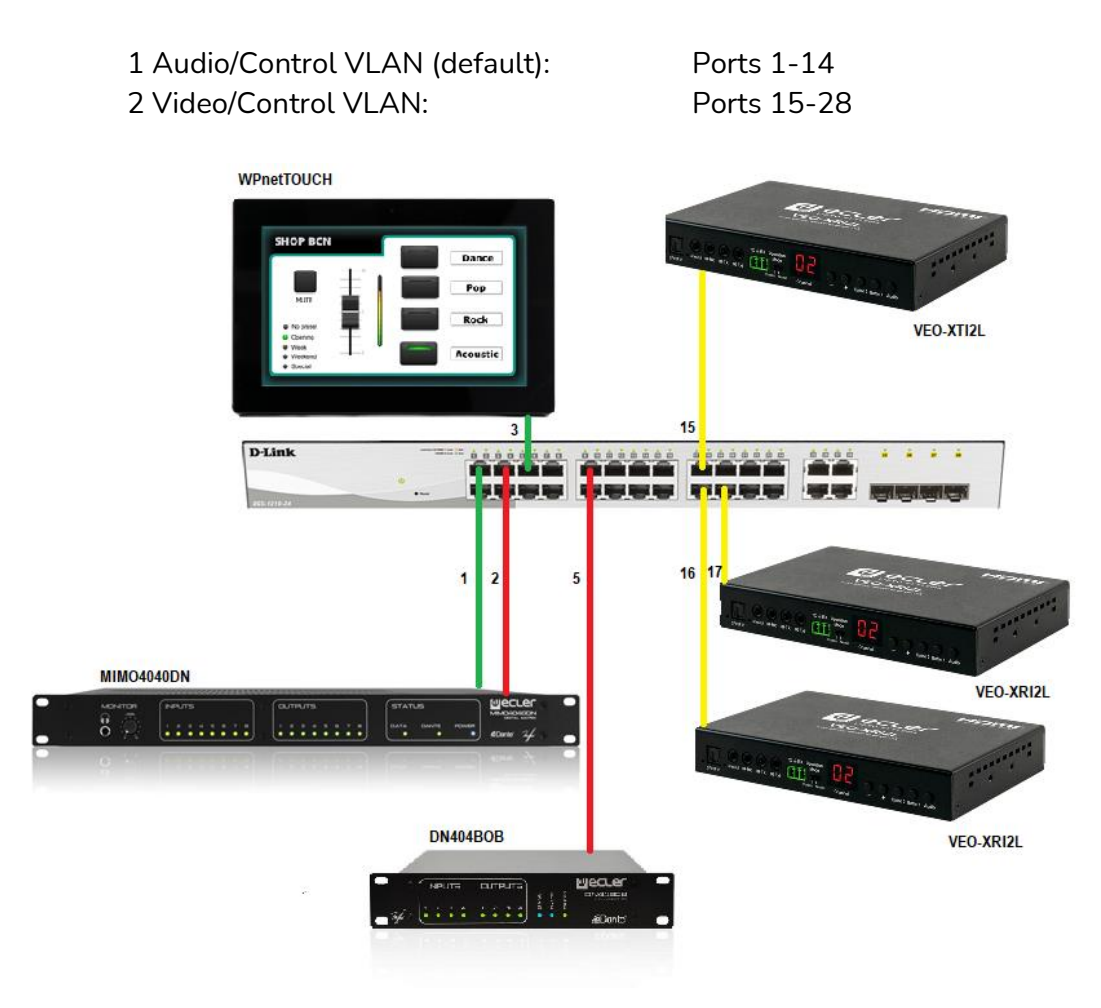

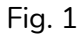

**5.** Select **VLAN**→**802.1Q VLAN,** enable **Asymmetric VLAN** and click on **Apply**

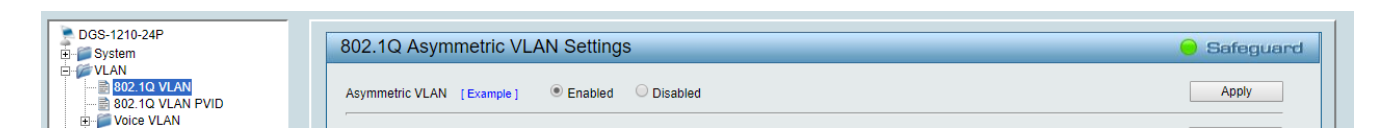

**6.** Click o[n 1](http://10.90.90.90/iss/TAG_1Q_VLAN_VID_Set.htm?Gambit=1A2571367DC2F1BB9A930EB6387827CAD842DC8C1B1FAD092EDFA27A88354F6882829A87974DFA78768E50960F2BBF3C563AEBAB9FA303583CC66976782783F5661F0D23E6F9C962&vid=1&dummy=1) and mark as Untagged all the Audio/Control VLAN ports (1-14), adding the Video/Control VLAN ports that need to share Control (16-17). Click on the **Apply** button.

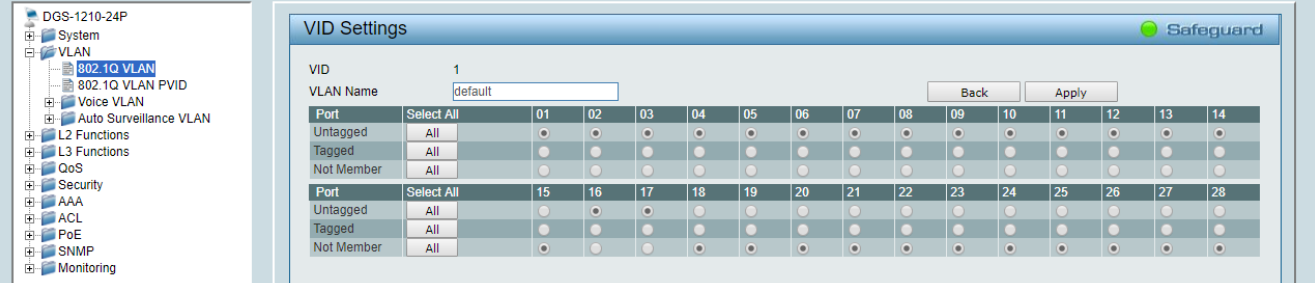

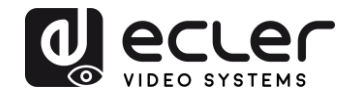

**7.** Create a second VLAN for Video/Control by clicking on **Add** button

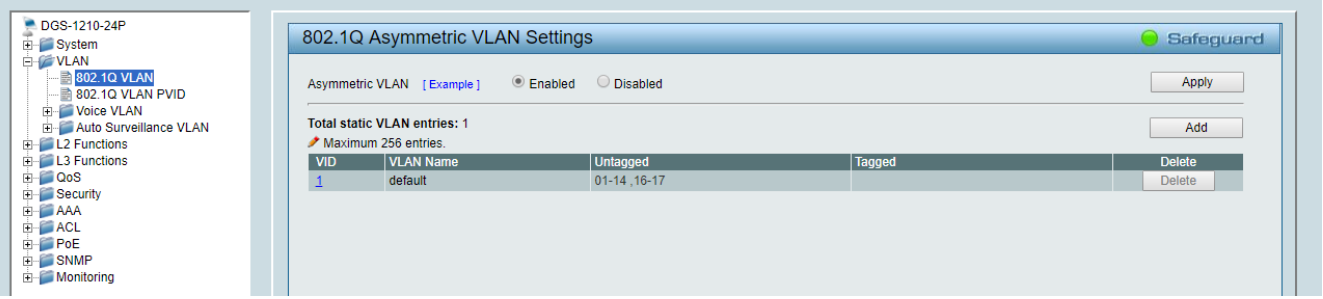

**8.** Assign 2 as VID, and Video as Name to the new VLAN; mark as Untagged all the Video/Control VLAN ports (15-28), adding the Audio/Control VLAN ports that need to share Control traffic (1-3). Click on the **Apply** button.

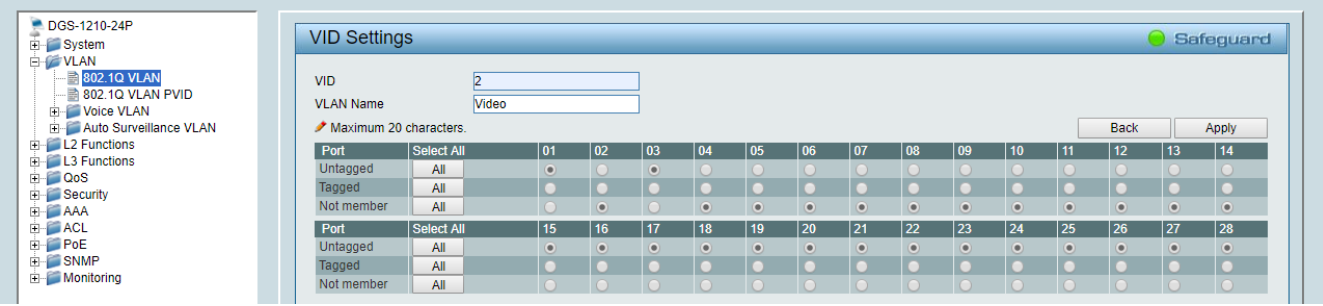

**9.** Select **Save** in the upper left corner and press **Save Config** button in order to ensure that all changes are saved as current configuration in use.

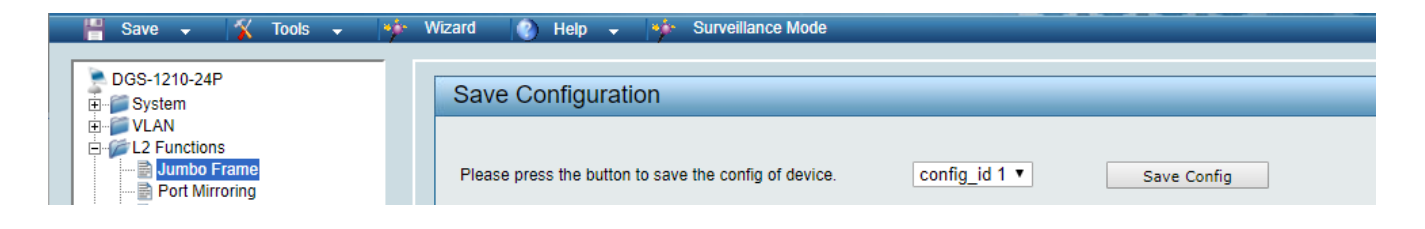

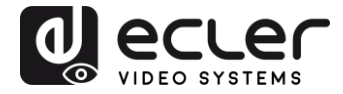

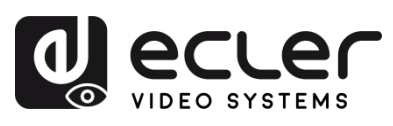

Todas las características del producto están sujetas a variación debido a las tolerancias de producción. **NEEC AUDIO BARCELONA S.L.** se reserva el derecho de realizar cambios o mejoras en el diseño o fabricación que puedan afectar las especificaciones de este producto.

Para consultas técnicas diríjase a su proveedor, distribuidor o complete el formulario de contacto en nuestro sitio web, en [Soporte / Consulta técnica.](https://www.ecler.com/es/soporte/consulta-tecnica.html)

Motors, 166-168 08038 Barcelona - España - (+34) 932238403 | [information@ecler.com](mailto:information@ecler.com) | [www.ecler.com](http://www.ecler.com/)